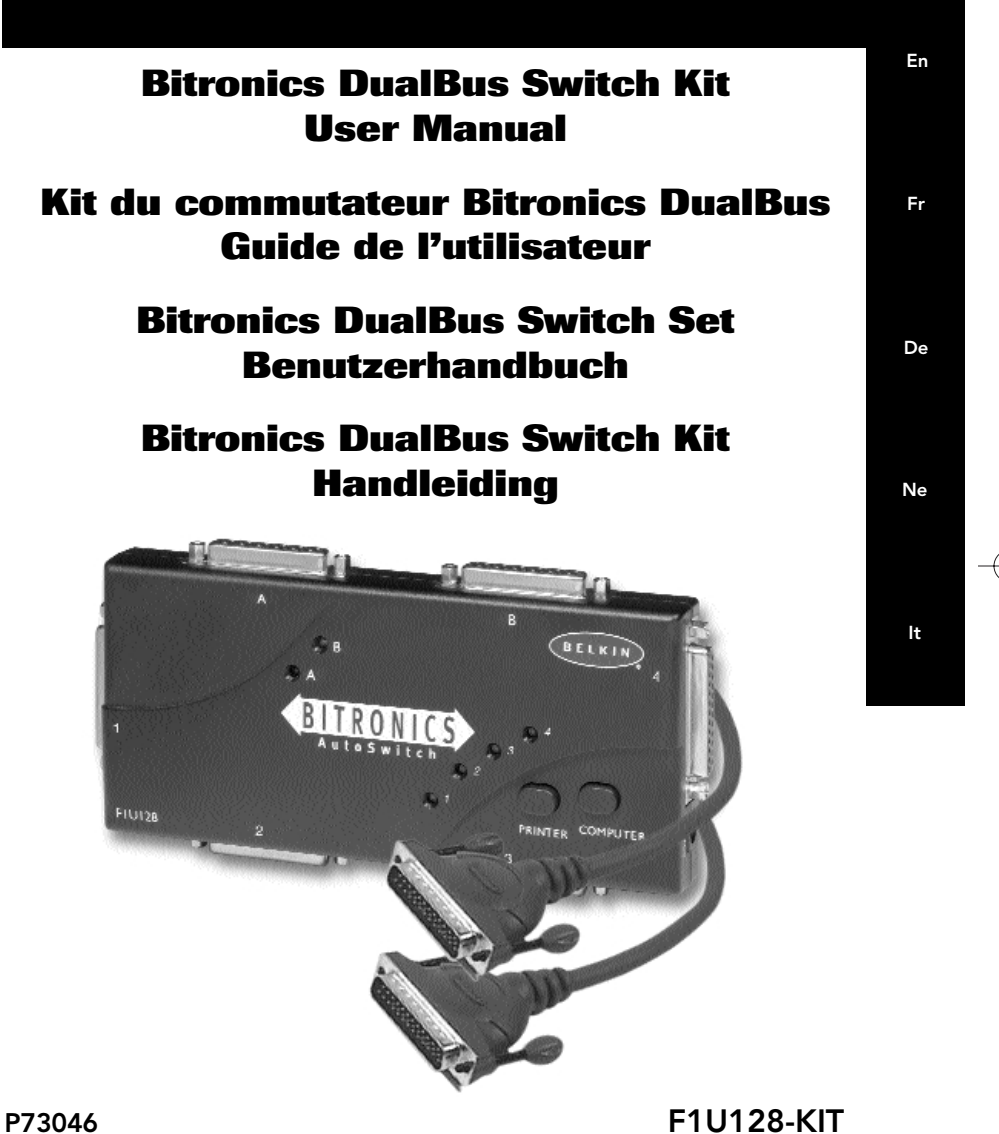

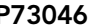

P73046\_F1U128uKIT univ\_man.qxd  $4/28/00$   $2:12$  PM Page 2

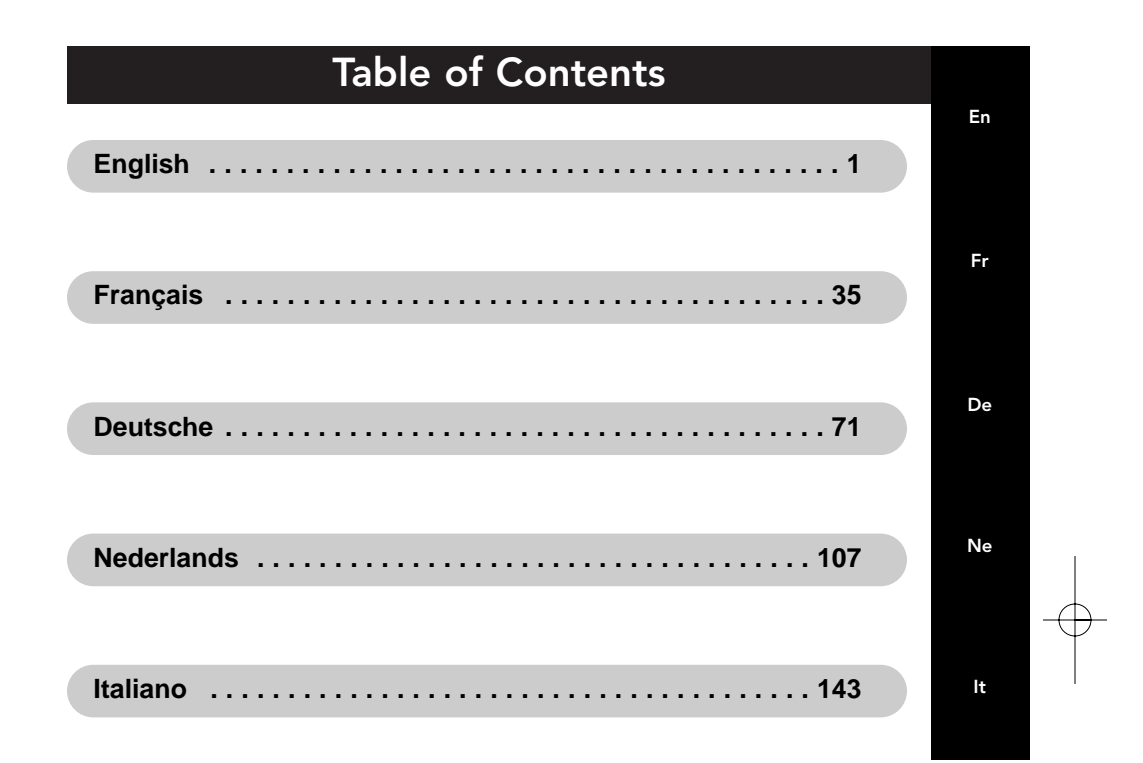

P73046\_F1U128uKIT univ\_man.qxd  $4/28/00$   $2:12$  PM Page 4

## Introduction

Thank you for purchasing the Belkin Components Bitronics DualBus Switch Kit! Now, you and your colleagues can share and select between two different parallel devices from your desktop. And, if you are using Windows® 95, 98 or NT®, you will be able to take advantage of Bitronics Software, which allows you to print automatically even if you have more than one printer!

## Features

- Allows four computers to access any two parallel devices simultaneously and independently
- Virtual Port printer driver software allows fully automatic printer selection through Windows® 95/98 and NT®
- File-transfer feature between two PCs compatible with Windows® Direct Cable Connection, LapLink® and DOS Interlink™
- Includes two 6 ft. (1.8m) IEEE 1284-compliant cables to connect the computers
- Includes power adapter
- Adjustable timeout

#### Package Contents:

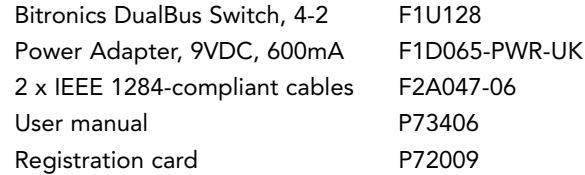

## Other Parts Needed (if necessary)

- IEEE 1284 printer cable, Belkin Part# F2A046-XX. You will need this cable to connect a printer to the autoswitch. Your current printer cables may work, but IEEE-compliant cables are recommended.
- IEEE 1284 device cable, Belkin Part# F2A047-XX. You will need this cable to connect a computer to the autoswitch.

NOTE: "XX" is the length in feet.

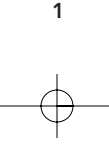

# Technical Specifications

### Compatible Standards:

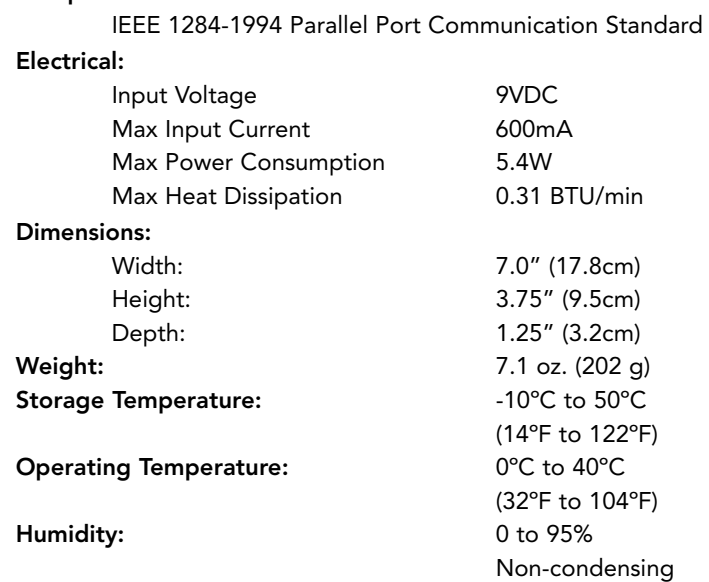

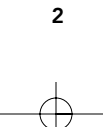

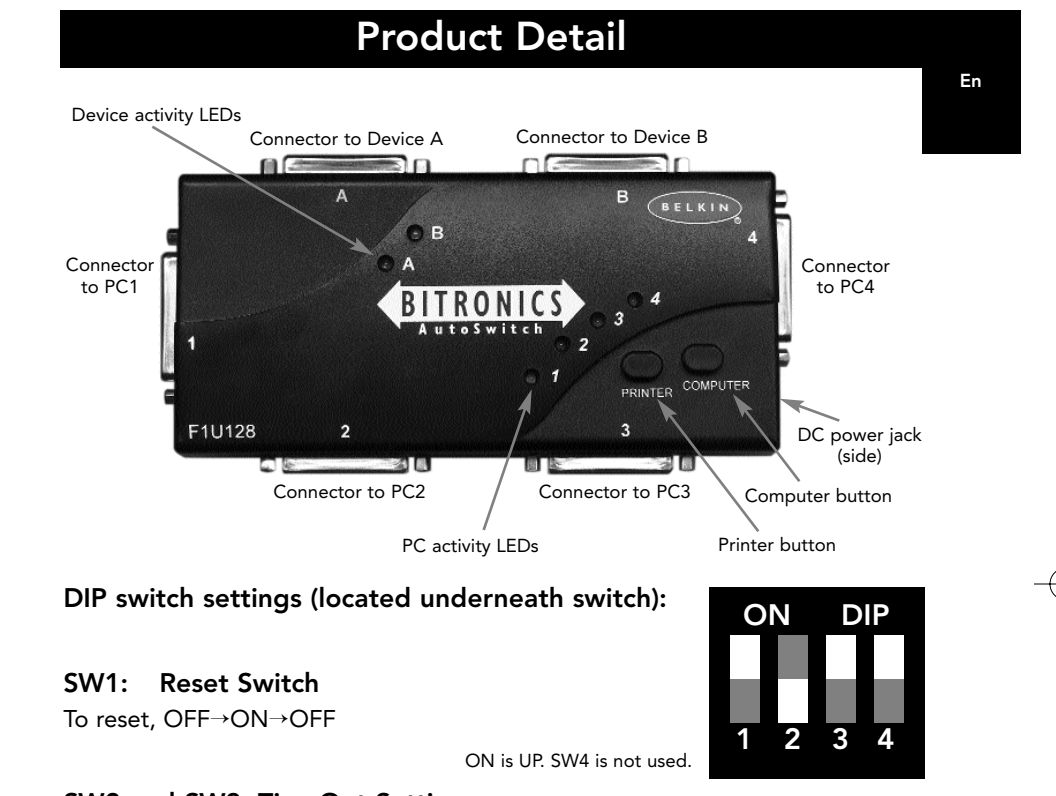

## SW2 and SW3: TimeOut Setting

TimeOut is the amount of time the switch remains locked on a PC port after data transfer. Use a longer TimeOut when connecting to scanners, mass storage devices and for large print jobs.

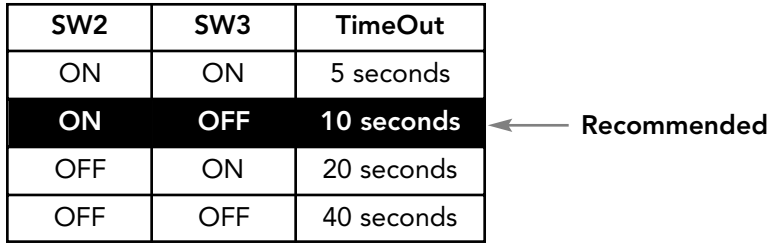

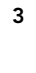

# Manual Mode and Port Monitoring

In manual mode, you can select a port manually through the buttons on the Bitronics switch. You can also use this mode in conjunction with software to see your switch in action!

- Press COMPUTER to select which computer port you wish to configure or monitor. For the computer connected to Port 1, press the COMPUTER button until the LED on Port 1 is lit up either in red or green.
- Press the PRINTER button until the LED of the appropriate device port you wish to use is lit up.

For example, if you want computer 2 to use the device on port B, press the COMPUTER button until the LED on "2" is lit up. Then, press the PRINTER button until LED "B" is lit up.

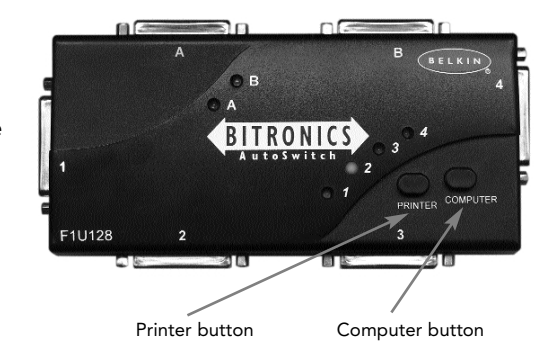

To use File Transfer mode, press the PRINTER button until the LED on the computer port turns green. When the LED turns green, the port is ready for file transfer mode. For file transfer mode to be successful for both PCs, both computer ports must be set to file transfer mode – which is evident when the LEDs next to 1 and 2 are green. For more information on File Transfer, please see page 25.

Note: Computer 1 can only file transfer to computer 2, and computer 3 can file transfer to computer 4. If you change the ports manually using the buttons, the changes made will not be reflected in the software.

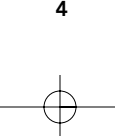

# Choose your operating system

En

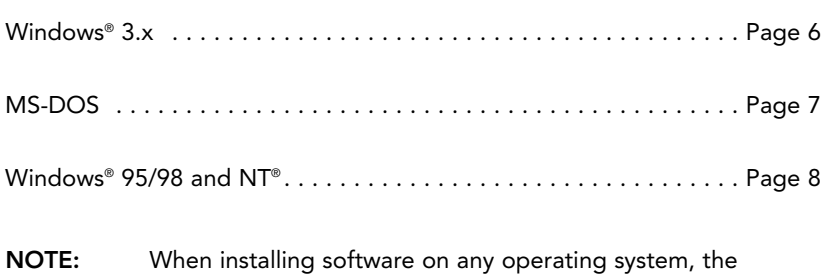

software must be installed on all the computers connected to the Bitronics switch so that each machine can control the switch properly.

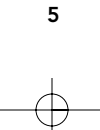

# Software installation: Windows® 3.x

Insert the diskette labeled P27236 in your floppy drive. In the Program Manager, click on FILE then click RUN. In the space, type in "a:\setup.exe".

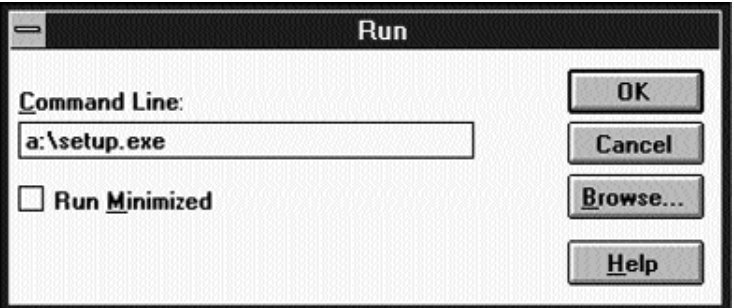

Follow the installation instruction prompts. After the setup program is done, simply double-click on the correct icon to run the port selection program.

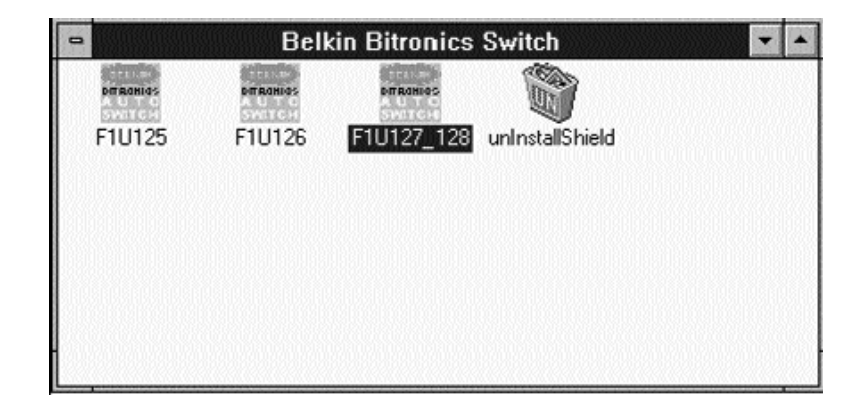

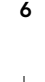

## Software installation: MS-DOS

To switch port, simply click on the port letter of your choice, and your computer will be connected to the device on the port chosen.

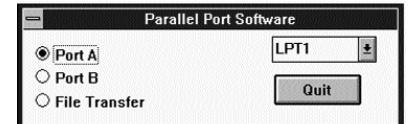

## Software-Installation: MS-DOS

Enter the following at the DOS prompt and press ENTER:

Copy a:\dos\swport.com c:\SWPORT.com

SWPORT.com is a command-line executable. Please follow the syntax for

```
proper operation:<br>
SYNTAX: SWPORT <LPTx> <command)<br>
<LPTx>: LPT1<default), LPT2, LPT3<br>
<command) Many PCs one DEUICE <SW1 - OFF<br>
f : enable file transfer<br>
f : enable dutomatic device sharing<br>
f : enable automatic device sh
                                                                                a: select port a<br>b: select port B<br>c: select port C (4 ports only)<br>d: select port D (4 ports only)
```
## File Transfer in DOS and WINDOWS® 3.x:

The file transfer feature of the Bitronics switch allows both computers to connect a if there was a file transfer cable connected between them.

The LED of the corresponding computer port on the Bitronics switch will turn green. This LED represents the computer you are on now, and is set for file transfer mode.

The LED of the corresponding computer port on the Bitronics switch will turn green. This LED represents the computer you are on now is set for file transfer mode. Note that PC1 can only file transfer to PC2, and PC3 can only file transfer to PC4. When both sets of PC LEDs on the Bitronics switch are green, then the computers are ready for file transfer. At this point, the cables and the Bitronics switch act as if it was a file transfer cable. You can now run programs such as Windows, Direct Cable Connection, or LapLink®. Please refer to their user manuals or websites for information on how to configure their software. Just remember that your Bitronics switch setup mimics the file transfer cable requirement.

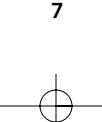

En

## Windows® 95 / 98 and NT®

### BEFORE YOU INSTALL THE BELKIN BITRONICS SOFTWARE, YOU MUST FIRST MAKE SURE THAT EACH DEVICE WORKS PROPERLY ON ITS OWN WITH EACH COMPUTER. DO NOT CONNECT THE BITRONICS SWITCH TO THE COMPUTERS OR INSTALL THE SOFTWARE UNTIL INSTRUCTED BY THIS PROCEDURE!

1. Make sure that the printer port on your computer is set to ECP mode. To do this, you must go into your computer's BIOS or CMOS setup. Instructions on how to do this differs from one computer to the next. Please consult your computer manufacturer's manual, tech support, or website for information on how to do this. Please do not call Belkin Tech Support regarding this because each computer's BIOS setup routine is different. Refer to the Appendices at the end of this manual for information on several models of computers.

The BIOS setup routine prompt is displayed a few seconds after you turn on your computer and hear its first beeps. Again, this varies from PC to PC. Please consult the Appendices and/or your computer manufacturer's manual or their tech support for information on how to do this properly. Usually you will see a message that reads PRESS DEL TO ENTER SETUP or PRESS F2 TO ENTER SETUP. When in the setup program, there may be a selection for "Integrated Peripherals", or "Peripheral Setup". Then, look for "Parallel Port Type" or "LPT port type". Change that setting to say "ECP" or "ECP/EPP". Save your settings then exit. When Windows® restarts, it may find new hardware, and it may ask you for the Windows® CD. Be prepared to insert the CD into the computer.

2. Make sure that the software and drivers for the devices to be shared are properly installed on all computers.

For instance, if you are sharing a Zip® Drive and a printer between 2 computers, you will need to first connect and install the Zip® Drive drivers on the first PC. Make sure that the Zip® Drive works perfectly on it, then repeat the same installation process for the second PC. Then, you will need to do the same installing the printer's driver on both PCs as well. This way, all the PCs have the drivers properly loaded so each one can access either device without any problems, as if they were connected to the computer individually.

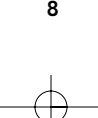

3. Connect four computers and the devices to be shared to the Bitronics Switch as shown below. Two cables that connect computers to the Bitronics switch are included. Take note of which port each device is connected to:

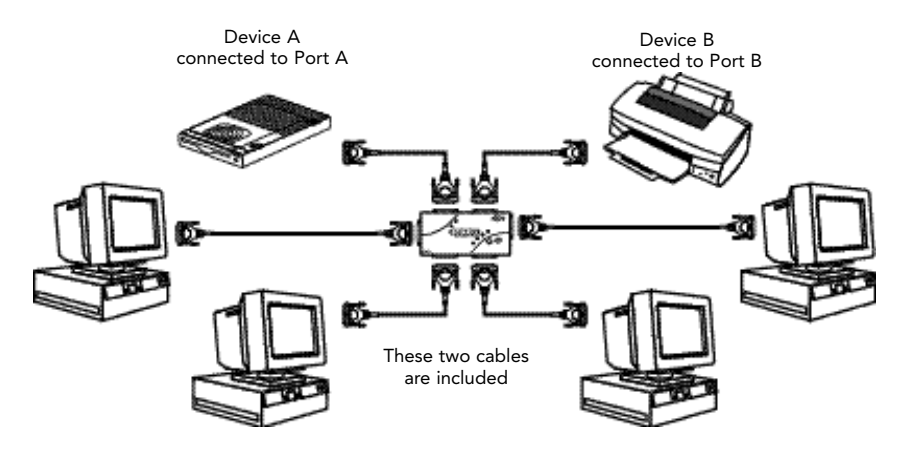

Connect the power adapter to the power jack on the side of the switch, and plug it into an outlet. The example shown has a Zip® Drive connected to Port A and an InkJet printer on Port B of the switch.

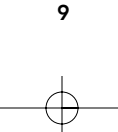

En

- 4. In order for all computers to properly share the devices, the software must be installed on all four computers.
	- 4.1. Insert the disk into your floppy drive. Click on Start, then click Run. Enter a:\BITRONIX.exe, then click OK.

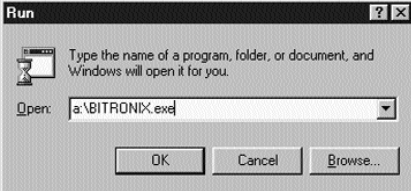

4.2. You will see the following window. Click Setup.

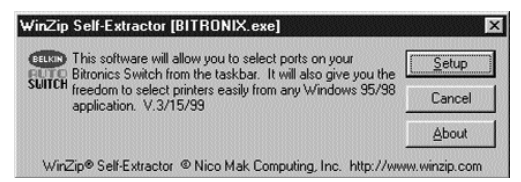

4.3. Close all other running applications so that the software installation can proceed quickly and smoothly. Click Next.

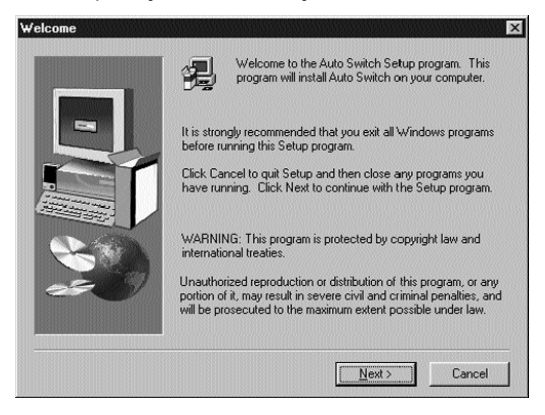

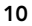

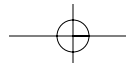

4.4. Select the model of the Bitronics Switch you have, which is the F1U127 / F1U128. Click Next.

En

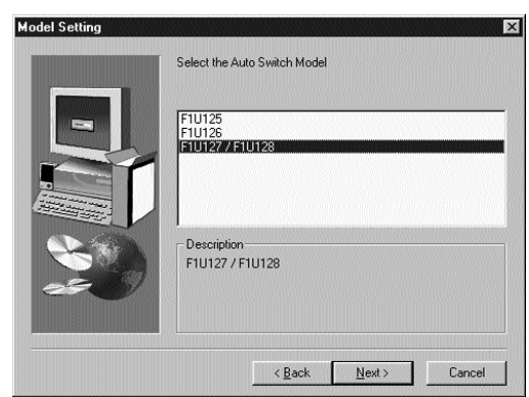

4.5. Select Destination Folder. The default folder is recommended. Click Next.

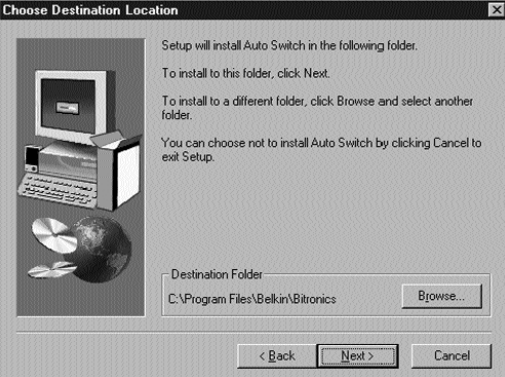

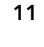

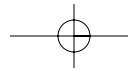

4.6. Select Program Folder. The default, Belkin Bitronics Switch, is the recommended. Click Next.

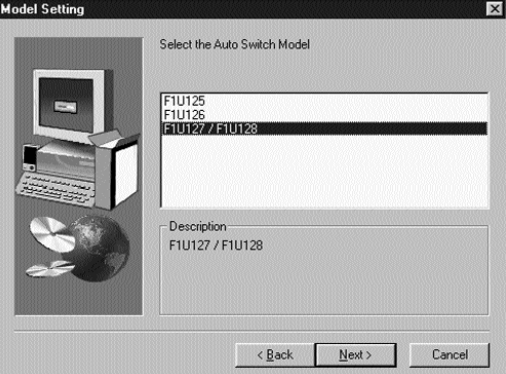

4.7. When done installing, the program will ask you to restart your computer. You must restart in order to activate the software properly. Click Finish.

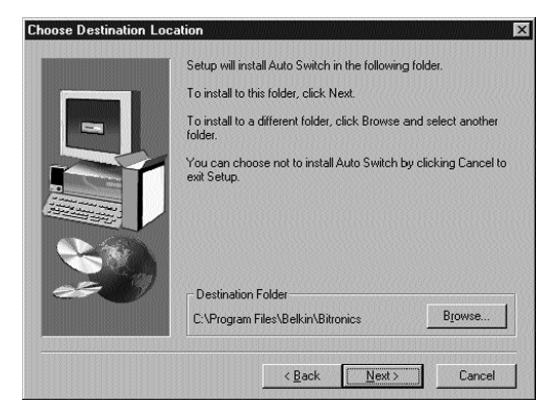

Don't forget to remove the disk from your floppy drive before restarting your computer!

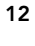

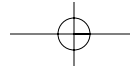

5. Once your computer has rebooted, the Bitronics icon will appear in your system tray. This is how you can easily control and configure the Bitronics Switch.

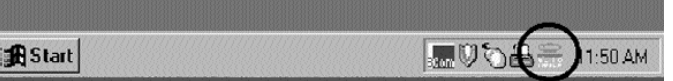

6. Double-click on the icon to open up the setup program:

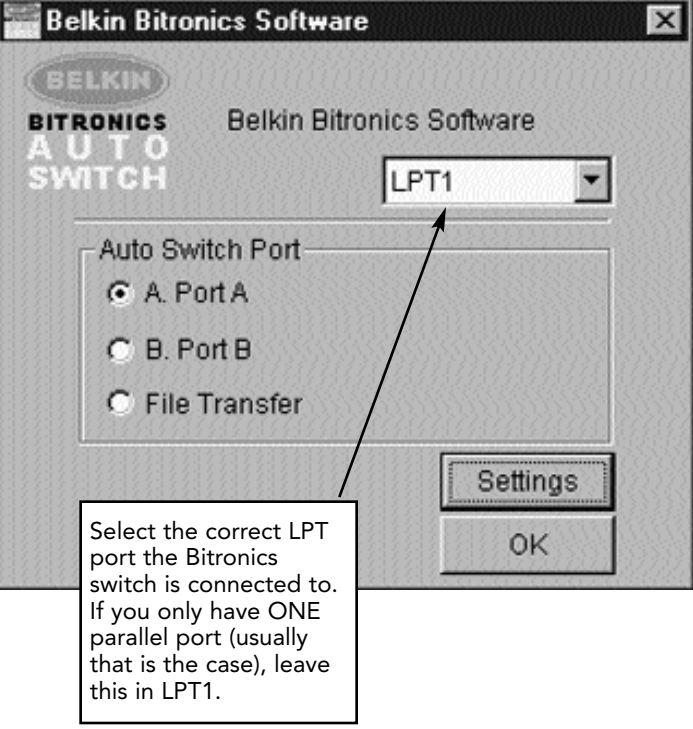

13

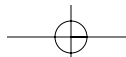

En

7. Click on Settings. This is where you tell the software what devices are connected to each port:

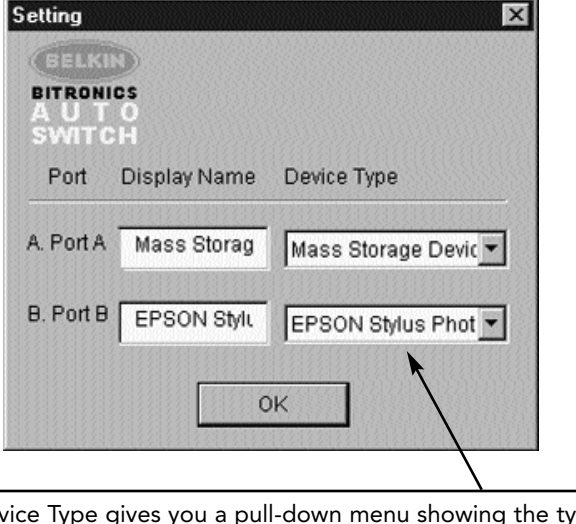

Device Type gives you a pull-down menu showing the types of printers installed on your computer and other possible parallel device types as well.

### Here, you must select the correct type for the device connected to that port.

- If you are using a device which adds a drive letter to your system (like a Zip® Drive, CD-ROM, LS-120, etc...), use the Mass Storage Device setting.
- If you are using a printer, use the printer driver used for that particular printer on that port of the Bitronics switch. If it does not show up in this menu, that means the printer drivers have not been installed. (In that case, reinstall the printer drivers and repeat this step after rebooting your computer.) If you have more than one printer installed, make sure that the correct driver is used for the printer connected to that port on the Bitronics switch.
- For any other parallel device, just use Scanner, and change the Display Name accordingly. For example, if you have a parallel tape drive, use Scanner for Device Type, then enter Tape Drive in Display Name.

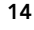

En

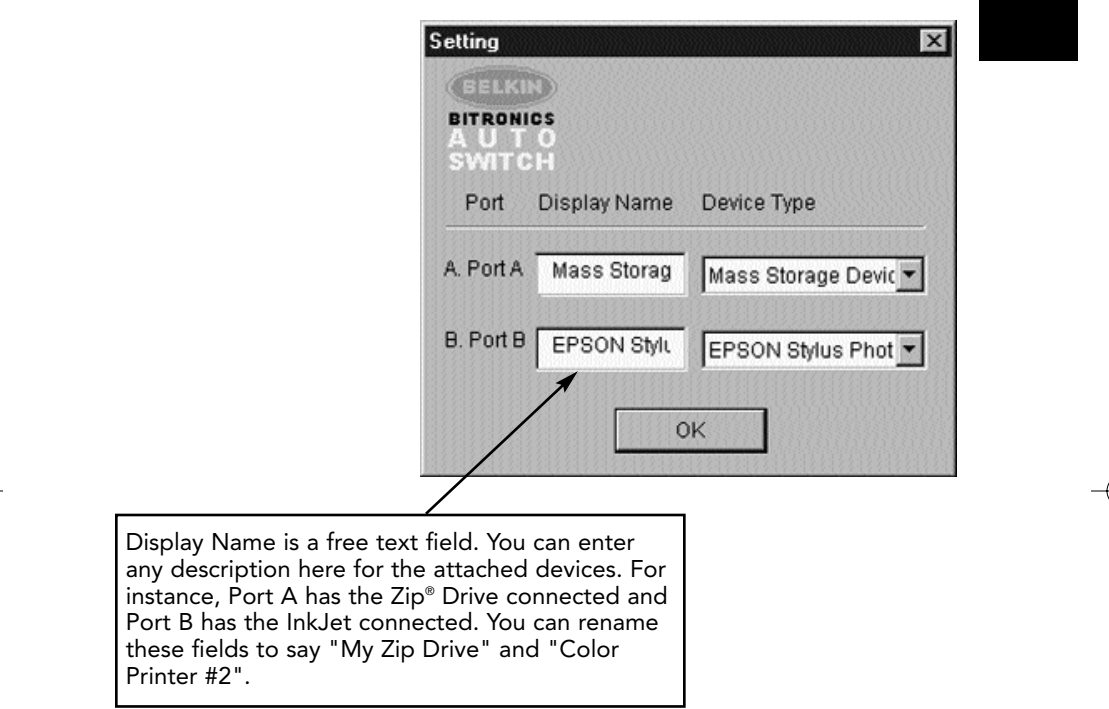

In our example, we have a Zip® drive on Port A, so we chose Mass Storage Device for Port A. And in Port B, we have the Epson printer installed, so we chose that driver in the Device Type for Port B.

Click OK when finished.

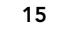

8. Change printer port from LPT1 to AutoSwitch port:

If one or both of the devices being shared is a printer, you must follow the procedure below to reconfigure the port connected to the printer. If both devices are printers, then this must be done for both printers. If neither device is a printer, then you can skip this step.

- 8.1. Click on Start, select Settings, and double-click on Printers.
- 8.2. Right-click on the printer installed on the Bitronics switch, and click on Properties:

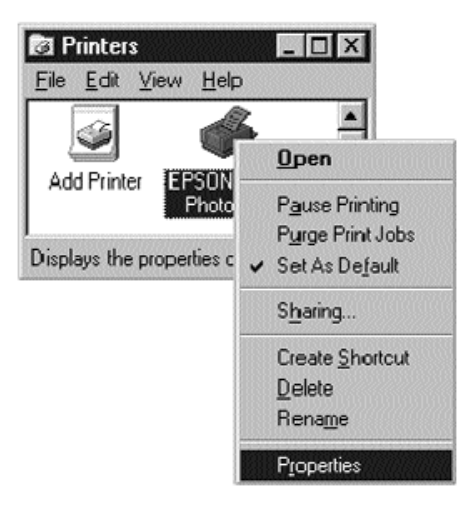

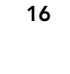

# Windows<sup>®</sup> 95 / 98 and NT<sup>®</sup> (continued)

- 8.3. Click on the Details tab. In the pull-down menu Print to the following port:, select the correct port this printer is connected to on the Bitronics switch:
	- LPx1 PA (autoswitch) Select this if the printer is connected to Port A of the Bitronics switch.
	- LPx1 PB (autoswitch) Select this if the printer is connected to Port B of the Bitronics switch.

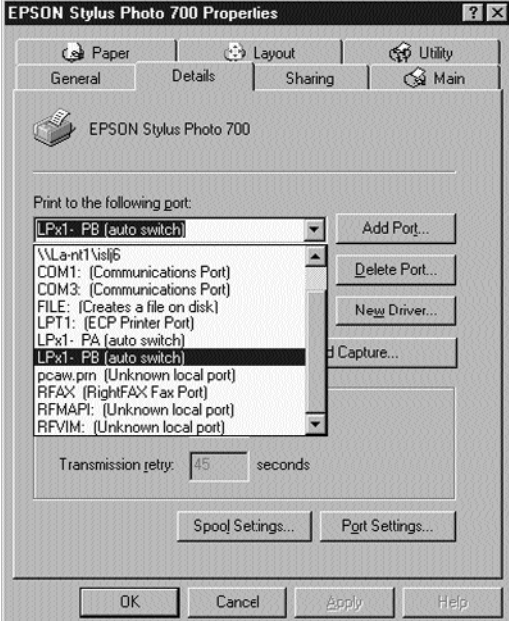

In the image above, the printer is connected to Port B of the Bitronics switch. Therefore, LPx1 – PB (autoswitch) is selected. When finished, click OK.

8.4. Click on Spool Settings and click on Start printing after last page is spooled.

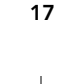

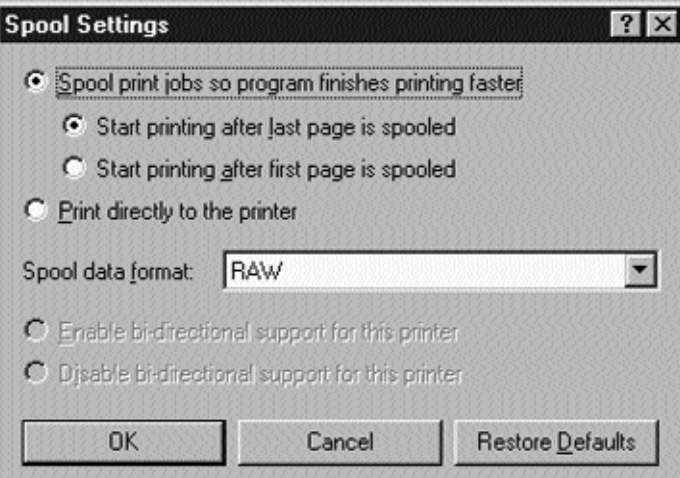

- 8.5. If NOT grayed out, click on Disable bi-directional support for this printer. Otherwise, ignore.
- 8.6. Click OK in the Spool Settings window. Click OK again in the main properties window.

## Using the Bitronics Software

### Example: Two Printers Shared Between Two Computers

The Bitronics Software automatically handles printing chores by directing your print jobs to the correct port on the Bitronics switch based on the settings you set in the Printer Properties and the Settings in step 7 previously. When you print something in any Windows® application (like MS Word or Excel), you simply select the printer you wish to print to, and the Bitronics software handles the switching duties. IT IS FULLY AUTOMATIC!

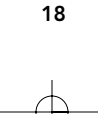

## How does it work?

With the Bitronics Software loaded and the ports properly configured for the printers as shown in step 8 above, when you print in Windows®, the print job goes to the Bitronics software first. There, the Bitronics software adds a command in the beginning of the print job telling the Bitronics Switch which port to send the print job to.

In the example below, the Epson Printer is connected to Port B, as described in the Where: line. When printing, the Bitronics software tells the Bitronics switch to switch to Port B first, then allows the print job to go through the switch, out to Port B, and to the Epson printer.

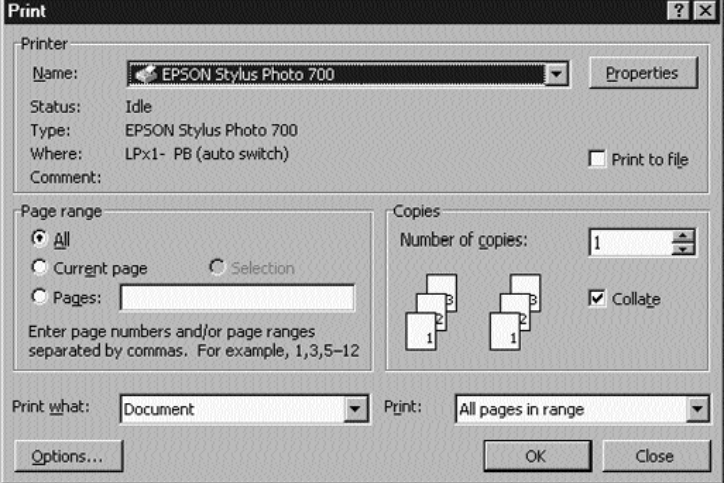

Then if you wish to print to the second printer, let's say a LaserJet™ for example, all you have to do is select that particular printer in the Print dialog box. Click OK, and the print job is automatically sent to the LaserJet™ printer on Port A of the Bitronics switch.

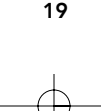

En

All you have to do is pick your printer, and the software does everything else. But remember, ALL THE SETTINGS MUST BE CORRECT, otherwise you may print garbage out of the wrong printer!

Below, the user has chosen the LaserJet™ printer. Here, this printer is connected to Port A of the AutoSwitch. When the print job is sent, the Bitronics software tells the Bitronics switch to switch to Port A, then lets the print job go through to the LaserJet™.

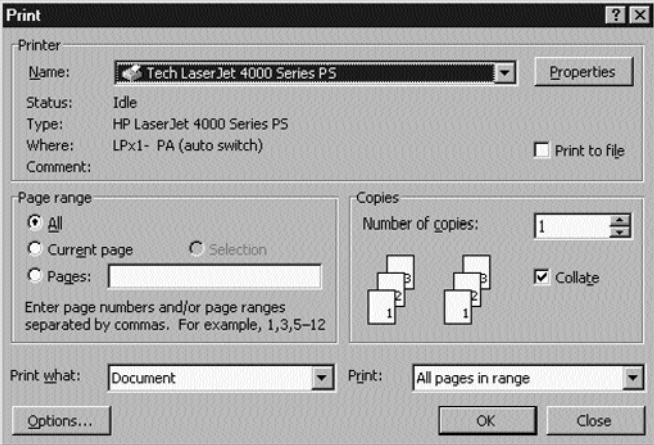

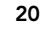

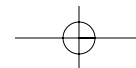

### EXAMPLE: Sharing One Printer and a Zip® drive (or any other mass storage device)

When dealing with a mass storage device (devices that add a drive letter to your system like E:) such as a Zip® drive, the Bitronics Software in the system tray must be configured so that the Bitronics switch is defaulted to the Port attached to the Zip® drive. It is necessary for the switch to always remain connected to the Zip® drive so that any time you access that drive, you will always be connected, and not receive error messages:

1. Make sure that the port that connects to the Zip® drive is set to Mass Storage Device in Settings. See Step 7 above for more info. The image below shows the Zip<sup>®</sup> drive is connected to Port A, and that the device type is Mass Storage Device. Type anything you want in Display Name. Click OK when finished.

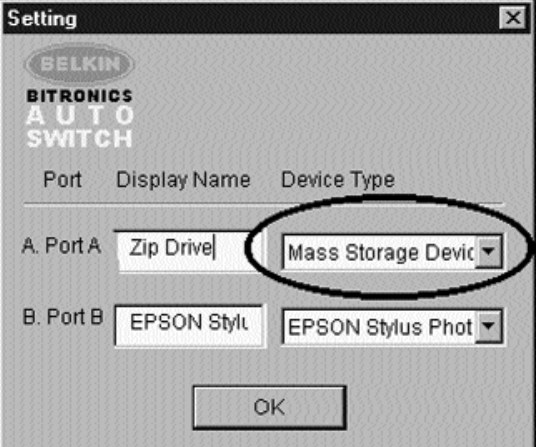

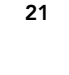

2. Click on the port that has the mass storage device connected. In this case, it is a Zip® drive on Port A. As you can see, the Display Name entered above appears below as you had entered it. Click OK.

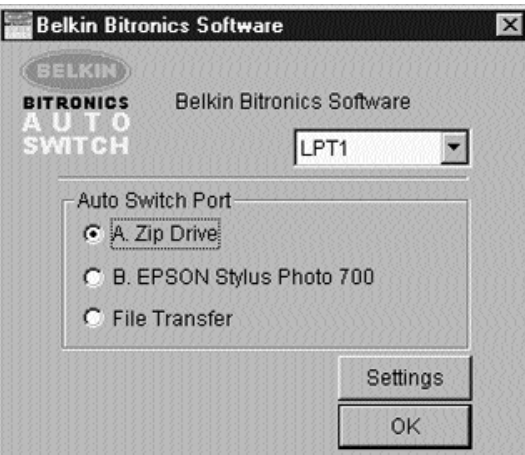

Now, the Bitronics switch will always keep your computer connected to the Zip® drive. That way, anytime you access it, you will not get any strange errors. Then, when you print to the Ink Jet Printer on Port B (as shown above), the Bitronics switch will switch to Port B temporarily to send the print job, then switch back to Port A to keep communication with the Zip® drive.

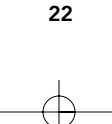

Download from Www.Somanuals.com. All Manuals Search And Download.

### Visual Feedback – How do I know what port I am on?

When the Bitronics switch is in its normal scanning mode, the LEDs are moving back and forth across the computer ports. To see the software in action, simply press the COMPUTER button so you can see a computer port's connection. Press the COMPUTER port until the LEDs around 1 are lit up, and you will see which device port it is currently connected to. If it is in File Transfer mode, the computer port LEDs are green, and neither device port LEDs will be lit. Then, click on the Bitronics software icon in the taskbar and change ports. You will see the LED of the Bitronics switch to the port you chose.

### Using any other parallel device (not printers or mass storage devices) with a printer

When dealing with other parallel port devices, they are set as Scanners in the Settings (step 7 above). Examples of these are scanners, parallel port cameras, and tape drives. When you need access to this device, simply single-click on the Bitronics system tray icon, and select the device you wish to use. A check mark will appear showing which device is connected. For example, we have a scanner and a printer on the Bitronics switch:

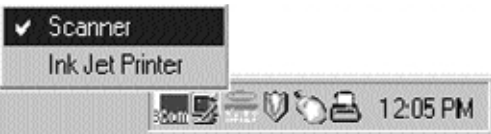

You will be connected to the scanner device indefinitely. But let us say you wish to print to the InkJet printer, the software will again automatically switch to the port that has the printer and send the print job. However, the switch will remain connected to the printer - it will not change back to the Scanner, unlike the mass storage device mentioned previously. This means that you have to use this method to switch to the scanner each time you need to use it.

23

En

## If no printers are installed

If no printers are installed, the Settings type (see step 7) for each device must be set either for Mass Storage Device (if the device adds a drive letter to your system), or Scanner (for all other types of devices).

The Bitronics software may not function properly in some systems if there is no Default Printer set. To do this, add a printer using the Add Printer Wizard (click Start, select Settings, double-click on Printers), and just use the Generic/Text Only driver. Remember to use Local Printer and LPT1 when the wizard asks you. This will then be set as your default printer, so that the Bitronics software can work properly.

## Removing and Adding the Bitronics Switch Icon from the System Tray

- To remove the icon, simply right click on it, and answer Yes to the prompt.
- To reload the icon back into the system tray, click on Start, select Programs, select Belkin Bitronics Switch and select AutoSwitch-Multi PCs.

### ADVANCED USER TIP:

If you are using devices with pass-through ports (like Zip® Drives and Scanners), you can connect a printer to the pass-through port and use the other device port on the Bitronics switch to connect to another device. Just be sure that the printer driver has its Port set to the correct device port. For example, if you wish to share 2 printers, 1 Zip® Drive and 1 scanner between 2 computers, connect the Zip® Drive to Port A, the Scanner to Port B, the first printer to the pass-through of the Zip® Drive, and the second printer to the pass-through of the scanner. In the Bitronics software, set Port A to Mass Storage Device, and Port B to Scanner. Then in the Printer Properties/ details, set the Print to the following Port to LPx1- PA (auto switch) for the first printer, and LPx1- PB (auto switch) for the second printer. In general, only printers can be connected to pass-through ports.

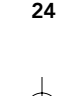

## Using the File Transfer Feature

The file transfer feature of the Bitronics switch allows both computers to connect as if there were a file transfer cable connected between them. To do this, double-click on the Bitronics switch system tray icon, click on File Transfer, and click OK. The LED of the corresponding computer port on the Bitronics switch will turn green. This LED represents the computer you are on now is set for file transfer mode.

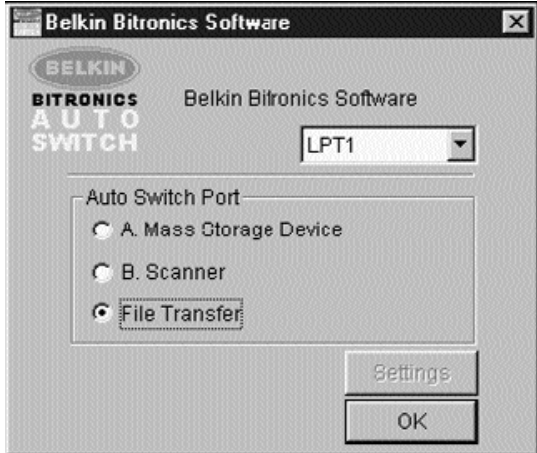

Next, the second PC must also perform the same operation. When both sets of PC LEDs on the Bitronics switch are green, then the computers are ready for file transfer. At this point, the cables and the Bitronics switch act as if it were a file transfer cable. You can now run programs such as Windows® Direct Cable Connection, or LapLink®. Please refer to their user manuals or websites for information on how to configure their software. Just remember that your Bitronics switch setup mimics the file transfer cable requirement.

NOTE: Computer 1 can only file transfer to computer 2, and computer 3 can file transfer to computer 4. If you change the ports manually using the buttons, the changes made will not be reflected in the software.

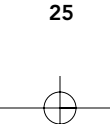

## Usage in Windows NT®

In Windows NT®, you can perform the same installation as in the Windows® 95/ 98 procedure above. Make sure the power supply is connected to the Bitronics switch, otherwise, there may be a significant delay in the processing of requests from NT®-based machines.

The Printer properties in Windows NT® is slightly different. After installing the software and restarting the computer, go to the printer properties and select the Ports tab. To find the correct ports to be used with the Bitronics switch, you must scroll down the list until the LPx1: PA (autoswitch) comes up. Put a checkmark on the port that connects to the printer. In this case, it is Port A on the Bitronics switch:

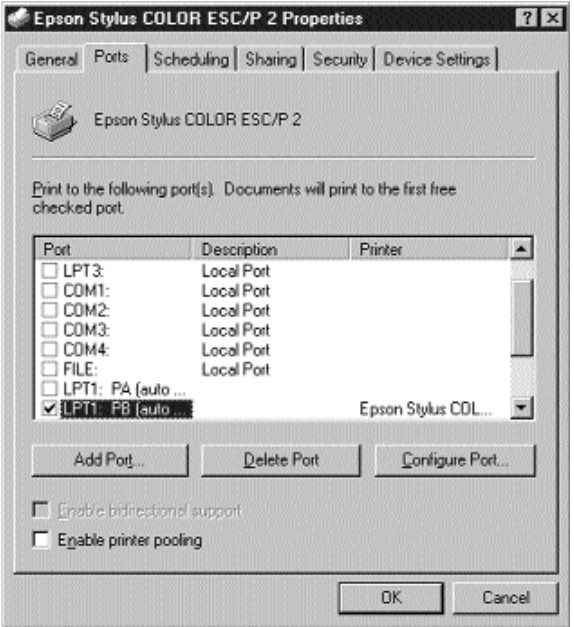

26

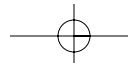

To set the spool settings correctly, click on the SCHEDULING tab. Make sure "Start printing after last page is spooled" is selected. Also, set "Priority" to highest:

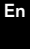

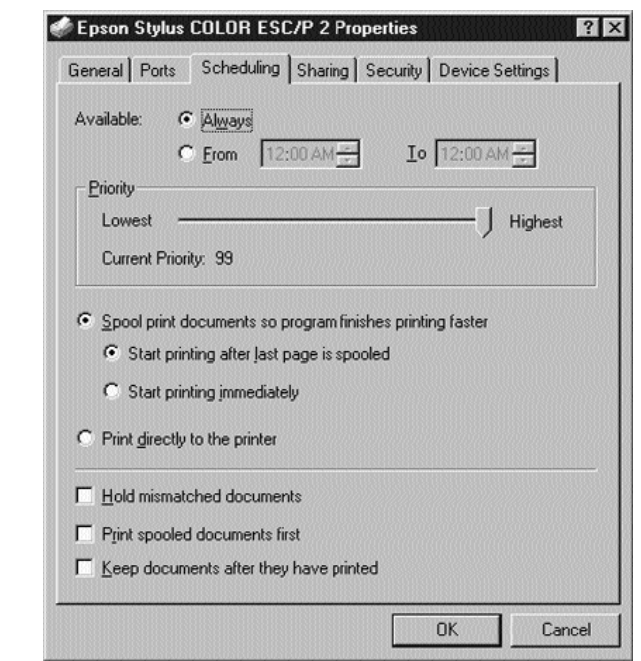

Click OK when done.

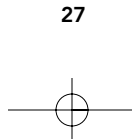

### If you are still having problems using the BITRONIX.exe software in Windows® NT:

First UNINSTALL the Bitronics software. You can do this by right-clicking on the taskbar icon and answering YES to the prompt. Then, click on START, PROGRAMS, BELKIN BITRONICS SWITCH, then UNINSTALLSHIELD.

After restarting your computer, you can install the older NT version of the software located in the second disk (part# P72736). During the installation, it will ask you the model number. Please select "Auto Switch 2-2 / 4-2":

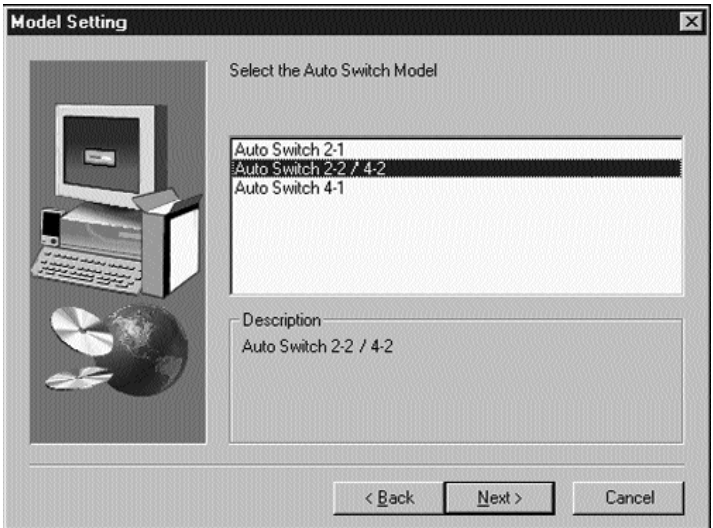

This version of the software is not fully automatic in printer selection. It requires the user to select ports each time through the taskbar icon.

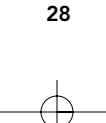

## Appendix

## Changing your PC's parallel port mode to ECP

Changing your computer's parallel port mode to ECP increases speed and reliability of data transfers with the Bitronics Switches. Below are the steps on changing the settings on certain computers. Do this on all the computers connected to the switch. If your computer is not listed here, please check their website, or call their technical support. Please do not call Belkin Tech Support on this particular issue.

#### ACER

- 1. While the computer is booting, follow the directions on the screen: To enter Setup, press CTRL+ALT+ESC.
- 2. Follow the legend on how to scroll through the options.<br>3. When you reach the option Parallel Port Mode, choose
- 3. When you reach the option Parallel Port Mode, choose ECP.
- 4. Follow the legend directions to save the setting and exit Setup.

### AST

- 1. While the computer is booting, follow the directions on the screen: To enter Setup, press CTRL+ALT+ESC. (If you have a 486 computer, the directions might say press CTRL+ALT+DEL).
- 2. Follow the legend directions on how to scroll through the options.
- 3. When you reach the Parallel Port Mode option, choose the mode with the highest performance (e.g. ECP).
- 4. Follow the legend directions to save the setting and exit.

### Generic clone computer

- 1. Restart the computer and press F1 during the startup.<br>2 Use an arrow key to select the Advance menu item
- Use an arrow key to select the Advance menu item.
- 3. Use an arrow key to select the parallel port setting and the mode field.
- 4. Press ENTER to get the mode list.<br>5. Select the mode with the highest r
- Select the mode with the highest performance (e.g. ECP) and then press ENTER.
- 6. Press F10 to save the BIOS (basic input/output system) changes.
- Press ENTER to close the BIOS settings window.

### Dell

- 1. While the computer is booting, follow the directions on the screen: To enter
- Setup, press DEL. (If you have a 486 computer, the directions might say press F2.) 2. Press ALT+P and choose Parallel Mode.
- 3. There should be a list of modes available. Choose the mode with the highest performance (e.g. ECP).
- 4. Follow the legend directions to save the setting and exit Setup.

#### Gateway 2000

- 1. While the computer is booting, follow the directions on the screen: To enter Setup, press F1.
- 2. Select Advanced from the menu bar.<br>3. Select Integrated Peripherals.
- 3. Select Integrated Peripherals.<br>4. Following the legend direction
- Following the legend directions, select ECP as the parallel port mode.
- 5. Follow the legend directions to save the setting and exit Setup.

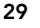

Download from Www.Somanuals.com. All Manuals Search And Download.

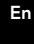

## Appendix (continued)

#### Hewlett-Packard

#### Steps for HP Pavillion PC Models

- 1. At the HP Blue Screen, press F1 to enter Setup.<br>2. Select Advanced from the menu bar.
- 2. Select Advanced from the menu bar.<br>3. Following the legend directions, sele
- 3. Following the legend directions, select Peripheral Configuration and then use the arrow-down key to move to Parallel Port Mode.
- 4. Select the mode with the highest performance (e.g. ECP).<br>5. Follow the legend directions to save the setting and exit is
- 5. Follow the legend directions to save the setting and exit Setup.

### Steps for HP Vectra PC Series

- 1. While the computer is booting, follow the directions on the screen: Press F2 to Enter Setup. This is displayed at the bottom of the Hewlett Packard System Hardware Test screen.
- 2. Use the arrow keys to highlight Parallel Port Mode.<br>3. Follow the legend directions on how to change the
- 3. Follow the legend directions on how to change the options.<br>4. Set the port mode with the bighest performance (e.g.  $FCP$ )
- 4. Set the port mode with the highest performance (e.g. ECP).<br>5. Follow the legend directions to save the setting and exit Se
- 5. Follow the legend directions to save the setting and exit Setup.

#### Steps for HP Vectra 500 PC Series

- 1. While the computer is booting, follow the directions on the screen: Press F2 to Enter Setup. This is displayed at the bottom of the Hewlett Packard System Hardware Test screen.
- 2. Use the arrow keys to highlight Parallel Port Mode.<br>3. Follow the legend directions on how to change the
- 3. Follow the legend directions on how to change the options.<br>4. Set the port mode with the bighest performance (e.g.  $FCP$ )
- 4. Set the port mode with the highest performance (e.g. ECP).<br>5. Follow the legend directions to save the setting and exit Se
- 5. Follow the legend directions to save the setting and exit Setup.

#### Steps for HP OmniBook 5000 and 5500 PCs

- 1. While the computer is booting, follow the directions on the screen: Press F2 to Enter Setup. This is displayed at the bottom of the Hewlett Packard System Hardware Test screen.
- 2. Use the arrow keys to highlight Parallel Port Mode.
- 3. Follow the legend directions on how to change the options while selecting the parallel port mode with the highest performance (e.g. ECP).
- 4. Follow the legend directions to save the setting and exit Setup.
- 5. Add the Ecpon.com program to the computer's Autoexec.bat file. You can find this file on the compact disc or on Disk 1 of the disk set.

## IBM Aptiva

### General Steps

- 1. While the computer is booting, follow the directions on the screen: Press F1 to enter Setup.
- 2. Follow the legend on how to scroll through the Setup options until you reach Input/Output Ports.
- 3. Choose the mode with the highest performance (e.g. ECP).
- Follow the legend directions to save and exit Setup.

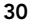

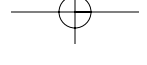

## Appendix (continued)

#### Steps for IBM Aptiva 2176-C33, IBM BIOS v BSTUS4B

NOTE: The steps for this computer are not included in the document received in the box.

- 1. While the computer is booting, follow the directions on the screen: Press F1 to enter Setup.
- 2. Follow the legend on how to scroll through the Setup options until you reach Input/Output Ports.
- 3. Select Parallel Port Mode.<br>4. Select ECP.
- Select ECP.
- 
- 5. Press ESC twice.<br>6. Press ENTER to : Press ENTER to save the setting and exit Setup.

#### Micron

#### General Steps

- 1 While the computer is booting, follow the directions on the screen: Press F2 to enter Setup.
- 2. Select Advanced from the menu bar.<br>3. Follow the legend directions to select
- Follow the legend directions to select Integrated Peripherals.
- 4. Use the arrow-down key to select LPT Mode.
- 5. Select the parallel port mode with the highest performance (e.g. ECP).
- 6. Follow the legend directions to save the setting and exit Setup.

#### Steps for the Millennium, Phoenix BIOS v 4.05

- NOTE: The steps for this computer are not included in the document received in the box.<br>1. While the computer is booting, follow the directions on the screen: Press F2 to While the computer is booting, follow the directions on the screen: Press F2 to
- enter Setup.
- 2. Go to Connectivity.<br>3. Change Port from
- 3. Change Port from AT to ECP.<br>4. Select PS/2.
- Select PS/2.

#### Packard Bell

#### General Steps

- 1 While the computer is booting, follow the directions on the screen: Press F2 to Enter Setup. (It might be F1 on some models.)
- 2. Select Advanced from the menu bar.<br>3. Follow the legend directions to selec
- Follow the legend directions to select Integrated Peripherals (or Peripheral Configuration on some models).
- 4. Choose the parallel port mode with the highest performance (e.g. ECP).<br>5. Eollow the legend directions to save the setting and exit Setup.
- 5. Follow the legend directions to save the setting and exit Setup.

#### Steps for the Force 443 CD, AMBIOS BIOS v 1.00.12.1313oe

- 1 While the computer is booting, follow the directions on the screen: Press F1 to Enter Setup.
- 2. Select Advanced from the menu bar.
- 3. Use the down-arrow key to select Peripheral Config and then press ENTER.
- 4. Use the down-arrow key to select Parallel Port Mode and then press ENTER.<br>5. Use the down-arrow key to select Extended (originally Compatible) and then Use the down-arrow key to select Extended (originally Compatible) and then
- press ENTER.
- 6. Press F10 to save the setting.

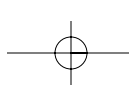

31

En

## Appendix (continued)

### Sony

#### Models PCV-70/90/100/120:

- 1. Restart your computer.
- 2. During the first black and white Sony screen, press F3 to enter the boot screen.
- 3. Press F1 to enter the BIOS Setup.
- 4. Use right arrow to reach the Advanced menu.<br>5. Scroll down and highlight Peripheral Configura
- 5. Scroll down and highlight Peripheral Configuration and press ENTER.<br>6. Scroll down and highlight Parallel Port Type. The default setting is Co
- Scroll down and highlight Parallel Port Type. The default setting is Compatible.
- Press ENTER.
- 7. Select ECP and press ENTER.<br>8. Press ESC twice to get to the
- 8. Press ESC twice to get to the Exit screen.<br>9. Press ENTER twice to Exit Saving Change
- Press ENTER twice to Exit Saving Changes. The system will restart into Windows®.

#### Models PCV-130/150:

- 
- 1. Restart your computer.<br>2. During the first black a During the first black and white Sony screen, press F3 to enter the boot screen.
- 3. Press F1 to enter the BIOS Setup.<br>4. Use right arrow to reach the Adva
- 4. Use right arrow to reach the Advanced menu.<br>5. Scroll down and highlight Peripheral Configure
- Scroll down and highlight Peripheral Configuration and press ENTER.
- 6. Scroll down and highlight Mode. The default setting is ECP. Press ENTER.
- 
- 7. Select ECP. Press ENTER.<br>8. Scroll to Parallel Port and 8. Scroll to Parallel Port and press ENTER.<br>9. Select Enabled and press ENTER.
- 
- 9. Select Enabled and press ENTER.<br>10. Press ESC twice to get to the Exit
- 10. Press ESC twice to get to the Exit screen.<br>11. Press ENTER twice to Exit Saving Change Press ENTER twice to Exit Saving Changes. The system will restart into Windows®.

#### Models PCV-200/210/220/230/240:

- 1. Restart your computer.
- 2. During the first black and white Sony screen, press F3 to enter the boot screen.
- 3. Press F1 to enter the BIOS Setup.
- 4. Use right arrow to reach the Advanced menu.<br>5. Scroll down and highlight Peripheral Configure
- Scroll down and highlight Peripheral Configuration and press ENTER.
- 6. Scroll down and highlight Mode. The default setting is ECP. Press ENTER.
- 
- 7. Select either ECP. Press ENTER.<br>8. Scroll to Parallel Port and press Scroll to Parallel Port and press ENTER.
- Select Enabled and press ENTER.
- 10. Press F10 to save these changes, confirm and exit. The system will restart into Windows®.

#### Sony PCG-705/707/717/719 Notebooks:

- 1. In Windows® 95, open the Start Menu.<br>2. Select Sony Folder.
- 2. Select Sony Folder.
- 3. Select Sony Utilities.
- 
- 4. Select Sony Notebook Setup.<br>5. Select the Printer/FDD tab. 5. Select the Printer/FDD tab.<br>6. Make sure Use as printer co
- Make sure Use as printer connector is selected and choose the desired port mode required by the printer. There are three options available on this screen:

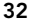
### Appendix (continued)

- 1. Normal (Output only)
- 2. Bi-directional (default)
- 3. ECP (requires IEEE 1284 printer/parallel cable)
- 7. Select ECP and click OK to save results and close the window.
- 8. Click Yes to restart the computer.
- NOTE: Changes made in the Sony Notebook Utility are also made in the BIOS.

#### Sony PCG-729:

- 1. In Windows® 95, open the Start Menu.
- 2. Select Tool Center.
- 3. Select Sony Notebook Setup.
- 4. Select the Printer/FDD tab.<br>5. Make sure Use as printer co
	- Make sure Use as printer connector is selected and choose the desired port mode required by the printer. There are three options available on this screen: 1. Normal (Output only)
		- 2. Bi-directional (default)
		- 3. ECP (requires IEEE 1284 printer/parallel cable)
- 6. Select ECP and click OK to save results and close the window.
- Click Yes to restart the computer.

NOTE: Changes made in the Sony Notebook Utility are also made in the BIOS.

En

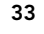

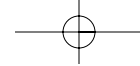

# **Information**

#### FCC Statement

#### DECLARATION OF CONFORMITY WITH FCC RULES FOR ELECTROMAGNETIC **COMPATIBILITY**

We, Belkin Components, of 501 West Walnut Street, Compton CA 90220, declare under our sole responsibility that the product:

F1U128-KIT

Complies with Part 15 of the FCC Rules. Operation is subject to the following two conditions: (1) this device may not cause harmful interference, and (2) this device must accept any interference received, including interference that may cause undesired operation.

#### CE Declaration of Conformity

to which this declaration relates:

We, Belkin Components, declare under our sole responsibility that the F1U128-KIT, to which this declaration relates, is<br>in conformity with Generic Emissions Standard EN50081-1 and with Generic Immunity Standard EN50082-1 1

#### Belkin Components One Year Product Warranty

Belkin Components warrants this product against defects in materials and workmanship for one year. If a defect is discovered, Belkin will, at its option, repair or replace the product at no charge provided it is returned during the<br>warranty period, with transportation charges prepaid, to the authorized Belkin dealer from whom you purc product. Proof of purchase may be required.

This warranty does not apply if the product has been damaged by accident, abuse, misuse, or misapplication; if the product has been modified without the written permission of Belkin; or if any Belkin serial number has been removed or defaced.

THE WARRANTY AND REMEDIES SET FORTH ABOVE ARE EXCLUSIVE IN LIEU OF ALL OTHERS, WHETHER ORAL OR WRITTEN, EXPRESSED OR IMPLIED. BELKIN SPECIFICALLY DISCLAIMS ANY AND ALL IMPLIED WARRANTIES, INCLUDING, WITHOUT LIMITATION, WARRANTIES OF MERCHANTABILITY AND FITNESS FOR A PARTICULAR PURPOSE.

No Belkin dealer, agent, or employee is authorized to make any modification, extension, or addition to this warranty.

BELKIN IS NOT RESPONSIBLE FOR SPECIAL, INCIDENTAL, OR CONSEQUENTIAL DAMAGES RESULTING FROM<br>ANY BREACH OF WARRANTY, OR UNDER ANY OTHER LEGAL THEORY, INCLUDING BUT NOT LIMITED TO LOST PROFITS, DOWNTIME, GOODWILL, DAMAGE TO OR REPROGRAMMING, OR REPRODUCING ANY PROGRAM OR DATA STORED IN OR USED WITH BELKIN PRODUCTS.

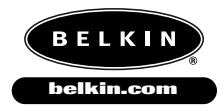

*Belkin Components* 501 West Walnut Street Compton • CA • 90220 • USA Tel: 310.898.1100 Fax: 310.898.1111

*Belkin Components, Ltd.* Unit 13 • Gatelodge Close • Round Spinney Northampton • Northants • NN3 8RX • UK Tel: +44 (0) 1604678300 Fax: +44 (0) 1604678330

*Belkin Components B.V.* Diamantlaan 8 • 2132 WV Hoofddorp • The Netherlands Tel: +31 (0) 235698765 Fax: +31 (0) 235612694

© 2000 Belkin Components. All rights reserved. All trade names are registered trademarks of respective manufacturers listed.

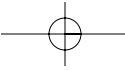

### Introduction

Nous vous remercions d'avoir choisi le kit du commutateur Bitronics DualBus de Belkin Components. Vos collègues et vous-même pouvez désormais partager deux périphériques parallèles différents ou sélectionner l'un d'entre eux depuis votre ordinateur. En outre, si vous utilisez Windows® 95/98 ou NT®, vous pourrez également profiter des avantages offerts par le logiciel Bitronics qui vous permet d'imprimer automatiquement même si vous possédez plus d'une imprimante !

Fr

### Caractéristiques

- Permet à deux ordinateurs d'accéder à deux périphériques parallèles de façon indépendante et simultanée
- Le logiciel de pilote d'imprimante Port Virtuel vous permet de sélectionner automatiquement l'imprimante sous Windows® 95/98 et NT
- Transfert de fichiers entre deux PC compatibles avec Windows® Direct Cable Connection, LapLink® et DOS Interlink™
- Comprend deux câbles compatibles IEEE 1284 d'1,80 m permettant de raccorder les ordinateurs
- Adaptateur de courant fourni
- Délai réglable

#### Contenu de l'emballage :

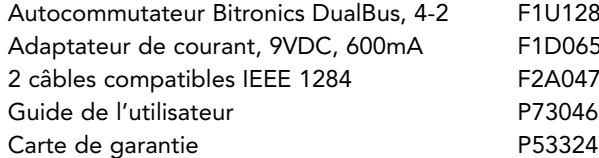

 $U128f$ D065-PWR-IT 2A047f06

### Autres pièces nécessaires (le cas échéant)

- Câble d'imprimante IEEE 1284, pièce Belkin n° F2A046fXX. Vous aurez besoin de ce câble pour raccorder une imprimante à l'autocommutateur. Les câbles actuels de votre imprimante fonctionneront peut-être mais nous vous conseillons d'utiliser des câbles compatibles IEEE.
- Câble de périphérique IEEE 1284, pièce Belkin n° F2A047fXX. Vous aurez besoin de ce câble pour raccorder un ordinateur à l'autocommutateur.

REMARQUE : « XX » indique la longueur du câble en pieds.

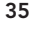

# Spécifications techniques

### Normes compatibles:

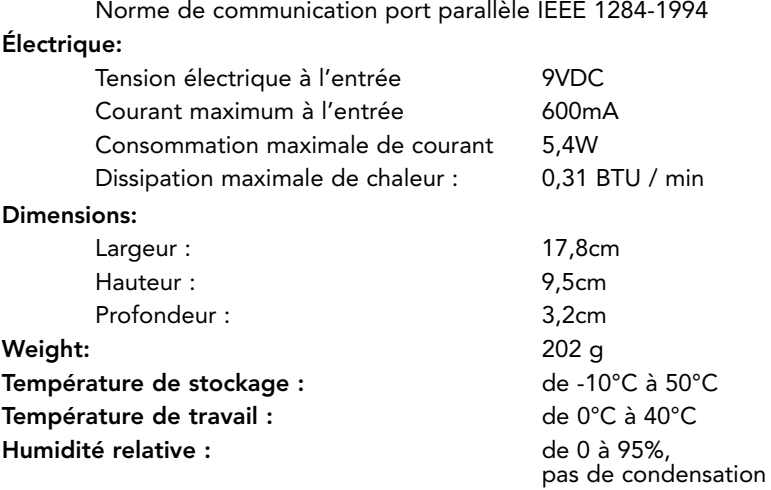

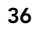

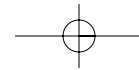

Download from Www.Somanuals.com. All Manuals Search And Download.

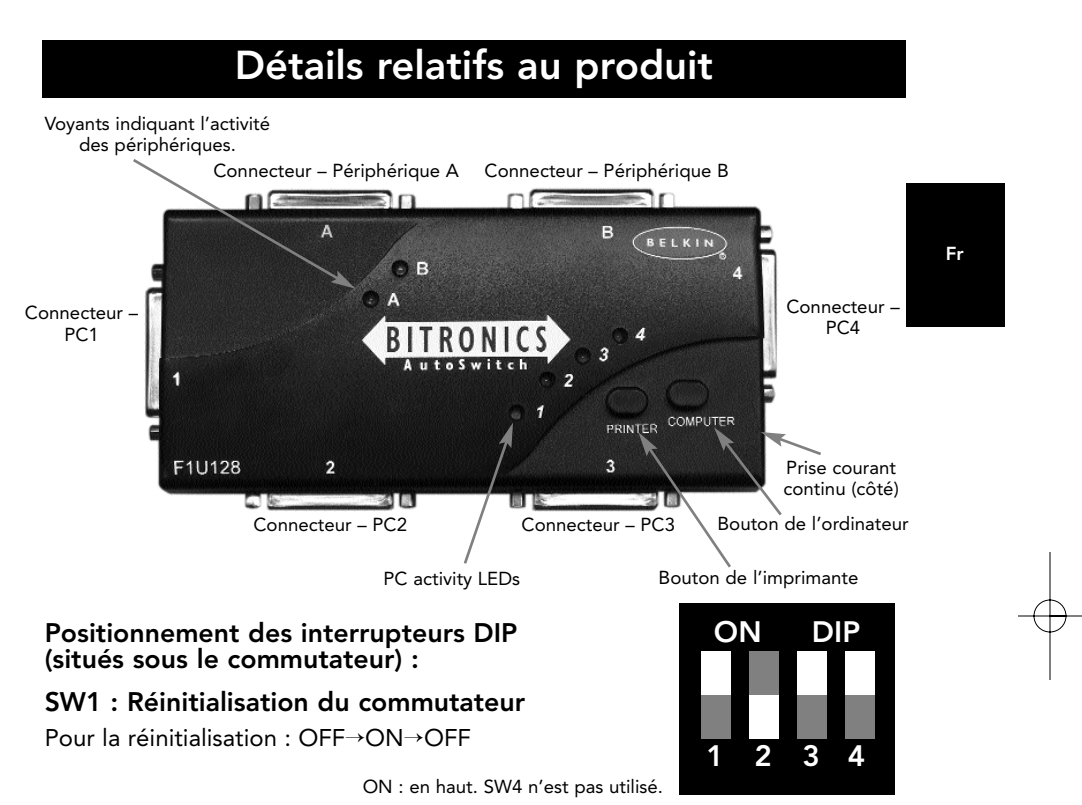

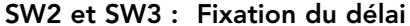

Le délai (TimeOut) correspond au laps de temps durant lequel le commutateur reste bloqué sur un port de PC après le transfert de données. Optez pour un délai plus long lorsque vous raccordez des scanners, unités de stockage à grande capacité et pour des impressions volumineuses.

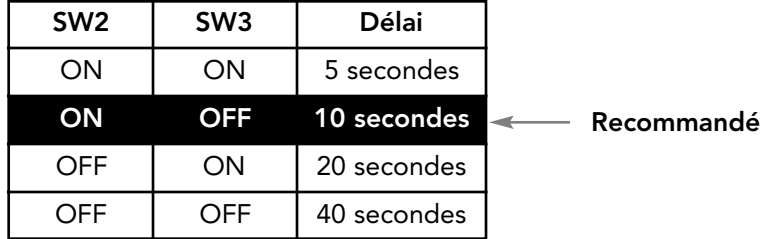

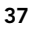

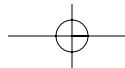

# Mode manuel et contrôle du port

En mode manuel, vous pouvez sélectionner un port manuellement grâce aux boutons du commutateur Bitronics. Vous pouvez également utiliser ce mode en lien avec le logiciel pour voir votre commutateur en action !

- Appuyez sur COMPUTER (Ordinateur) pour sélectionner le port de l'ordinateur que vous souhaitez configurer ou contrôler. Pour sélectionner l'ordinateur relié au port 1, appuyez sur le bouton COMPUTER jusqu'à ce que le voyant lumineux du Port 1 soit rouge ou vert.
- Appuyez sur le bouton PRINTER (Imprimante) jusqu'à ce que s'allume le voyant lumineux du port du périphérique approprié que vous souhaitez utiliser.

Par exemple, si vous voulez que l'ordinateur 2 utilise le périphérique sur le port B, appuyez sur le bouton COMPUTER jusqu'à ce que s'allume le voyant lumineux « 2 ». Appuyez ensuite sur le bouton PRINTER jusqu'à ce que s'allume le voyant lumineux « B ».

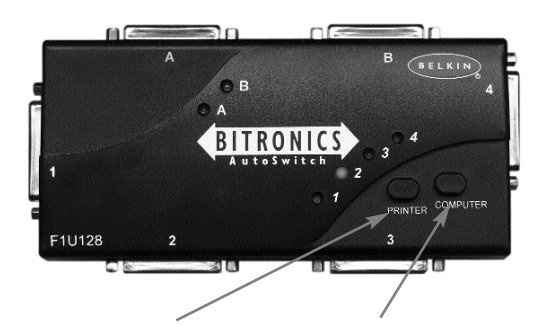

Bouton de l'imprimante Bouton de l'ordinateur

Pour utiliser le mode de transfert de fichier, appuyez sur le bouton PRINTER jusqu'à ce que le voyant lumineux du port de l'ordinateur devienne vert. Lorsque le voyant devient vert, le port est prêt pour le mode de transfert de fichiers. Pour que ce mode soit opérationnel pour les deux ordinateurs, les deux ports d'ordinateurs doivent être configurés pour le mode de transfert de fichiers ñ (les voyants jouxtant 1 et 2 sont alors verts). Pour de plus amples informations sur le transfert de fichiers, cf. page 26.

REMARQUE : L'ordinateur 1 ne peut transférer de fichiers que sur l'ordinateur 2 et l'ordinateur 3 ne peut transférer des fichiers que sur l'ordinateur 4. Si vous modifiez les ports manuellement grâce aux boutons, les modifications apportées ne seront pas reflétées dans le logiciel.

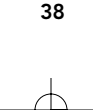

# Sélection du mode de fonctionnement

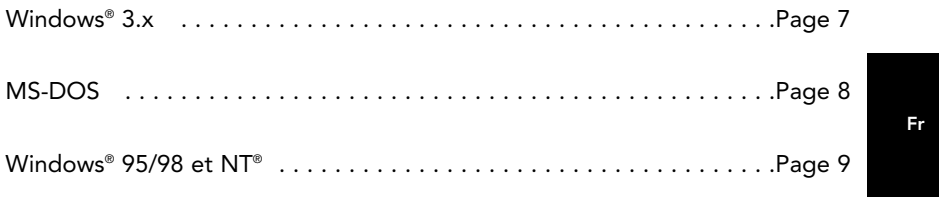

REMARQUE : Lorsque vous installez le logiciel sur n'importe quel système d'exploitation, le logiciel doit être installé sur tous les ordinateurs raccordés au commutateur Bitronics afin que chaque machine puisse dûment commander le commutateur.

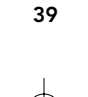

# Installation du logiciel : Windows® 3.x

Insérez la disquette portant la référence P27236 dans votre lecteur de disquettes. Dans le gestionnaire de programmes, cliquez sur FICHIER, puis sur EXÉCUTER. Dans la case, tapez "a:\setup.exe":

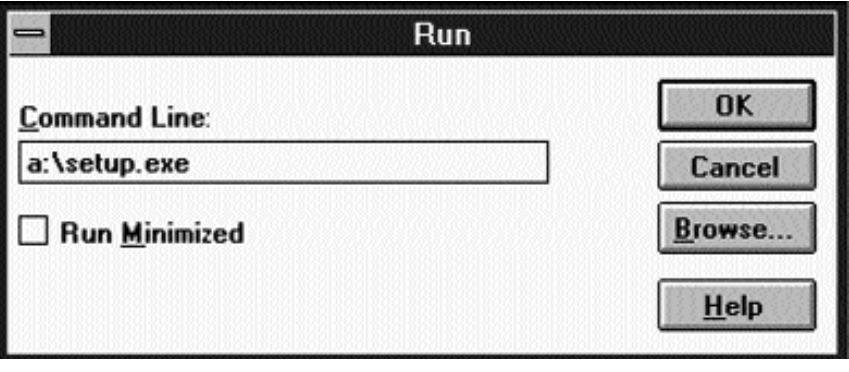

Suivez les instructions relatives à l'installation. Une fois le programme d'installation terminé, il vous suffit de double cliquer sur l'icône appropriée pour lancer le programme de sélection du port :

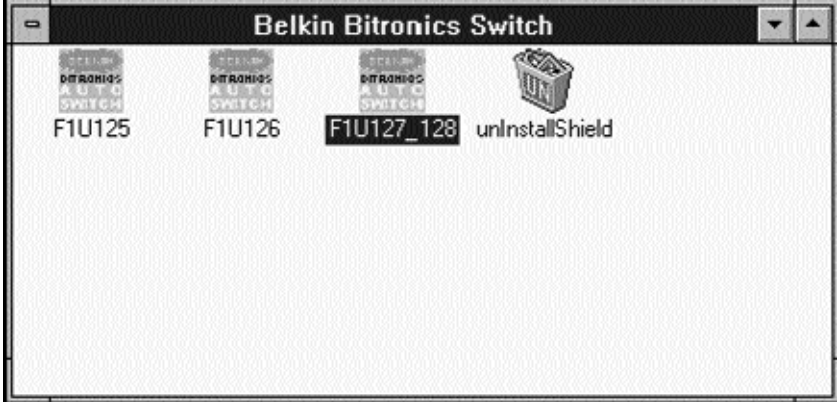

40

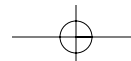

### Installation du logiciel : MS-DOS

Pour changer de port, il vous suffit de cliquer sur la lettre du port de votre choix et votre ordinateur sera relié au périphérique du port choisi :

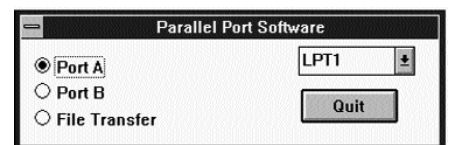

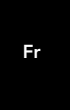

### Installation du logiciel : MS-DOS

Tapez la commande suivante à l'invite DOS et appuyez sur ENTER : copy a:\dos\swport.com c:\SWPORT.com.

Il s'agit d'une ligne de commande exécutable. Veuillez respecter la syntaxe afin que la commande fonctionne :

```
SYNTAX: SWPORT <LPTx> (command)<br>
<LPTx>: LPT1(default), LPT2, LPT3<br>
(command) Many PCs one DEUICE (SW1 - OPF)<br>
f : enable file transfer<br>
f : enable file transfer<br>
p : enable automatic device sharing<br>
(command) Many DEUICEs
                                                     a: select port A<br>b: select port B
                                                                                                                   (4 ports only)<br>(4 ports only)
                                                                  select port C<br>select port D
                                                     c :<br>d :
```
### Transfert de fichier sous DOS et WINDOWS® 3.x:

La fonction de transfert de fichier du commutateur Bitronics permet de connecter les deux ordinateurs comme s'ils étaient reliés entre eux par un câble de transfert de fichier. Le voyant lumineux du port de l'ordinateur correspondant (situé sur le commutateur Bitronics), devient alors vert. Ce voyant lumineux représente l'ordinateur auquel vous êtes actuellement relié et qui est paramétré pour le mode de transfert de fichiers.

Le deuxième PC doit effectuer ensuite la même opération. Lorsque les deux séries de voyants lumineux des PC (sur le commutateur Bitronics) sont verts, cela signifie que les ordinateurs sont prêts pour le transfert de fichiers. A ce moment là, les câbles et le commutateur Bitronics font office de câble de transfert de fichiers. Vous pouvez maintenant exécuter des programmes tels que Windows® Direct Cable Connection ou LapLink®. Pour savoir comment configurer leur logiciel, veuillez vous référer à leurs modes d'emploi ou aux sites Internet correspondants. Souvenez-vous simplement que votre commutateur Bitronics et les câbles fonctionnent comme si vous aviez un câble de transfert de fichiers.

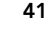

### Windows® 95 / 98 et NT®

#### AVANT D'INSTALLER LE LOGICIEL BITRONICS DE BELKIN, VOUS DEVEZ VOUS VERIFIER QUE CHAQUE PERIPHERIQUE FONCTIONNE CORRECTE-MENT INDIVIDUELLEMENT AVEC CHAQUE ORDINATEUR. NE RACCORDEZ PAS LE COMMUTATEUR BITRONICS AUX ORDINATEURS ET N'INSTALLEZ PAS LE LOGICIEL TANT QUE CE MODE D'EMPLOI NE VOUS INVITE PAS A LE FAIRE !

1. Vérifiez que le port imprimante de votre ordinateur est positionné sur le mode ECP. Pour ce faire, vous devez accéder au programme d'initialisation du système BIOS ou CMOS de votre ordinateur. La marche à suivre dépend de l'ordinateur. Veuillez consulter le manuel, le support technique ou le site web du fabricant de votre ordinateur pour savoir comment procéder. Nous vous remercions de ne pas appeler le support technique de Belkin à ce sujet car le programme d'initialisation BIOS diffère selon les ordinateurs. Pour de plus amples informations sur plusieurs modèles d'ordinateurs, veuillez vous reporter aux annexes figurant à la fin du présent manuel.

Quelques secondes après avoir allumé l'ordinateur et entendu les premiers bips, vous voyez apparaître l'invite du programme d'initialisation BIOS. Une fois encore, ceci varie d'un PC à l'autre. Veuillez consulter les annexes, le mode d'emploi ou le support technique du fabricant de votre ordinateur pour connaître la marche à suivre. Vous voyez généralement apparaître un message disant « PRESS DELL TO Enter Setup » (Appuyez sur DEL pour accéder à l'écran Setup) ou « PRESS F2 TO Enter Setup » (Appuyez sur sF2 pour accéder à l'écran Setup). Une fois dans le programme Setup, vous verrez peut-être apparaître une sélection pour Integrated Peripherals (Périphériques intégrés) ou Peripheral Setup (Installation de périphériques). Cherchez ensuite Parallel Port Type (Type de port parallèle) ou LPT PORT Type (Type de port LPT). Modifiez ce paramètre afin d'avoir ECP ou ECP / EPP. Enregistrez ces paramètres et quittez cet écran. En redémarrant, il se peut que Windows® détecte un nouveau matériel et vous demande le CD Windows®. Soyez prêt à insérer le CD dans l'ordinateur.

2. Assurez-vous que le logiciel et les pilotes des périphériques à partager sont dûment installés sur tous les ordinateurs.

Ainsi, si vous partagez un lecteur Zip® et une imprimante entre deux ordinateurs, vous devrez d'abord raccorder et installer les pilotes du lecteur Zip® sur le premier PC. Vérifiez que le lecteur Zip® fonctionne parfaitement sur ce PC et recommencez le même processus d'installation pour le deuxième PC. Vous devrez ensuite installer le pilote de l'imprimante sur les deux PC également. Ainsi, tous les pilotes sont correctement chargés sur les PC de sorte que chaque PC peut accéder sans problème à n'importe quel périphérique, comme s'ils étaient connectés à l'ordinateur individuellement.

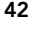

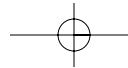

3. Raccordez les quatre ordinateurs et les périphériques à partager au commutateur Bitronics comme indiqué ci-dessous. Deux câbles raccordant les ordinateurs au Bitronics sont fournis. Notez à quel port chaque périphérique est raccordé :

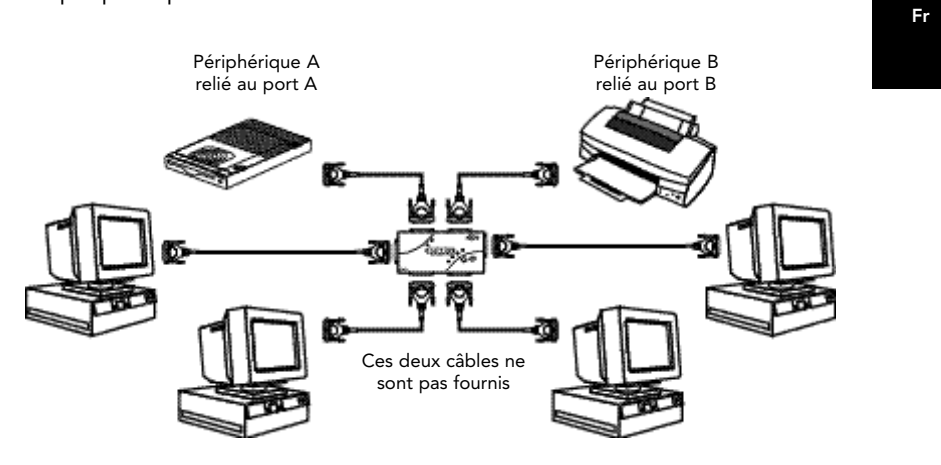

Raccordez l'adaptateur de courant à la prise située sur le côté du commutateur et branchez le dans une prise de courant. L'exemple ci-dessous montre un lecteur Zip® raccordé au port A et une imprimante à jet d'encre raccordée au port B du commutateur.

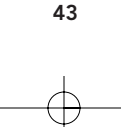

- 4. Afin que tous les ordinateurs partagent comme il se doit les périphériques, le logiciel doit être installé sur les quatre ordinateurs.
	- 4.1. Insérez la disquette dans votre lecteur de disquettes. Cliquez sur Start (Démarrer), puis sur Run (Exécuter). Tapez a:\BITRONIX.exe et cliquez sur OK.

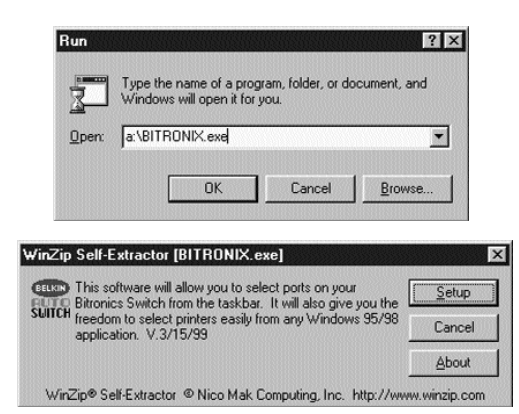

- 4.2. Vous verrez apparaître la fenêtre suivante. Cliquez sur Setup.
- 4.3. Fermez toutes les applications afin de poursuivre l'installation du logiciel rapidement et sans problème. Appuyez sur Next (Suivant).

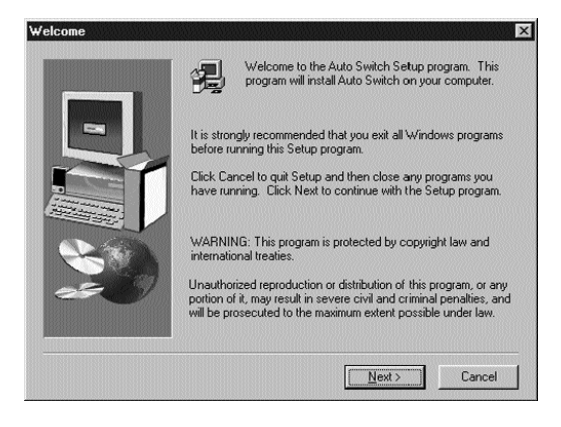

44

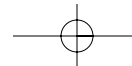

4.4. Sélectionnez le modèle de commutateur Bitronics que vous possédez, à savoir le F1U127f / F1U128f. Cliquez sur Next (Suivant).

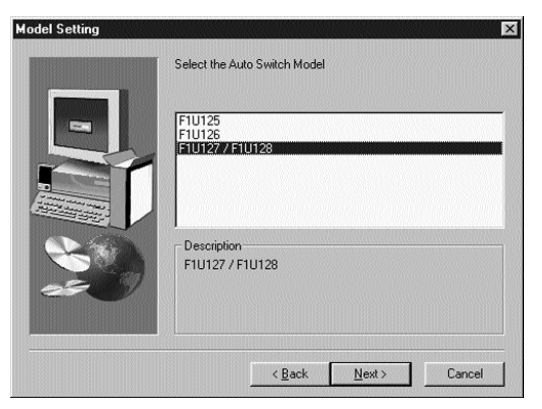

Fr

4.5. Sélectionnez un dossier de destination. Nous vous recommandons d'opter pour le dossier par défaut. Cliquez sur Next (Suivant).

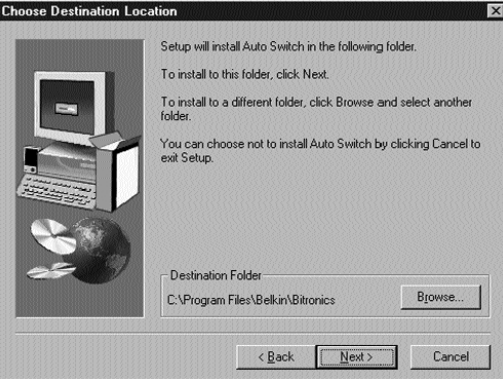

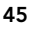

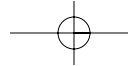

4.6. Sélectionnez leProgram Folder (Dossier programme). Nous vous recommandons d'opter pour la valeur par défaut, à savoir Belkin Bitronics Switch. Cliquez sur Next (Suivant).

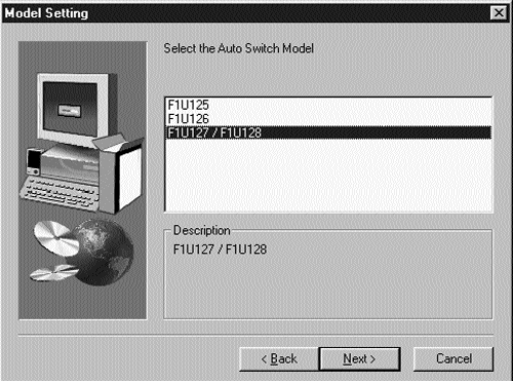

4.7. Une fois l'installation terminée, le programme vous demandera de redémarrer votre ordinateur. Vous devez redémarrer pour activer correctement le logiciel. Cliquez sur Finish (Terminer).

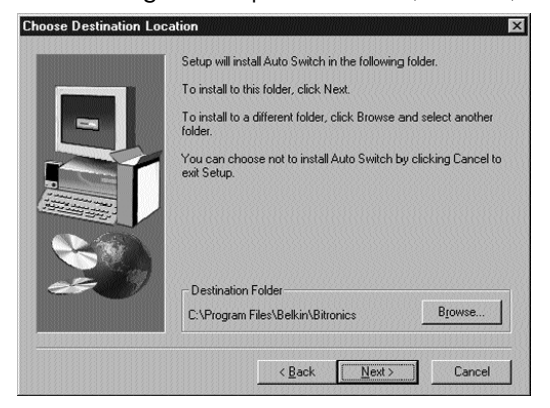

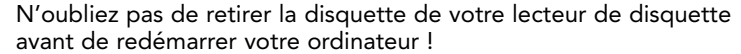

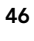

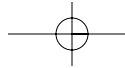

Fr

# Windows® 95 / 98 et NT® (suite)

5. Une fois que vous avez redémarré l'ordinateur, l'icône Bitronics apparaît sur l'écran système. Vous pouvez commander et configurer aisément le commutateur Bitronics en procédant comme suit :

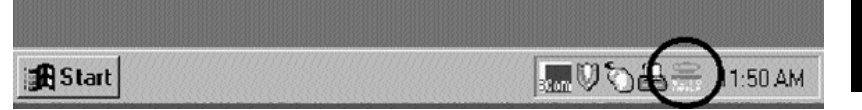

6. Double-cliquez sur l'icône pour ouvrir le programme d'installation :

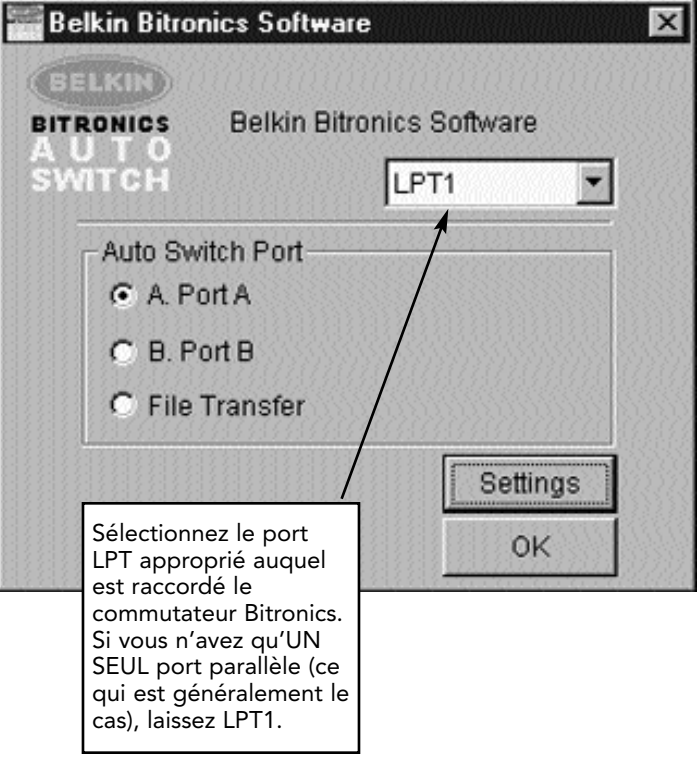

47

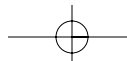

Download from Www.Somanuals.com. All Manuals Search And Download.

7. Cliquez sur Settings (Paramètres). Vous devez indiquer ici au logiciel quels périphériques sont raccordés à chaque port :

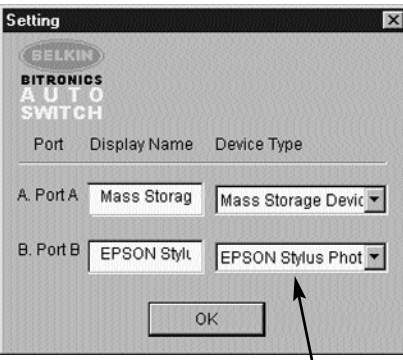

Device Type (Type de périphériques) fait apparaître un menu déroulant répertoriant les types d'imprimantes installés sur votre ordinateur ainsi que d'autres types de périphériques parallèles possibles.

Ici, vous devez sélectionner le type approprié pour le périphérique relié à ce port.

- Si vous utilisez un périphérique qui ajoute une lettre de lecteur à votre système (tel qu'un lecteur Zip®, un lecteur de CD-ROM, LS-120, etc.), utilisez le paramètre Mass Storage Device (unité de stockage à grande capacité).
- Si vous utilisez une imprimante, utilisez le pilote d'imprimante utilisé pour cette imprimante sur ce port du commutateur Bitronics. Si cela n'apparaît pas dans ce menu, cela signifie que les pilotes de l'imprimante n'ont pas encore été installés. (Auquel cas, réinstallez les pilotes d'imprimante et répétez cette étape après avoir réinitialisé votre ordinateur). Si vous avez installé plus d'une imprimante, vérifiez que vous utilisez le pilote approprié pour l'imprimante raccordée à ce port sur le commutateur Bitronics.
- Pour tout autre périphérique parallèle, il vous suffit d'utiliser Scanner et de modifier Display Name (Nom d'affichage) en conséquence. Ainsi, si vous avez un dérouleur de bande parallèle, indiquez Scanner dans la case Device Typre (Type de périphériques) et saisissez le nom du dérouleur de bande sous Display Name.

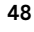

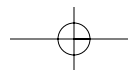

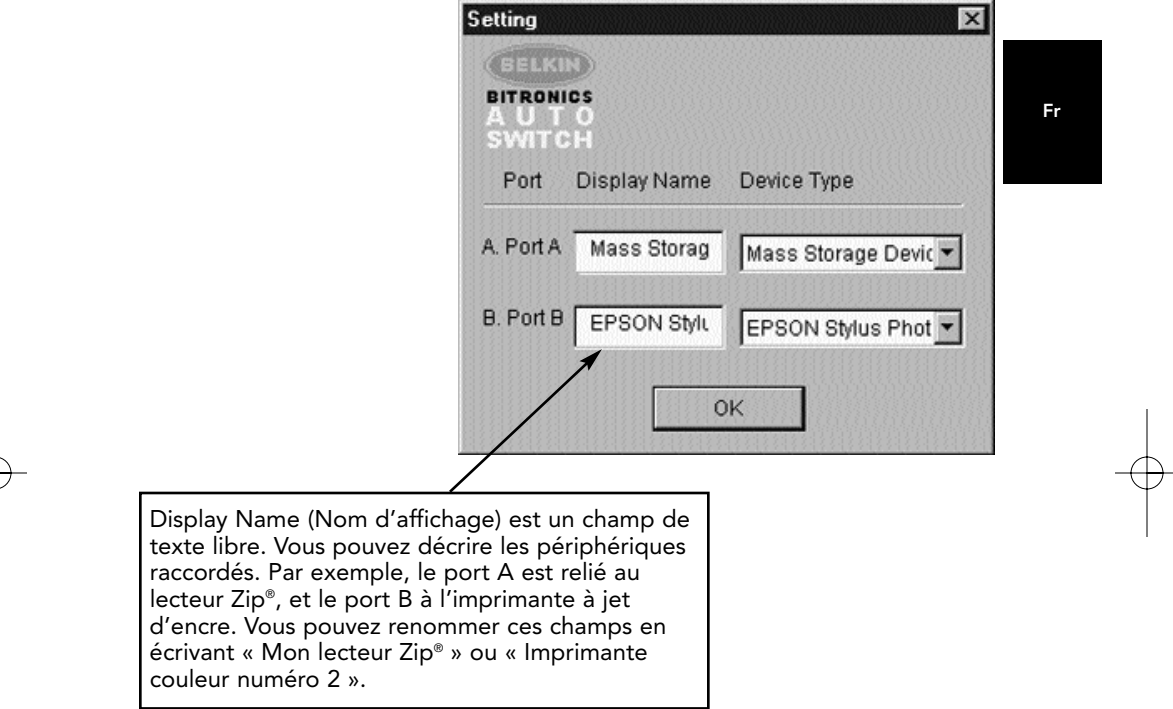

Dans notre exemple, nous avons un lecteur Zip®, relié au port A, si bien que nous choisissons Mass Storage Device (Unité de stockage à grande capacité) pour le port A. Une imprimante Epson est raccordée au port B et nous choisissons donc ce périphérique dans la case Device Type (Type de périphérique) pour le port B.

Cliquez sur OK lorsque vous avez terminé.

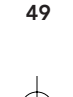

8. Changez le port de l'imprimante en remplaçant LPT1 par AutoSwitch :

Si l'un des périphériques partagé (ou les deux) est une imprimante, vous devez suivre les instructions ci-dessous pour reconfigurer le port raccordé à l'imprimante. Si les deux périphériques sont des imprimantes, vous devez procéder de la sorte pour les deux imprimantes. Si aucun périphérique n'est une imprimante, vous pouvez sauter cette étape.

- 8.1. Cliquez sur Start (Démarrer), sélectionnez Settings (Paramètres) et double-cliquez sur Printers (Imprimantes).
- 8.2. Avec le bouton droit de la souris, cliquez sur l'imprimante installée sur le commutateur Bitronics et cliquez ensuite sur Properties (Propriétés) :

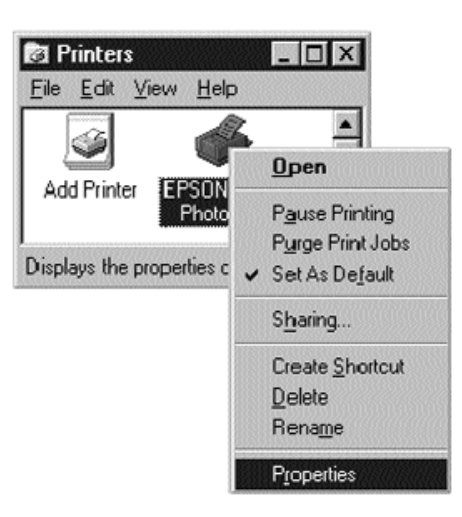

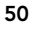

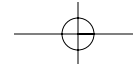

- 8.3. Cliquez sur l'onglet Details. Dans le menu déroulant Print to the following port : (Imprimer vers :), sélectionnez le port auquel est reliée cette imprimante sur le commutateur Bitronics :
	- LPx1 PA (autoswitch) Sélectionnez cette option si l'imprimante est reliée au port A du commutateur Bitronics.
	- LPx1 PB (autoswitch) Sélectionnez cette option si l'imprimante est reliée au port B du commutateur Bitronics.

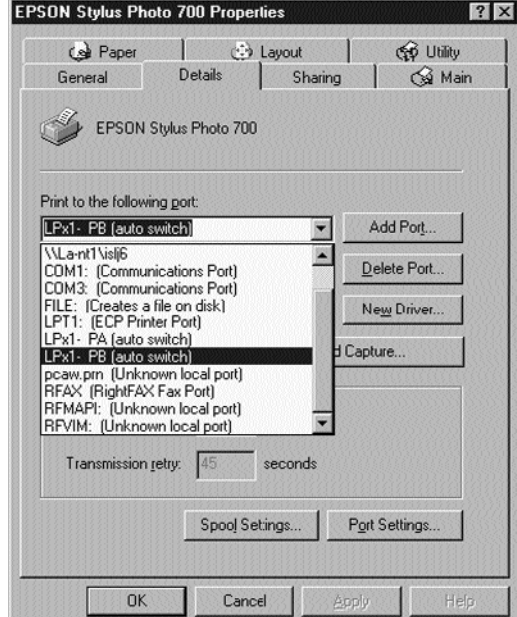

Sur l'image ci-dessus, l'imprimante est reliée au port B du commutateur Bitronics. LPx1 – PB (autoswitch) est donc sélectionné. Lorsque vous avez terminé, cliquez sur OK.

8.4. Cliquez sur Spool Settings (Paramètres du spouler) et sur Start Printing after last page is spooled. (Commencer l'impression après la dernière page.)

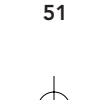

Fr

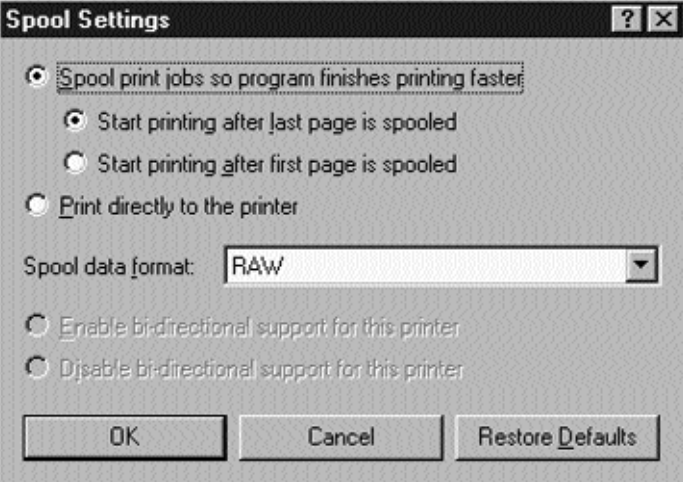

- 8.5. Cliquez sur Disable bi-directional support for this printer (Désactiver le support bidirectionnel) pour cette imprimante si cette option N'EST PAS déjà sélectionnée.
- 8.6. Dans la fenêtre Paramètres du spouleur, cliquez sur OK. Cliquez à nouveau sur OK dans la fenêtres des propriétés.

### Utilisation du logiciel Bitronics

### EXEMPLE : Deux ordinateurs partagent deux imprimantes.

Le logiciel Bitronics se charge automatiquement de l'impression en envoyant vos travaux d'impression au port approprié du commutateur Bitronics, et ce en fonction des paramètres que vous avez indiqués dans la fenêtre des propriétés de l'imprimante et des paramètres (étape 7). Lorsque vous effectuez une impression dans n'importe quelle application Windows® (comme MS Word ou Excel), il vous suffit de sélectionner l'imprimante vers laquelle vous souhaitez lancer l'impression et le logiciel Bitronics s'occupe de la commutation. C'EST ENTIEREMENT AUTOMATIQUE !

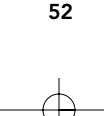

### Comment cela fonctionne t-il ?

Une fois que le logiciel Bitronics est chargé et que les ports sont dûment configurés pour les imprimantes, comme indiqué à l'étape 8 ci-dessus, lorsque vous imprimez sous Windows®, le travail d'impression est d'abord envoyé au logiciel Bitronics. Le logiciel Bitronics ajoute alors une instruction au début du travail d'impression, indiquant au commutateur Bitronics à quel port il doit envoyer le travail d'impression.

Fr

Dans l'exemple ci-dessous, l'imprimante Epson est reliée au port B, comme indiqué sur la ligne Where : (Où :). Lors de l'impression, le logiciel Bitronics ordonne au commutateur Bitronics de commuter d'abord sur le port B. Il permet ensuite au travail d'impression de passer par le commutateur, de sortir du port B et de passer à l'imprimante Epson.

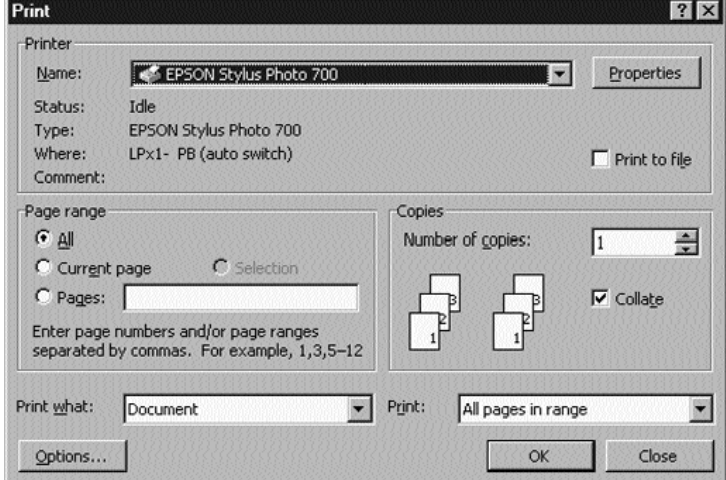

Ensuite, si vous voulez imprimer sur la deuxième imprimante (une LaserJet™ par exemple), il vous suffit de sélectionner cette imprimante dans la boîte de dialogue Print (imprimer). Cliquez sur OK et le travail d'impression est automatiquement envoyé à l'imprimante laser sur le port A du commutateur Bitronics.

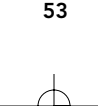

Vous n'avez qu'à choisir l'imprimante et le logiciel se charge du reste. Néanmoins, n'oubliez pas que TOUS LES PARAMETRES DOIVENT ETRE CORRECTS. Faute de quoi, peut-être imprimerez-vous des données erronées sur la mauvaise imprimante !

Dans l'exemple ci-dessous, l'utilisateur a sélectionné l'imprimante laser. Ici, l'imprimante est reliée au port A de l'autocommutateur. Lors de l'envoi du travail d'impression, le logiciel Bitronics ordonne au commutateur Bitronics de commuter sur le port A et laisse ensuite le travail d'impression aller à l'imprimante laser.

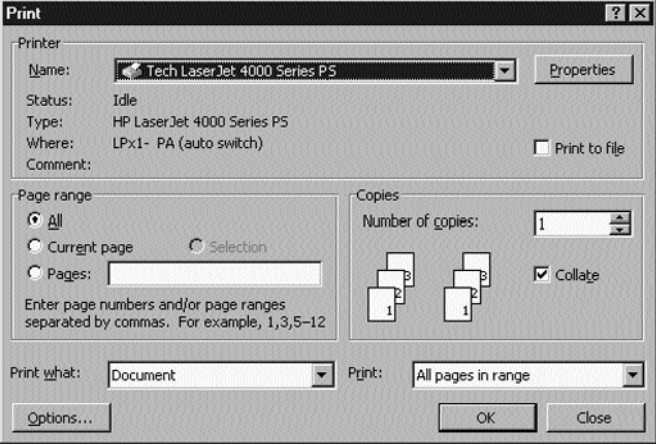

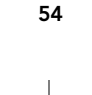

P73046\_F1U128fKIT univ\_man.qxd  $4/28/00$  2:13 PM Page 55

Fr

### Windows® 95 / 98 et NT® (suite)

### EXEMPLE : PARTAGE D'UNE IMPRIMANTE ET D'UN LECTEUR ZIP® (OU DE TOUT AUTRE UNITÉ DE STOCKAGE À GRANDE CAPACITÉ)

Lorsqu'il s'agit d'une unité de stockage à grande capacité (périphériques ajoutant une lettre de lecteur à votre système, E: par exemple), tel qu'un lecteur Zip®, le logiciel Bitronics figurant sur l'écran système doit être configuré afin que le commutateur Bitronics soit, par défaut, relié au port raccordé au lecteur Zip®. Le commutateur doit rester raccordé au lecteur Zip® pour que vous soyez toujours raccordé et ne recevez pas de messages d'erreur chaque fois que vous accédez au lecteur :

1. Assurez-vous que le port auquel est relié le lecteur Zip® correspond bien à une unité de stockage à grande capacité dans les paramètres. Pour de plus amples informations, référez-vous à l'étape numéro 7 (ci-dessous). L'image ci-dessous montre que le lecteur Zip® est connecté au port A et que le type de périphérique est une unité de stockage à grande capacité. Tapez ce que vous voulez dans la case Display Name (Nom d'affichage). Lorsque vous avez terminé, cliquez

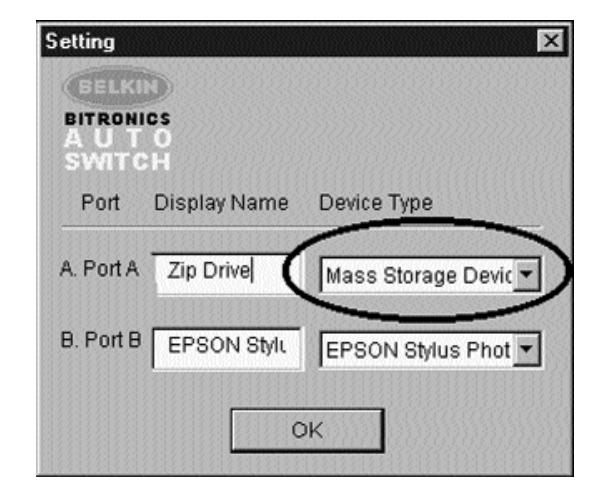

sur OK.

55

2. Cliquez sur le port auquel est raccordé une unité de stockage à grande capacité. Dans ce cas, il s'agit d'un lecteur Zip® sur le port A. Comme vous pouvez le constater, le nom d'affichage plus haut apparaît au dessous tel que vous l'aviez saisi. Cliquez sur OK.

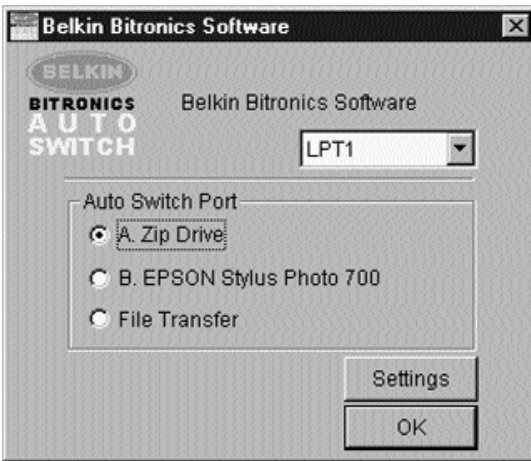

Le commutateur Bitronics fera en sorte que votre ordinateur soit toujours raccordé au lecteur Zip®. Ainsi, vous ne verrez pas apparaître d'étranges messages d'erreurs chaque fois que vous y accédez. Ensuite, lorsque vous imprimez vers l'imprimante à jet d'encre sur le port B (comme indiqué ci-dessus), le commutateur Bitronics commutera temporairement sur le port B pour envoyer le travail d'impression avant de revenir au port A pour maintenir la communication avec le lecteur Zip®.

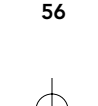

### Informations visuelles : Comment puis-je savoir sur quel port je suis ?

Lorsque le commutateur Bitronics est en mode de balayage normal, les voyants lumineux clignotent alternativement sur les ports de l'ordinateur. Pour voir le logiciel en action, il vous suffit d'appuyer sur le bouton COMPUTER (Ordinateur) afin de voir la connexion du port d'un ordinateur. Appuyez sur le port COMPUTER jusqu'à ce que les voyants situés autour de 1 s'allument et vous verrez alors à quel port de périphérique il est actuellement raccordé. Si vous êtes en mode de transfert de fichier, les voyants du port de l'ordinateur sont verts et aucun voyant des ports de périphérique n'est allumé. Cliquez ensuite sur l'icône du logiciel Bitronics dans la barre de tâches et chan gez de ports. Vous verrez le voyant du commutateur Bitronics passer sur le port sélectionné.

#### Utilisation de tout autre périphérique parallèle (ni imprimantes ni unités de stockage à grande capacité) avec une imprimante.

Lorsque vous utilisez d'autres périphériques sur port parallèle, ils sont considérés comme Scanners dans les paramètres (cf. étape 7 ci-dessus). Il s'agit par exemple de scanners, de caméras sur port parallèle et de dérouleurs de bande. Lorsque vous devez accéder à ce périphérique, il vous suffit de cliquer une fois sur l'icône Bitronics de l'écran système et de sélectionner le périphérique que vous souhaitez utiliser. La case correspondant au périphérique raccordé sera cochée. Par exemple, nous avons un scanner et une imprimante sur le commutateur Bitronics :

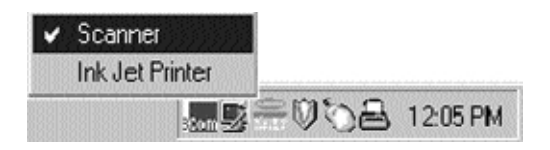

Vous serez raccordé indéfiniment au périphérique scanner. Toutefois, supposons que vous souhaitez imprimer sur l'imprimante à jet d'encre. Le logiciel passera alors automatiquement au port relié à l'imprimante et enverra le travail d'impression. Néanmoins, le commutateur restera raccordé à l'imprimante, et ne reviendra pas au scanner, contrairement à l'unité de stockage à grande capacité mentionnée précédemment. Vous devez donc utiliser cette méthode pour passer au scanner chaque fois que vous devez l'utiliser.

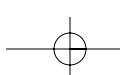

57

Fr

### Si aucune imprimante n'est installée

Si aucune imprimante n'est installée, le Settings Type (Type de paramètres) – cf. étape 7 - pour chaque périphérique doit être soit Mass Storage Device (si le périphérique ajoute une lettre de lecteur à votre système), soit Scanner (pour tous les autres types de périphériques).

Il se peut que le logiciel Bitronics ne fonctionne pas correctement dans certains systèmes si aucune imprimante par défaut n'est indiquée. Pour y remédier, ajoutez une imprimante en utilisant l'assistant Ajout d'imprimantes (cliquez sur Start (Démarrer), Settings (Paramètres) et double-cliquez sur Printers (Imprimantes), et utilisez simplement un pilote Generic/Text Only (Générique / texte seulement). N'oubliez pas d'utiliser l'imprimante locale et LPT1 lorsque l'assistant vous y invite. Ce sera alors l'imprimante par défaut et le logiciel Bitronics pourra fonctionner correctement.

### Suppression ou ajout de l'icône du commutateur Bitronics sur l'écran système

- Pour supprimer l'icône, il vous suffit de cliquer dessus avec le bouton droit de la souris et de répondre Oui à l'invite.
- Pour réinsérer l'icône sur l'écran système, cliquez sur Start (Démarrer), Programs, sélectionnez Belkin Bitronics Switch (Commutateur Bitronics de Belkin) et Autoswitch-Multi PCs.

### ASTUCE POUR USAGER EXPERIMENTE :

Si vous utilisez des périphériques avec des ports pass-through (comme les lecteurs Zip® ou les scanners), vous pouvez raccorder une imprimante au port pass-through et utiliser l'autre port de périphérique sur le commutateur Bitronics pour vous raccorder à un autre périphérique. Vérifiez simplement que le port du pilote de l'imprimante est sur le bon port de périphérique. Par exemple, si vous souhaitez partager deux imprimantes, un lecteur Zip® et un scanner entre deux ordinateurs, raccordez le lecteur Zip® au port A, le scanner au port B, la première imprimante au port pass-through du lecteur Zip®, et la deuxième imprimante au port pass-through du scanner. Dans le logiciel Bitronics, mettez le port A sur Mass Storage Device et le port B sur Scanner. Dans les Propriétés / Détails de l'imprimante, mettez Print to the following port (Imprimer vers le port suivant) sur to LPx1-PA (Autoswitch) pour la première imprimante et LPx1-PB (autoswitch) pour la deuxième imprimante. En général, seules les imprimantes peuvent être raccordées aux ports pass-through.

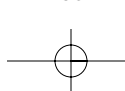

58

### Utilisation de la fonction Transfert de fichiers

La fonction Transfert de fichiers du commutateur Bitronics permet aux deux ordinateurs de se connecter comme si un câble de transfert de fichiers les reliait entre eux. Pour ce faire, double cliquez sur l'icône du commutateur Bitronics sur l'écran système, puis sur FILE TRANSFER : (Transfert de fichiers :), et enfin sur OK. Le voyant lumineux du port de l'ordinateur correspondant situé sur le commutateur Bitronics deviendra vert. Ce voyant signifie que l'ordinateur que vous utilisez actuellement est en mode transfert de fichiers.

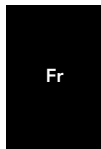

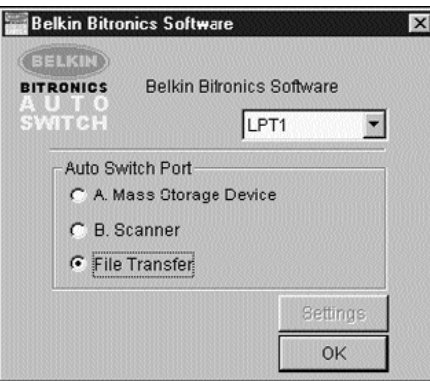

Le deuxième PC doit ensuite effectuer la même opération. Lorsque les deux voyants du commutateur Bitronics sont verts, cela signifie que les ordinateurs sont prêts pour le transfert de fichiers. Les câbles et le commutateur Bitronics fonctionnent alors comme s'il y avait un câble de transfert de fichiers. Vous pouvez maintenant exécuter des programmes tels que Windows® Direct Cable Connection ou LapLink®. Veuillez consulter les guides de l'utilisateur ou les sites web pour savoir comment configurer leur logiciel. Souvenez-vous simplement que votre commutateur Bitronics fonctionne comme si vous aviez un câble de transfert de fichiers.

REMARQUES : L'ordinateur 1 ne peut transférer des fichiers que sur l'ordinateur 2 et l'ordinateur 3 ne peut transférer des fichiers que sur l'ordinateur 4. Si vous modifiez ces ports manuellement en utilisant ces boutons, les modifications apportées ne seront pas reflétées dans le logiciel.

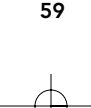

### Utilisation sous Windows® NT

Sous Windows® NT, vous pouvez suivre les mêmes instructions d'installation que sous Windows® 95 /98 (cf. ci-dessus). Vérifiez que l'alimentation est bien reliée au commutateur Bitronics. Faute de quoi, il peut y avoir un retard important dans le traitement des requêtes à partir de machines utilisant NT.

Les propriétés de l'imprimante diffèrent légèrement sous Windows® NT. Après avoir installé le logiciel et redémarré l'ordinateur, allez aux propriétés de l'imprimante et sélectionnez l'onglet PORTS. Pour trouver les ports appropriés qu'il convient d'utiliser avec le commutateur Bitronics, vous devez faire défiler la liste jusqu'à ce que LPx1: PA (Autoswitch) apparaisse. Sélectionnez le port relié à l'imprimante. Dans ce cas, il s'agit du port A sur le commutateur Bitronics :

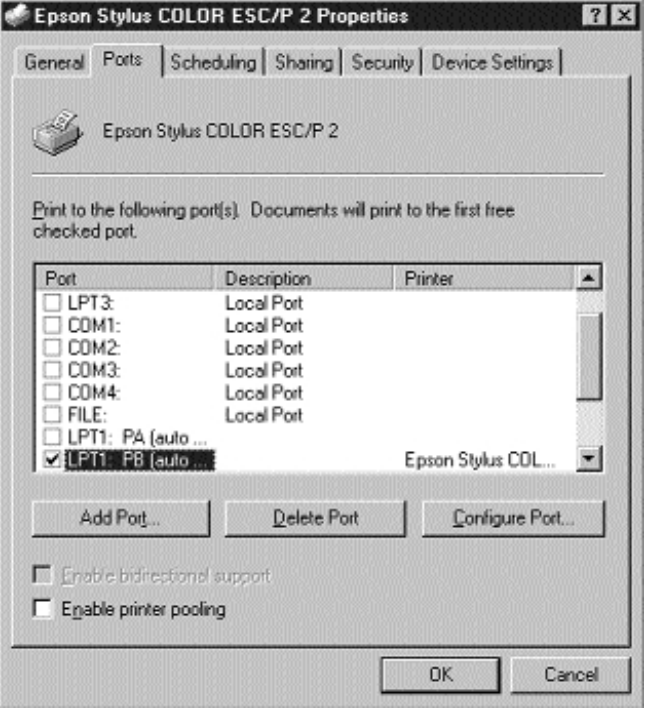

60

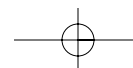

Fr

# Windows® 95 / 98 et NT® (suite)

Pour configurer correctement les paramètres du spouleur, cliquez sur l'onglet SCHEDULING. Vérifiez que l'option START PRINTING AFTER LAST PAGE IS SPOOLED (Commencer l'impression après la dernière page) est sélectionnée. Optez pour la plus haute priorité.

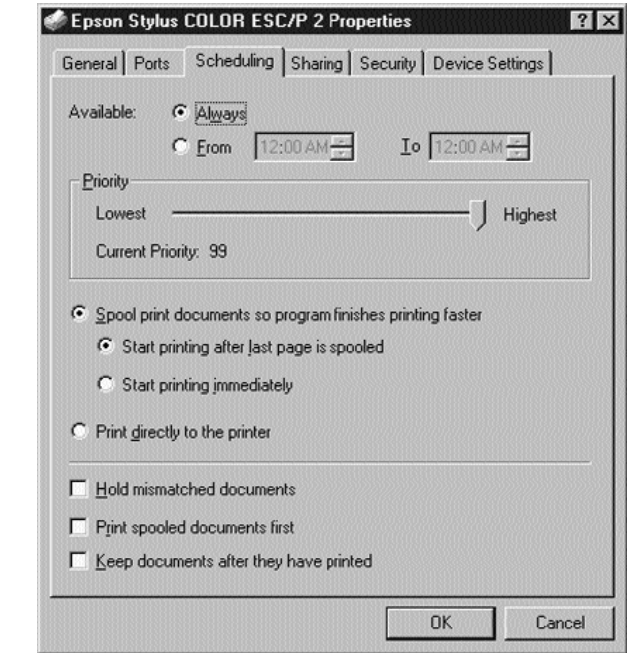

Cliquez sur OK lorsque vous avez terminé.

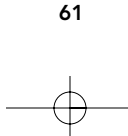

Download from Www.Somanuals.com. All Manuals Search And Download.

### Si les problèmes persistent en utilisant le logiciel BITRONIX.exe sous Windows® NT :

Commencez par désinstaller le logiciel Bitronics. Pour ce faire, cliquez sur l'icône de la barre de tâches avec le bouton droit de la souris et répondez Oui à l'invite. Cliquez ensuite sur START (Démarrer), PROGRAMS (Programmes), sélectionnez BELKIN BITRONICS SWITCH (Commutateur Bitronics de Belkin) et enfin UNINSTALLSHIELD (Désinstallation).

Après avoir redémarré votre ordinateur, vous pouvez installer l'ancienne version NT du logiciel se trouvant sur la deuxième disquette (pièce n° P72736). Lors de l'installation, le système vous demandera le numéro de modèle. Veuillez sélectionner AUTOSWITCH 2-2 / 4-2 : (Autocommutateur 2-2 / 4-2 :).

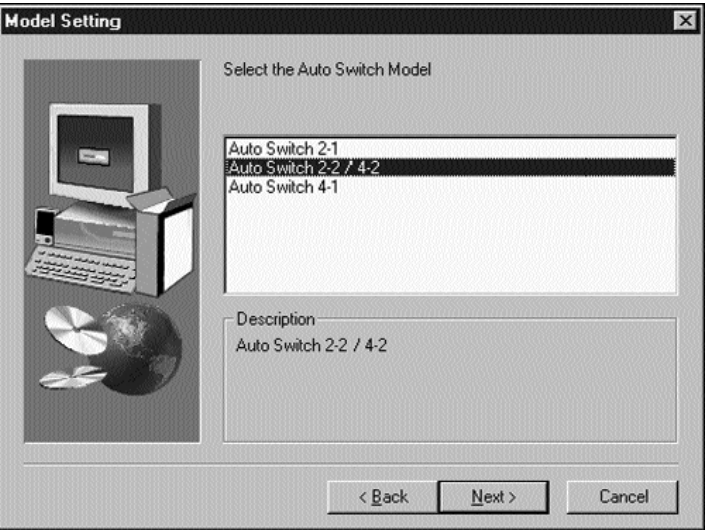

Cette version de ce logiciel n'est pas entièrement automatique lors de la sélection de l'imprimante. L'utilisateur doit chaque fois sélectionner les ports par le biais de l'icône de la barre de tâches.

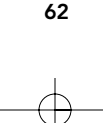

### Annexe

### Passer du mode port parallèle au mode ECP

Si vous faites passer le mode port parallèle au mode ECP, vous augmentez la vitesse et la fiabilité des transferts de données avec les commutateurs Bitronics. Vous trouverez cidessous la marche à suivre pour modifier les paramètres sur certains ordinateurs. Procédez de la sorte sur tous les ordinateurs raccordés au commutateur. Si le nom de votre ordinateur ne figure pas dans la liste, veuillez consulter le site web ou appeler le support technique du fabricant de votre ordinateur. Nous vous remercions de ne pas appeler le support technique de Belkin à ce sujet.

Fr

#### ACER

- 1. Lors du démarrage de votre ordinateur de votre ordinateur, suivez les instructions qui s'affichent à l'écran : Pour accéder à l'écran Setup (initialisation), appuyez sur CTRL+ALT+ESC.
- 2. Suivez les instructions pour faire défiler les options.<br>3. Lorsque vous arrivez à l'option Parallel Port Mode (
- Lorsque vous arrivez à l'option Parallel Port Mode (Mode port parallèle), optez pour ECP.
- 4. Suivez les instructions pour enregistrer les paramètres et quitter l'écran Setup.

### AST

- 1. Lors du démarrage de votre ordinateur, suivez les instructions qui s'affichent à l'écran : Pour accéder à l'écran Setup (initialisation), appuyez sur CTRL+ALT+ ESC. (Si vous possédez un ordinateur 486, les instructions vous demanderont peut-être d'appuyer sur CTRL+ALT+DEL).
- 2. Suivez les instructions pour faire défiler les options
- 3. Lorsque vous arrivez à l'option Parallel Port Mode (Mode port parallèle), optez pour le mode garantissant la meilleure performance (par exemple ECP).
- 4. Suivez les instructions pour enregistrer les paramètres et quitter l'écran Setup.

### Ordinateur clone générique

- 1. Redémarrez l'ordinateur et appuyez sur F1 durant la mise en route<br>2. Avec une touche flèche, sélectionnez l'option Advance (Avancé).
- Avec une touche flèche, sélectionnez l'option Advance (Avancé).
- 3. Avec une touche flèche, sélectionnez le paramètre port parallèle et le champ relatif au mode.
- 4. Appuyez sur Eneter pour afficher la liste des modes.
- 5. Sélectionnez le mode garantissant la meilleure performance (par exemple ECP) et appuyez sur Enter.
- 6. Appuyez sur F10 pour sauvegarder les modifications BIOS (Basic Input/Output System).
- 7. Appuyez sur Enter pour fermer la fenêtre des paramètres BIOS.

63

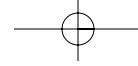

#### Dell

- 1. Lors du démarrage de votre ordinateur de l'ordinateur, suivez les instructions qui s'affichent à l'écran : Pour accéder à l'écran Setup (initialisation), appuyez sur DEL. (Si vous possédez un ordinateur 486, peut-être serez vous invité à appuyer sur F2).
- 2. Appuyez sur ALT+P et choisissez Parallel Mode (mode parallèle).
- 3. Vous devriez voir apparaître la liste des modes disponibles. Sélectionnez le mode garantissant la meilleure performance (par exemple ECP).
- 4. Suivez les instructions pour enregistrer les paramètres et quitter l'écran Setup.

#### Gateway 2000

- 1. Lors du démarrage de votre ordinateur, suivez les instructions qui s'affichent à l'écran : Pour accéder à l'écran Setup, appuyez sur F1.
- 2. Dans la barre de menu, sélectionnez Advanced (Avancé).<br>3. Sélectionnez Integrated Peripherals (Périphériques intég
- Sélectionnez Integrated Peripherals (Périphériques intégrés).
- 4. Suivez les instructions, sélectionnez le mode port parallèle ECP.
- 5. Suivez les instructions pour enregistrer les paramètres et quitter l'écran Setup.

#### Hewlett-Packard

#### Instructions pour les modèles HP Pavillion PC

- 1. Sur l'écran HP Blue Screen, appuyez sur F1 pour accéder à l'écran Setup (initialisation).
- 2. Dans la barre de menu, sélectionnez Advanced (Avancés).
- 3. En suivant les instructions, sélectionnez Periperal Configuration (Configuration de périphériques) et utilisez la flèche bas pour passer à Parallel Port Mode (mode port parallèle).
- 4. Sélectionnez le mode garantissant la meilleure performance (par exemple ECP).<br>5. Suivez les instructions pour enregistrer les paramètres et quitter l'écran Setup.
- Suivez les instructions pour enregistrer les paramètres et quitter l'écran Setup.

#### Instructions pour la série PC HP Vectra

- 1. Lors du démarrage de votre ordinateur, suivez les instructions qui s'affichent à l'écran : Appuyez sur F2 pour accéder à l'écran Setup (initialisation). Ceci apparaît au bas de l'écran de test de matériel système d'Hewlett Packard.
- 2. Utilisez les touches flèches pour sélectionner Parallel Port Mode (mode port parallèle).
- 3. Suivez les instructions pour modifier les options.
- 4. Sélectionnez le mode de port garantissant la meilleure performance (par exemple ECP).
- 5. Suivez les instructions pour enregistrer les paramètres et quitter l'écran Setup. Instructions pour la série PC HP Vectra 500
	- 1. Lors du démarrage de votre ordinateur, suivez les instructions qui s'affichent à l'écran : Appuyez sur F2 pour accéder à l'écran Setup (initialisation). Ceci apparaît au bas de l'écran de test de matériel système d'Hewlett Packard.

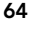

- 2. Utilisez les touches flèches pour sélectionner Parallel Port Mode (mode port parallèle).
- 3. Suivez les instructions pour modifier les options.
- 4. Sélectionnez le mode de port garantissant la meilleure performance (par exemple ECP).
- 5. Suivez les instructions pour enregistrer les paramètres et quitter l'écran Setup (initialisation).

#### Instructions pour la série PC HP Vectra 500

- 1. Lors du démarrage de votre ordinateur, suivez les instructions qui s'affichent à l'écran : Appuyez sur F2 pour accéder à l'écran Setup (initialisation). Ceci apparaît au bas de l'écran de test de matériel système d'Hewlett Packard.
- 2. Utilisez les touches flèches pour sélectionner Parallel Port Mode (mode port parallèle).
- 
- 3. Suivez les instructions pour modifier les options. Sélectionnez le mode de port garantissant la meilleure performance (par exemple ECP).
- 5. Suivez les instructions pour enregistrer les paramètres et quitter l'écran Setup (initialisation).

#### Instructions pour les PC HP OmniBook 5000 and 5500

- 1. Lors du démarrage de votre ordinateur, suivez les instructions qui s'affichent à l'écran : Appuyez sur F2 pour accéder à l'écran Setup (initialisation). Ceci apparaît au bas de l'écran de test de matériel système d'Hewlett Packard.
- 2. Utilisez les touches flèches pour sélectionner Parallel Port Mode (Mode port parallèle).
- 3. Suivez les instructions pour modifier les options tout en sélectionnant le mode port parallèle garantissant la meilleure performance (par exemple ECP).
- 4. Suivez les instructions pour enregistrer les paramètres et quitter l'écran Setup (initialisation).
- 5. Ajoutez le programme Ecpon :com, au fichier Autoexec.bat de l'ordinateur. Vous trouverez ce fichier sur le CD-ROM ou sur la disquette numéro 1.

#### IBM Aptiva

#### Instructions générales :

- 1. Lors du démarrage de votre ordinateur, suivez les instructions qui s'affichent à l'écran : Appuyez sur F1 pour accéder à l'écran Setup (initialisation).
- 2. Suivez les instructions pour faire défiler les options d'installation jusqu'à ce qu'apparaissent Input/Output Ports (Ports d'entrée / sortie).
- 
- 3. Optez pour le mode garantissant la meilleure performance (par exemple ECP). 4. Suivez les instructions pour enregistrer les paramètres et quitter l'écran Setup.

### Instructions pour IBM Aptiva 2176-C33, IBM BIOS v BSTUS4B

REMARQUE : Les instructions correspondant à cet ordinateur ne figurent pas dans le document reçu dans la boîte.

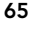

# Fr

- 1. Lors du démarrage de votre ordinateur, suivez les instructions qui s'affichent à l'écran : Appuyez sur F1 pour accéder à l'écran Setup (initialisation).
- 2. Suivez les instructions pour faire défiler les options d'installation jusqu'à ce qu'apparaissent Input/Output Ports (Ports d'entrée / sortie).
- 3. Sélectionnez Parallel Port Mode (Mode port parallèle).
- 
- 4. Sélectionnez ECP.<br>5. Appuyez deux foi Appuyez deux fois sur ESC.
- 6. Appuyez sur Enter pour enregistrer les paramètres et quitter l'écran Setup.

#### Micron

#### Instructions générales

- 1. Lors du démarrage de votre ordinateur, suivez les instructions qui s'affichent à l'écran : Appuyez sur F2 pour accéder à l'écran Setup (initialisation).
- 2. Dans la barre de menu, sélectionnez Advanced (Avancés).
- 3. Suivez les instructions pour sélectionner Integrated Peripherals (Périphériques intégrés).
- 4. Utilisez la touche flèche bas pour sélectionner le mode LPT.<br>5. Sélectionnez le mode port parallèle garantissant la meilleure
- Sélectionnez le mode port parallèle garantissant la meilleure performance (par exemple ECP).
- 6. Suivez les instructions pour enregistrer les paramètres et quitter l'écran Setup. Instructions pour Millennium, Phoenix BIOS v 4.05

REMARQUE : Les instructions correspondant à cet ordinateur ne figurent pas dans le document reçu dans la boîte.

- 1. Lors du démarrage de votre ordinateur, suivez les instructions qui s'affichent à l'écran : Appuyez sur F2 pour accéder à l'écran Setup (initialisation).
- 2. Allez à Connectivity (Connectivité).<br>3. Passez du port AT à ECP.
- 
- 3. Passez du port AT à ECP. Sélectionnez PS/2.

#### Packard Bell

Instructions générales

- 1. Lors du démarrage de votre ordinateur, suivez les instructions qui s'affichent à l'écran : Appuyez sur F2 pour accéder à l'écran Setup (initialisation). Sur certains modèles, il est possible qu'il faille appuyer sur F1.
- 2. Dans la barre de menu, sélectionnez Advanced (Avancés).
- 3. Suivez les instructions pour sélectionner Integrated Peripherals (Périphériques intégrés) ou, sur certains modèles, Peripheral Configuration (Configuration de périphériques).
- 4. Choisissez le mode de port parallèle garantissant la meilleure performance (par exemple ECP).
- 5. Suivez les instructions pour enregistrer les paramètres et quitter l'écran Setup.

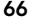

#### Instructions pour Force 443 CD, AMBIOS BIOS v 1.00.12.1313oe

- 1. Lors du démarrage de votre ordinateur, suivez les instructions qui s'affichent à l'écran : Appuyez sur F1 pour accéder à l'écran Setup (initialisation).
- 2. Dans la barre de menu, sélectionnez Advanced (Avancés).
- 3. Utilisez la touche flèche bas pour sélectionner Peripheral Configuration (Configuration de périphériques) et appuyez sur Enter.
- 4. Utilisez la touche flèche bas pour sélectionner Parallel Port Mode (Mode de port parallèle) et appuyez ensuite sur Enter.
- 5. Utilisez la touche flèche bas pour sélectionner EXTE NDED (Etendu) initialement Combatible- et appuyez ensuite sur Enter.
- 6. Appuyez sur F10 pour enregistrer les paramètres.

#### Sony

### Modèles PCV-70/90/100/120 :

- 1. Redémarrez votre ordinateur.
- 2. Lorsqu'apparaît le premier écran Sony noir et blanc, appuyez sur F3 pour accéder à l'écran d'initialisation.
- 3. Appuyez sur F1 pour accéder à l'écran Setup (initialisation) BIOS.
- 4. Utilisez la flèche de droite pour parvenir au menu Advanced (Avancés).<br>5. Faites défiler, sélectionnez Peripheral Configuration (Configuration de
- 5. Faites défiler, sélectionnez Peripheral Configuration (Configuration de périphériques), et appuyez sur Enter.
- 6. Faites défiler et sélectionnez Parallel Port TYPE (Type de port parallèle). La valeur par défaut est Combatible. Appuyez sur Enter.
- 7. Sélectionnez ECP et appuyez sur Enter.<br>8. Appuyez deux fois sur ESC pour accéde
- Appuyez deux fois sur ESC pour accéder à l'écran de sortie.
- 9. Appuyez deux fois sur Enter pour quitter l'écran en enregistrant les modifications. Le système redémarrera sous Windows®.

#### Modèles PCV-130/150:

- 1. Redémarrez votre ordinateur.
- 2. Lorsqu'apparaît le premier écran Sony noir et blanc, appuyez sur F3 pour accéder à l'écran d'initialisation.
- 3. Appuyez sur F1 pour accéder à l'écran Setup (initialisation) BIOS.
- 
- 4. Utilisez la flèche de droite pour arriver au menu Advanced (Avancés).<br>5. Faites défiler et sélectionnez Peripheral Configuration (Configuration 5. Faites défiler et sélectionnez Peripheral Configuration (Configuration de périphériques) et appuyez sur Enter.
- 6. Faites défiler et sélectionnez le Mode. La valeur par défaut est ECP. Appuyez sur Enter.
- 7. Sélectionnez ECP. Appuyez sur Enter.<br>8. Faites défiler jusqu'à Parallel Port (Po
- Faites défiler jusqu'à Parallel Port (Port parallèle) et appuyez sur Enter.
- 9. Sélectionnez Enabaled (Activé) et appuyez sur Enter.
- 10. Appuyez deux fois sur ESC pour accéder à l'écran de sortie.

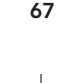

Fr

11. Appuyez deux fois sur Enter pour quitter l'écran en enregistrant les modifications. Le système redémarrera sous Windows®.

#### Modèles PCV-200/210/220/230/240 :

- 1. Redémarrez votre ordinateur.<br>2. Lorsqu'apparaît le premier éc
- 2. Lorsqu'apparaît le premier écran Sony noir et blanc, appuyez sur F3 pour accéder à l'écran de d'initialisation.
- 3. Appuyez sur F1 pour accéder à l'écran Setup (initialisation) BIOS.
- 4. Utilisez la flèche de droite pour arriver au menu Advanced (Avancés).<br>5. Eaites défiler et sélectionnez Peripheral Configuration (Configuration)
- 5. Faites défiler et sélectionnez Peripheral Configuration (Configuration de périphériques) et appuyez sur Enter.
- 6. Faites défiler et sélectionnez le Mode. La valeur par défaut est ECP. Appuyez sur Enter.
- 7. Sélectionnez un ECP. Appuyez sur Enter.<br>8. Faites défiler jusqu'à Parallel Port (Port n
- Faites défiler jusqu'à Parallel Port (Port parallèle) et appuyez sur Enter.
- 9. Sélectionnez Enabled (Activé) et appuyez sur Enter.
- 10. Appuyez sur F10 pour enregistrer ces modifications, confirmez et quittez. Le système redémarrera sous Windows®.

### Notebooks Sony PCG-705/707/717/719 :

- 1. Sous Windows® 95, ouvrez le menu Start (Démarrer).
- 2. Sélectionnez le dossier Sony.<br>3. Sélectionnez Sony Utilities (U
- 3. Sélectionnez Sony Utilities (Utilitaires Sony).
- 4. Sélectionnez Sony Notebook Setup (Installation du notebook Sony).<br>5. Sélectionnez l'onglet Printer/FDD (Imprimante / FDD).
- 5. Sélectionnez l'onglet Printer/FDD (Imprimante / FDD).<br>6. Vérifiez que l'option Use as Printer Connector (Utilisez
- Vérifiez que l'option Use as Printer Connector (Utilisez comme connecteur imprimante) est sélectionnée et choisissez le mode port requis par l'imprimante. Trois options sont disponibles sur cet écran : 1.Normal (sortie uniquement)
	- 2. Bidirectionnel (par défaut)
	- 3. ECP (nécessite un câble IEEE 1284 imprimante / parallèle)
- 7. Sélectionnez ECP, cliquez sur OK pour enregistrer ces paramètres et fermez l a fenêtre.
- 8. Cliquez sur Oui pour redémarrer l'ordinateur.

REMARQUE : Les modifications apportées dans l'utilitaire Notebook Sony sont également apportées dans BIOS.

#### Sony PCG-729:

- 1. Sous Windows® 95, ouvrez le menu Start (Démarrer).<br>2. Sélectionnez Tool Center (Centre d'outils).
- 2. Sélectionnez Tool Center (Centre d'outils).<br>3. Sélectionnez Sony Notebook Setup (Install
- Sélectionnez Sony Notebook Setup (Installation du notebook Sony).
- 4. Sélectionnez l'onglet Printer/FDD (Imprimante / FDD).

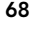

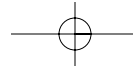
# Annexe (suite)

- 5. Vérifiez que l'option Use as printer connector (Utiliser comme connecteur imprimante) est sélectionnée et choisissez le mode port requis par l'imprimante. Trois options sont disponibles sur cet écran :
	- 1. Normal (sortie uniquement)
	- 2. Bidirectionnel (par défaut)
- 3. ECP (nécessite un câble IEEE 1284 imprimante / parallèle) 6. Sélectionnez ECP, cliquez sur OK pour enregistrer ces paramètres et fermez la fenêtre.
- 7. Cliquez sur Oui pour redémarrer l'ordinateur.
- REMARQUE : Les modifications apportées dans l'utilitaire Notebook Sony sont également apportées dans BIOS.

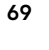

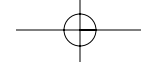

Fr

# **Information**

#### Réglementation FCC

#### DECLARATION DE CONFORMITE AVEC LES REGLES FCC POUR LA COMPATIBILITE ELECTROMAGNETIQUE

Nous, Belkin Components, sis au 501 West Walnut Street, Compton CA 90220, déclarons sous notre seule responsabilité que le kit du commutateur Bitronics

F1U128fKIT

auquel se réfère la présente déclaration, est conforme à la partie XV des règles FCC. Le fonctionnement doit remplir les deux conditions suivantes : (1) ce périphérique ne doit pas causer d'interférences nuisibles et (2) ce périphérique doit accepter toute interférence reçue, y compris les interférences pouvant entraîner un fonctionnement non désiré.

#### Déclaration de conformité CE

Nous, Belkin Components, déclarons sous notre seule responsabilité que le kit du commutateur Bitronics F1U128fKIT auquel se réfère la présente déclaration, est conforme à la norme sur les émissions génériques EN50081-1 et à la norme sur l'immunité générique EN50082-1 1992.

#### Garantie produit un an de Belkin Components

Belkin Components garantit ce produit pendant un an contre tout défaut de matériau et de fabrication. Si l'appareil<br>s'avère défectueux, Belkin Components le réparera ou le remplacera gratuitement, à sa convenance, à condit été acheté. Une preuve d'achat peut être exigée.

La présente garantie est caduque si le produit a été endommagé par accident, abus, usage impropre ou mauvaise application, si le produit a été modifié sans autorisation écrite de Belkin, ou si un numéro de série Belkin a été supprimé ou rendu illisible.

LA GARANTIE ET LES VOIES DE RECOURS SUSMENTIONNÉES FONT FOI EXCLUSIVEMENT ET REMPLACENT TOUTES LES AUTRES, ORALES OU ÉCRITES, EXPLICITES OU IMPLICITES. BELKIN REJETTE EXPRESSÉMENT TOUTES LES GARANTIES IMPLICITES, Y COMPRIS MAIS SANS RESTRICTION, LES GARANTIES AFFÉRENTES À LA QUALITÉ LOYALE ET MARCHANDE ET À LA POSSIBILITÉ D'UTILISATION À UNE FIN DONNÉE.

Aucun revendeur, représentant ou employé de Belkin n'est habilité à apporter des modifications ou adjonctions à la présente garantie, ni à la proroger.

BELKIN N'EST PAS RESPONSABLE DES DOMMAGES SPECIAUX, DIRECTS OU INDIRECTS, DECOULANT D'UNE<br>RUPTURE DE GARANTIE, OU EN VERTU DE TOUTE AUTRE THÉORIE JURIDIQUE, Y COMPRIS MAIS SANS RESTRICTION LES PERTES DE BÉNÉFICES, TEMPS D'ARRÊT, FONDS DE COMMERCE, REPROGRAMMATION OU REPRODUCTION DE PROGRAMMES OU DE DONNÉES MÉMORISÉS OU UTILISÉS AVEC DES PRODUITS BELKIN OU DOMMAGES CAUSÉS À CES PROGRAMMES OU À CES DONNÉES.

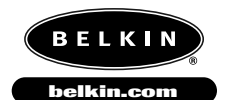

*Belkin Components* 501 West Walnut Street Compton • CA • 90220 • USA Tel: 310.898.1100 Fax: 310.898.1111

*Belkin Components, Ltd.* Unit 13 • Gatelodge Close • Round Spinney Northampton • Northants • NN3 8RX • UK Tel: +44 (0) 1604678300 Fax: +44 (0) 1604678330

*Belkin Components B.V.* Diamantlaan 8 • 2132 WV Hoofddorp • The Netherlands Tel: +31 (0) 235698765 Fax: +31 (0) 235612694

© 2000 Belkin Components. Tous droits réservés. Toutes les raisons commerciales sont des marques déposées de leurs fabricants respectifs.

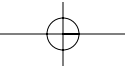

De

# **Einleitung**

Vielen Dank für den Kauf des Bitronics DualBus Switch Sets von Belkin Components! Mit diesem Datenumschalter können Sie von Ihrem Desktop aus zwei verschiedene parallele Geräte ansteuern und sich diese Geräte mit bis zu drei anderen Nutzern teilen. Darüber hinaus können Sie unter Windows 95, 98 oder NT die zugehörige Bitronics Software verwenden. Diese stellt Druckaufträge bei Verwendung von zwei Druckern automatisch zum richtigen Drucker durch: Sie müssen nur noch den gewünschten Drucker auswählen.

## Leistungsmerkmale

- Ermöglicht zwei Computern den gleichzeitigen und unabhängigen Zugriff auf zwei beliebige parallele Geräte
- Druckertreiber-Software Virtual Port unterstützt die vollautomatische Druckerauswahl über Windows® 95/98 und NT®
- File Transfer-Funktion für die Datenübertragung zwischen zwei PCs, kompatibel mit Programmen wie "PC-Direktverbindung" unter Windows®, Laplink® oder DOS Interlink™.
- Mit zwei IEEE 1284-Kabeln (1,8 m) zum Anschluß der Computer
- Mit Netzteil
- Einstellbare Zeitüberwachung (Timeout)

## Packungsinhalt

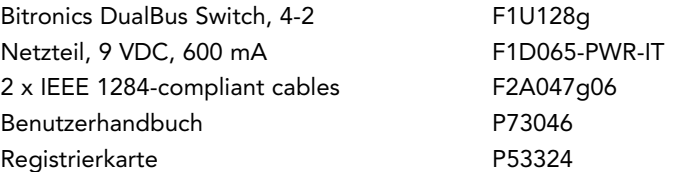

## Weitere Teile, die unter Umständen benötigt werden

- IEEE 1284-Druckerkabel, Belkin Artikel-Nr. F2A046gXX. Dieses Kabel benötigen Sie, um einen Drucker an den Datenumschalter anzuschließen. Die Verwendung von Kabeln gemäß IEEE 1284 wird empfohlen, auch wenn herkömmliche Druckerkabel möglicherweise ebenfalls funktionieren.
- IEEE 1284-Gerätekabel, Belkin Artikel-Nr. F2A046gXX. Dieses Kabel benötigen Sie, um einen Computer an den Datenumschalter anzuschließen.

HINWEIS: "XX" steht für die Kabellänge in Fuß (1 Fuß = 0,3048 m).

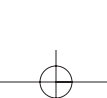

# Technische Daten

## Erfüllte Normen:

IEEE 1284 (1994) Datenübertragungsstandard für Parallelschnittstellen Elektrische Nennwerte:

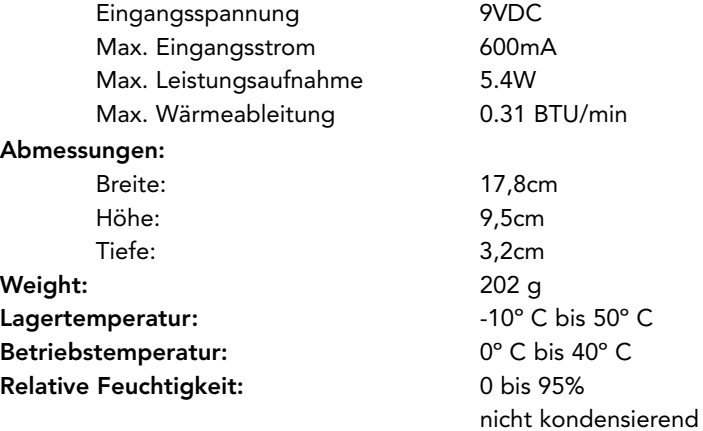

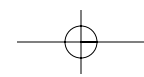

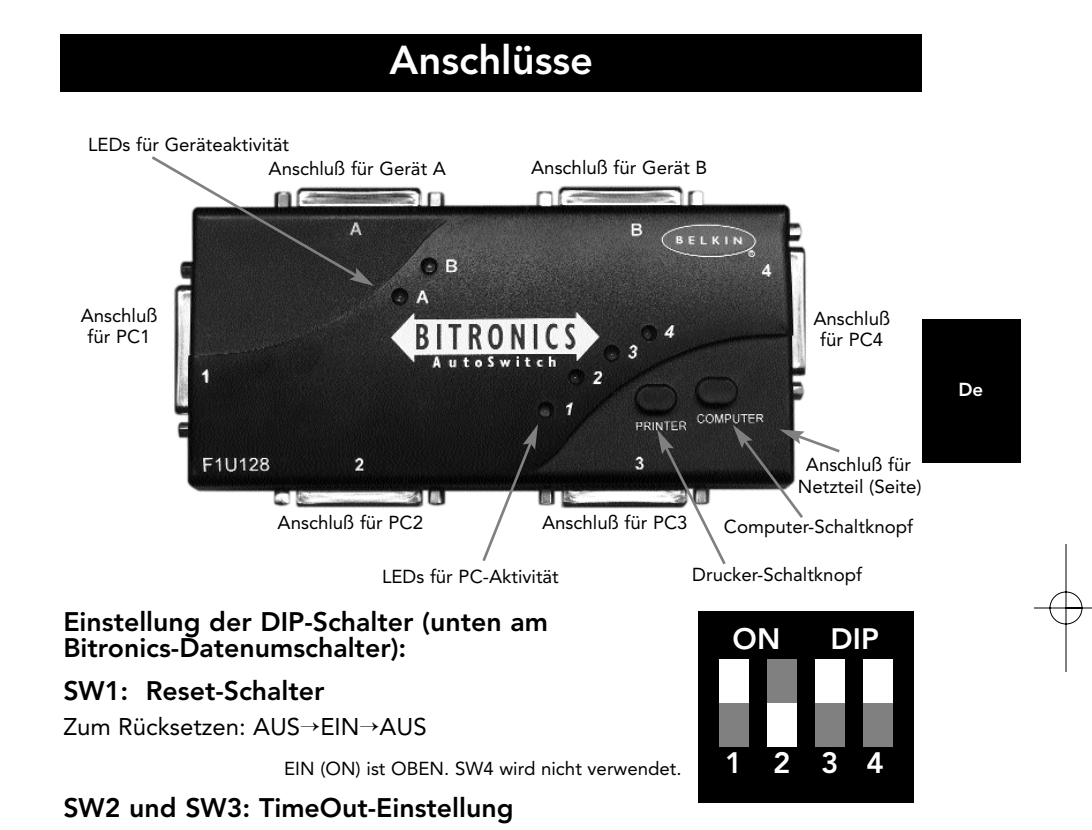

Die TimeOut-Einstellung gibt vor, wie lange der Datenumschalter nach der Datenübertragung auf einem PC-Anschluß "eingerastet" bleibt. Für Verbindungen mit Scannern, Massenspeichergeräten und für große Druckaufträge sollte ein längerer TimeOut eingestellt werden.

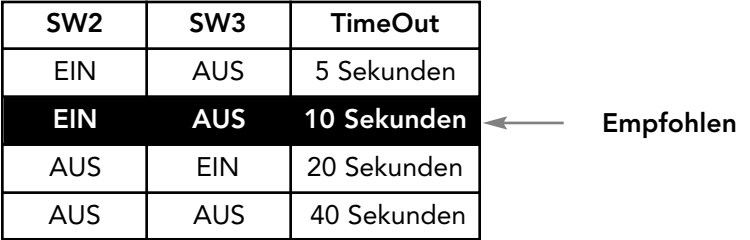

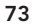

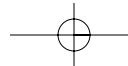

# Handbetrieb und Anschlußüberwachung

Sie können Anschlüsse über die Druckknöpfe am Bitronics-Datenumschalter auch von Hand auswählen. Es ist auch möglich, diesen manuellen Modus in Verbindung mit der Software zu verwenden, so daß Sie die Arbeitsweise des Datenumschalters direkt mitverfolgen können.

- Drücken Sie den Druckknopf COMPUTER, um den Computer-Anschluß auszuwählen, den Sie einstellen oder überwachen möchten. Ist dies der PC an Anschluß 1 (Port 1), so drücken Sie den Druckknopf COMPUTER, bis die LED bei Anschluß 1 rot oder grün leuchtet.
- Betätigen Sie den Druckknopf PRINTER (DRUCKER), bis die LED des gewünschten Geräteanschlusses leuchtet.

Beispiel: Wenn PC2 das Gerät an Anschluß B verwenden soll, so drücken Sie den Druckknopf COMPUTER, bis die LED bei "2" leuchtet. Anschließend betätigen Sie den Druckknopf PRINTER, bis die LED "B" leuchtet.

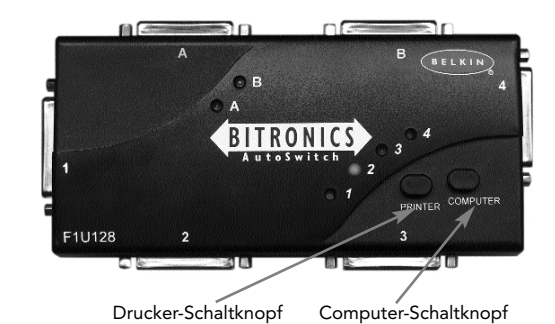

Zur Verwendung des File Transfer-Modus betätigen Sie den Druckknopf PRINTER, bis die LED am Computeranschluß auf grün springt. Dies bedeutet, daß der betreffende Anschluß bereit für den File Transfer-Modus ist. Damit der File Transfer-Modus bei beiden PCs funktioniert, müssen beide Computeranschlüsse auf File Transfer-Modus gesetzt werden. Dies ist der Fall, wenn die LEDs bei "1" und "2" bzw. bei "3" und "4" grün leuchten. Weitere Informationen zum File Transfer siehe Seite 24.

HINWEIS: Datenübertragungen sind nur zwischen PC1 und PC2 sowie zwischen PC3 und PC4 möglich. Befindet sich ein PC-Paar im File Transfer-Modus, können die anderen beiden Computer immer noch auf die Geräte zugreifen.

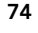

# Auswahl des Betriebssystems

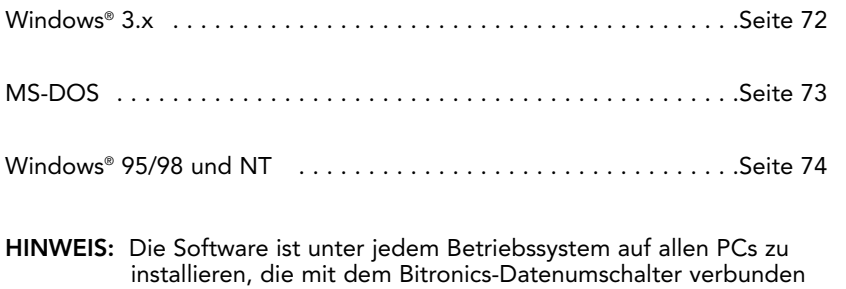

werden, damit jeder Rechner den Umschalter ordnungsgemäß steuern kann.

De

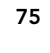

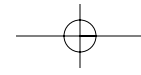

# Software-Installation: Windows®, 3.x

Legen Sie die Diskette mit der Aufschrift P27236 in Ihr Diskettenlaufwerk. Klicken Sie im Programm-Manager auf DATEI und dann auf AUSFÜHREN. Geben Sie im Feld "a:\setup.exe" ein.

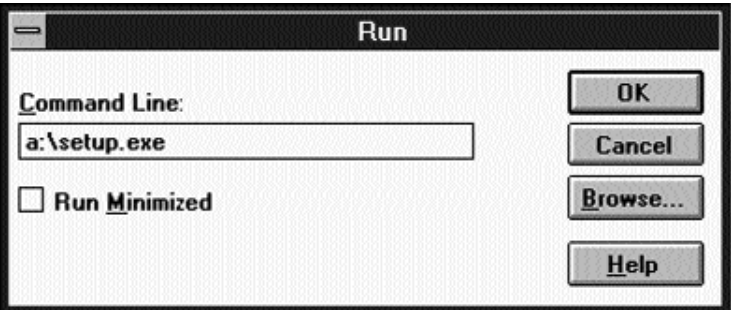

Befolgen Sie die angezeigten Installationsanweisungen. Nach Ausführung des Setup-Programms doppelklicken Sie einfach auf das richtige Symbol zum Ausführen des Anschlußauswahlprogramms.

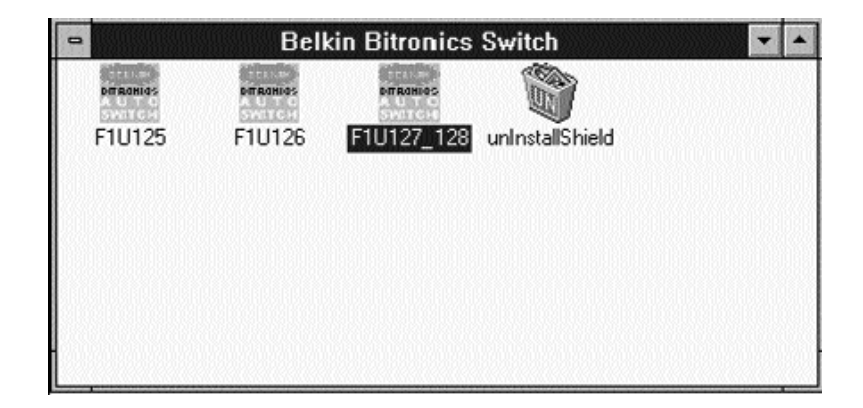

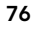

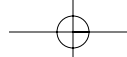

## Software installation: MS-DOS

Zur Anschlußumschaltung klicken Sie einfach auf den gewünschten Anschlußbuchstaben. Ihr Computer wird dann mit dem Gerät am gewählten Anschluß verbunden.

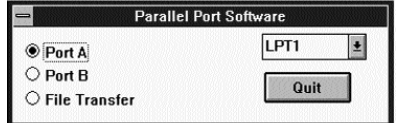

## Software-Installation: MS-DOS

Geben Sie den folgenden Befehl bei der DOS-Eingabeaufforderung ein, und drücken Sie die Eingabetaste

Copy a:\dos\swport.com c:\SWPORT.com

Dies ist ein in der Befehlszeile ausgeführter Befehl. Die Syntax muß genau

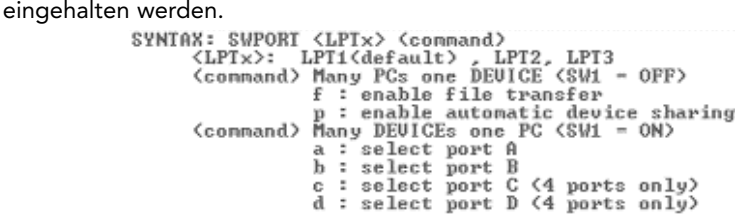

## Dateitransfer in DOS und WINDOWS® 3.x:

Mit der Dateitransferfunktion des Bitronics-Umschalters können beide Computer ähnlich wie bei Verwendung eines Datenübertragungskabels miteinander verbunden werden. Die LED des entsprechenden Computeranschlusses am Bitronics-Umschalter leuchtet grün. Diese LED steht für den aktuell ausgewählten Computer, der auf den Datentransfermodus eingestellt ist.

Als nächstes muß der zweite PC dieselbe Funktion ausführen. Wenn beide PC LED-Sets am Bitronics-Umschalter grün leuchten, sind die Computer zum Datentransfer bereit. An diesem Punkt verhalten sich die Kabel und der Bitronics-Umschalter in ihrer Funktion analog zu einem Datentransferkabel. Sie können jetzt Programme wie z.B. Windows® Direct Cable Connection oder LapLink ausführen. Informationen zur Konfiguration dieser Software finden Sie in den entsprechenden Benutzerhandbüchern oder auf den Websites. Achten Sie darauf, daß das Setup Ihres Bitronics-Umschalters die Anforderungen des Datentransferkabels nachbildet.

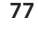

De

## Windows® 95 / 98 und NT®

Vor Installation der Belkin Bitronics Software ist sicherzustellen, daß jedes Gerät in Direktverbindung mit jedem Computer ordnungsgemäß arbeitet. Verbinden Sie den Bitronics-Datenumschalter erst dann mit den Computern und installieren Sie die Software erst dann, wenn Sie in den folgenden Anleitungen dazu aufgefordert werden!

1. Stellen Sie sicher, daß für den Druckeranschluß Ihres PCs der ECP-Modus eingestellt ist. Diese Einstellung wird im BIOS oder CMOS Setup Ihres Computers vorgenommen. Wie Sie in dieses Setup gelangen, ist von Computer zu Computer unterschiedlich. Bitte sehen Sie im Handbuch zu Ihrem PC oder auf der Website des Computerherstellers nach, oder wenden Sie sich an den Kundendienst des Herstellers. Rufen Sie wegen dieser Frage bitte nicht den Technischen Support von Belkin an, denn die BIOS Setup Routine sieht bei jedem Computer anders aus. Anleitungen zu einigen Computertypen finden Sie im Anhang zu diesem Handbuch.

Die Eingabeaufforderung für die BIOS Setup Routine wird wenige Sekunden nach dem Einschalten des Computers und den ersten Signaltönen angezeigt. Auch dies ist von Computer zu Computer unterschiedlich. Bitte sehen Sie im Anhang und/oder im Handbuch zu Ihrem Computer nach, wie die BIOS Setup Routine aufgerufen wird, oder wenden Sie sich an den Kundendienst des Computerherstellers. Meist erscheint eine Meldung folgenden Inhalts: "Press DEL to enter setup" oder "Press F2 to enter setup" ("Drücken Sie DEL, um das Setup zu öffnen" oder "Drücken Sie F2, um das Setup zu öffnen"). Das Setup-Programm enthält dann eine Option "Integrated Peripherals" ("Integrierte Peripheriegeräte") oder "Peripheral Setup" ("Setup Peripheriegeräte"). Suchen Sie anschließend die Option "Parallel Port Type" ("Typ Parallelschnittstelle") oder "LPT port type" ("Art des LPT-Anschlusses"). Ändern Sie diese Einstellung in "ECP" oder "ECP/EPP". Speichern Sie die Einstellungen, und beenden Sie das Programm. Beim Neustart von Windows® wird daraufhin eventuell neue Hardware erkannt, und Sie werden nach der Windows® CD gefragt. Halten Sie daher diese CD bereit.

2. Stellen Sie sicher, daß die Software und Treiber für die Geräte, die gemeinsam genutzt werden sollen, auf allen Computern ordnungsgemäß installiert sind.

Beispiel: Wenn vier PCs gemeinsam ein Zip®-Laufwerk und einen Drucker nutzen sollen, so verbinden Sie das Zip®-Laufwerk zunächst mit PC1, installieren die Treiber für das Laufwerk auf PC1 und prüfen die ordnungsgemäße Funktion des Laufwerks an PC1. Wiederholen Sie dann diesen Installationsvorgang für PC2, PC3 und PC4. Als nächstes installieren Sie auf allen vier PCs den Druckertreiber. Auf diese Weise sind die Treiber auf allen PCs ordnungsgemäß geladen, so daß jeder PC problemlos auf jedes Gerät zugreifen kann, so als ob der PC direkt mit dem jeweiligen Gerät verbunden wäre.

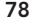

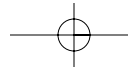

3. Schließen Sie die vier PCs und die gemeinsam zu nutzenden Geräte wie unten gezeigt an den Bitronics-Datenumschalter an. Zwei Kabel zum Anschließen von PCs gehören zu diesem Set. Achten Sie darauf, an welche Anschlüsse die einzelnen Geräte gesteckt werden:

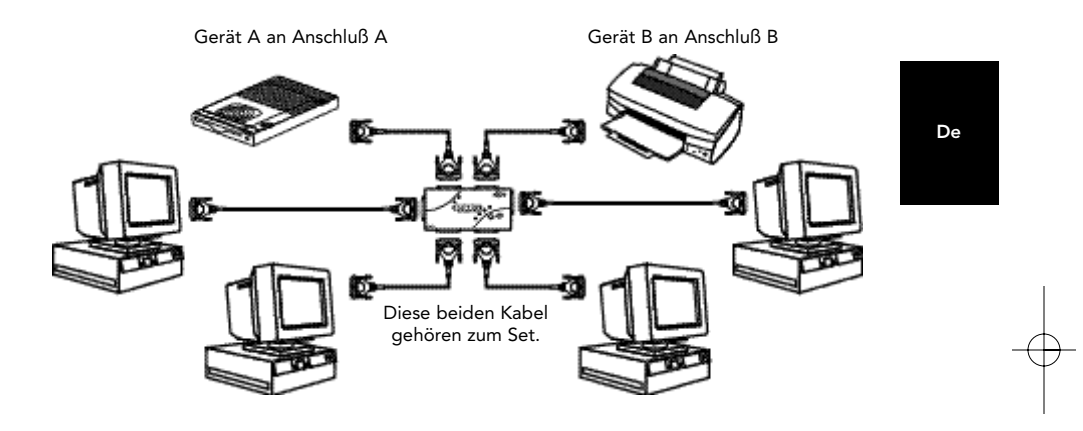

Netzteil mit dem Netzanschluß an der Seite des Datenumschalters verbinden und in Netzsteckdose einstecken. In diesem Beispiel wird ein Zip®-Laufwerk an Anschluß A und ein InkJet-Drucker an Anschluß B des Datenumschalters angesteckt.

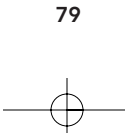

- 4. Damit alle PCs die Geräte ordnungsgemäß gemeinsam nutzen können, muß die Software auf allen vier Computern installiert werden.
	- 4.1. Legen Sie die Diskette in das Diskettenlaufwerk ein. Klicken Sie auf Start und dann auf AUSFÜHREN. Geben Sie a:\BITRONIX.exe ein, und klicken Sie auf OK.

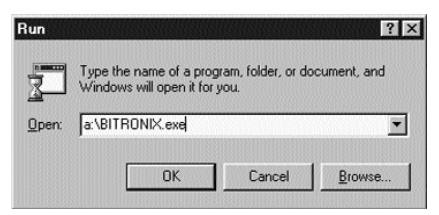

4.2. Das folgende Fenster erscheint. Klicken Sie auf Setup.

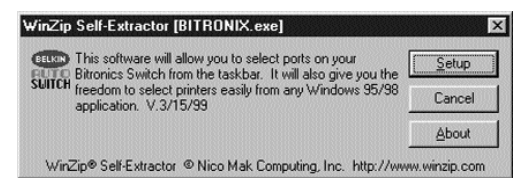

4.3. Schließen Sie alle anderen laufenden Anwendungen, damit die Software-Installation schnell und reibungslos ausgeführt werden kann. Klicken Sie dann auf Next (WEITER).

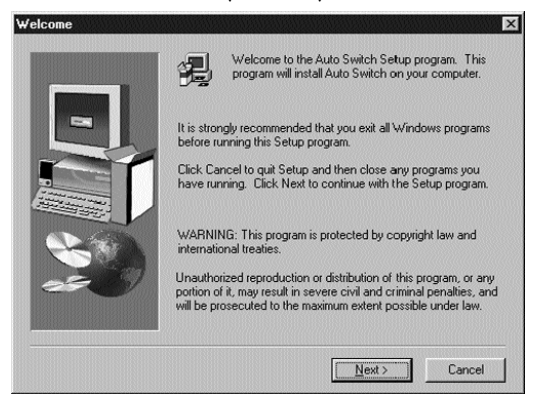

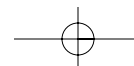

4.4. Wählen Sie das zutreffende Bitronics Switch-Modell aus: F1U127g/F1U128g. Klicken Sie auf Next (WEITER).

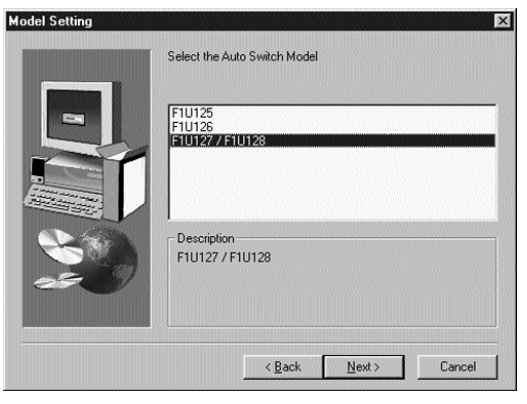

4.5. Wählen Sie den Zielordner (Destination Folder) aus. Der vorgegebene Ordner wird empfohlen. Klicken Sie auf Next (WEITER).

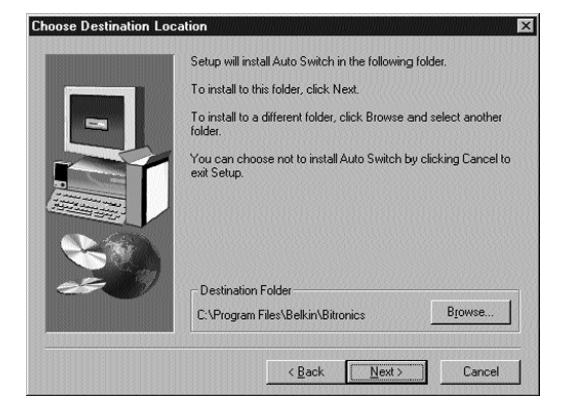

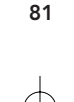

De

4.6. Wählen Sie den Programmordner aus (Program Folder). Der vorgegebene Ordner wird empfohlen. Klicken Sie auf Next (WEITER).

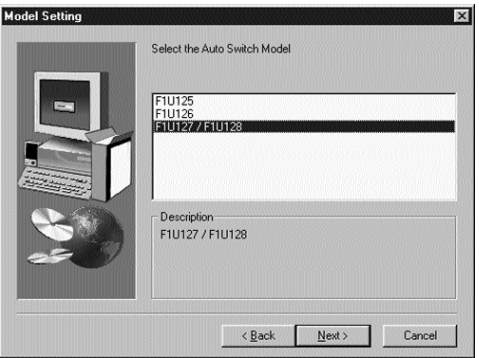

4.7. Nach der Installation fordert das Programm Sie zum Neustart des Computers auf. Der Neustart muß durchgeführt werden, damit das Programm ordnungsgemäß aktiviert wird. Klicken Sie auf Finish (FERTIGSTELLEN).

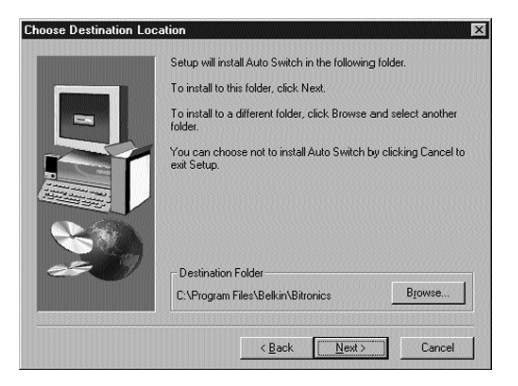

Vergessen Sie nicht, die Diskette aus dem Laufwerk zu entnehmen, ehe Sie den Computer neustarten.

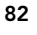

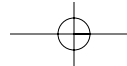

5. Nach dem Neustart erscheint das Bitronics-Symbol auf der Task-Leiste. Über dieses Symbol können Sie den Bitronics-Datenumschalter einfach steuern und konfigurieren.

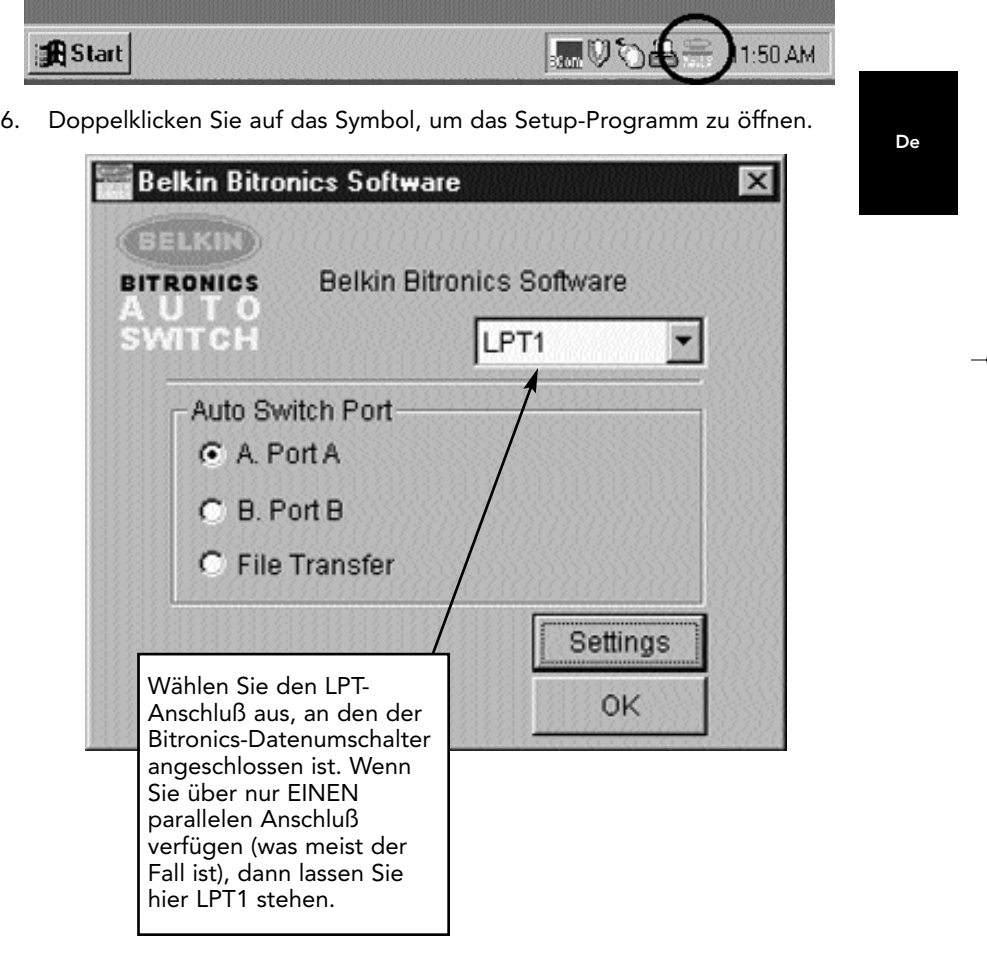

7. Klicken Sie auf SETTINGS (Einstellungen). Hier muß angegeben werden, welche Geräte sich an den einzelnen Anschlüssen befinden:

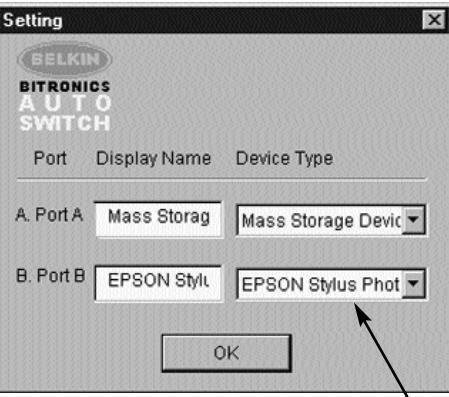

Unter "Device Type" ("Gerätetyp") befindet sich ein Pulldown-Menü, das die an Ihrem Computer installierten Druckertypen und möglicherweise auch andere parallele Geräte auflistet. Hier ist der richtige Typ für das Gerät am betreffenden Anschluß auszuwählen. • Wenn Sie ein Gerät verwenden, das dem System einen Laufwerkbuchstaben hinzufügt (z.B. Zip®-Laufwerk, CD-ROM, LS-120), so

wählen Sie die Einstellung "Mass Storage Device"

- ("Massenspeichergerät") aus. • Wenn Sie einen Drucker verwenden, so wählen Sie den Druckertreiber für den Drucker am betreffenden Anschluß des Bitronics-Datenumschalters aus. Erscheint dieser nicht in der Liste, dann wurden die Druckertreiber nicht installiert. (Installieren Sie in diesem Fall die Druckertreiber noch einmal und wiederholen Sie diesen Schritt, nachdem Sie den Computer neugestartet haben.) Ist mehr als ein Drucker angeschlossen, so achten Sie darauf, daß der richtige Druckertreiber für den Drucker am betreffenden Anschluß des Bitronics-Datenumschalters verwendet wird. • Für alle anderen parallelen Geräte stellen Sie als Gerätetyp einfach
- Scanner ein. Falls Sie z.B. ein paralleles Bandlaufwerk verwenden, so stellen Sie unter "Device Type" "Scanner" ein und geben unter "Display Name" ("anzuzeigender Name") "Bandlaufwerk" ein.

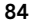

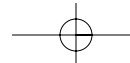

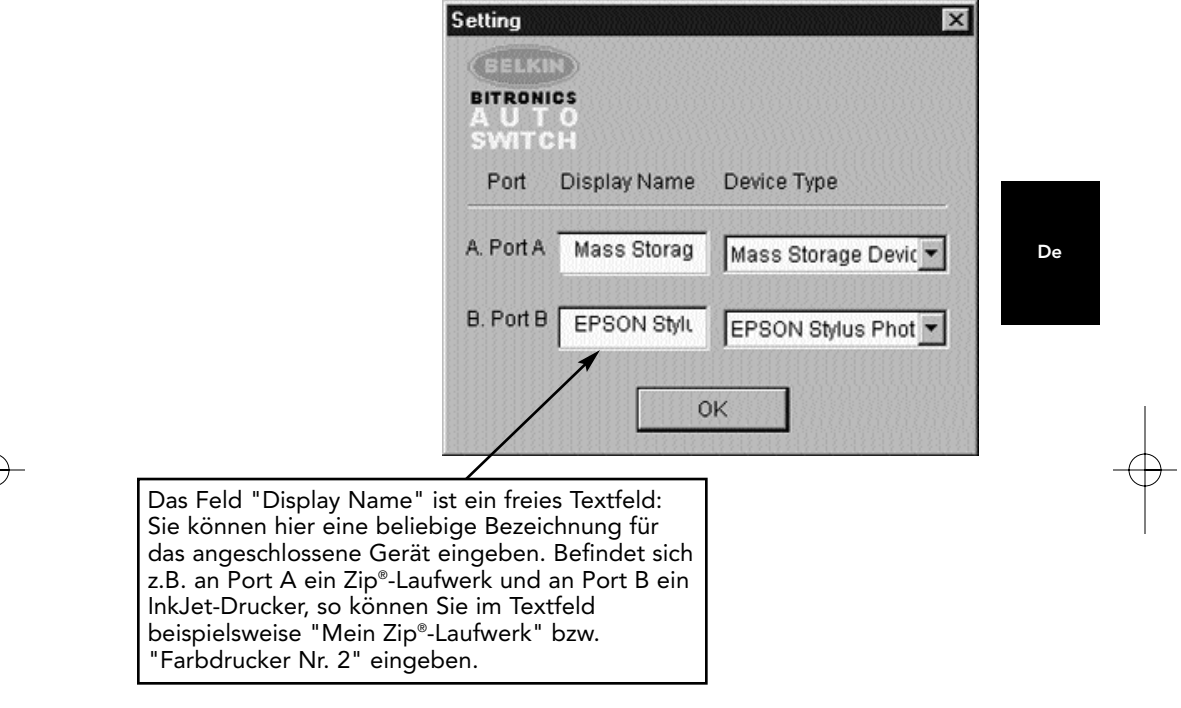

In unserem Beispiel befindet sich ein Zip®'-Laufwerk an Port A (Anschluß A); daher wird Mass Storage Device (Massenspeichergerät) für Port A ausgewählt. An Port B wurde ein Epson-Drucker installiert; daher wird als Device Type (Gerätetyp) für Port B der betreffende Treiber ausgewählt.

Klicken Sie auf OK, wenn Sie fertig sind.

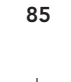

8. Druckeranschluß von LPT1 in AutoSwitch Port ändern:

Ist eines der gemeinsam genutzten Geräte ein Drucker, so muß der für diesen eingestellte "Anschluß für die Druckerausgabe" wie folgt umkonfiguriert werden. Sind beide gemeinsam genutzten Geräte Drucker, muß der Anschluß bei beiden Druckern umkonfiguriert werden. Ist keines der beiden Geräte ein Drucker, können Sie diesen Abschnitt überspringen.

- 8.1. Klicken Sie auf Start, EINSTELLUNGEN, DRUCKER.
- 8.2. Klicken Sie mit der rechten Maustaste auf den Drucker, der am Bitronics-Datenumschalter angeschlossen ist, und klicken Sie auf EIGENSCHAFTEN.

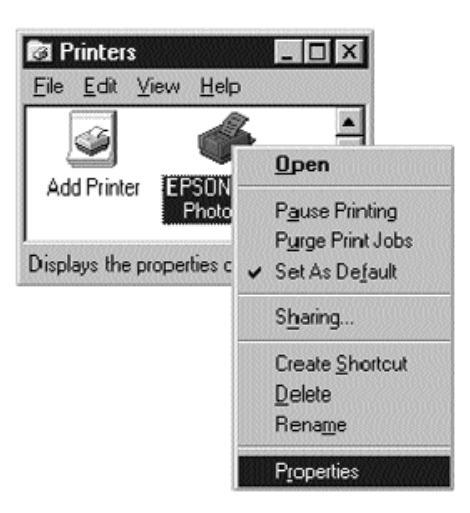

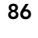

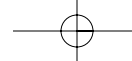

De

# Windows® 95 / 98 und NT® (fortsetzung)

- 8.3. Klicken Sie auf die Registerkarte DETAILS. Wählen Sie im Pulldown-Menü "Anschluß für die Druckerausgabe" den Anschluß, mit dem dieser Drucker am Bitronics-Datenumschalter verbunden ist:
	- LPx1 PA (auto switch) › Wählen Sie diesen Anschluß aus, wenn der Drucker an Port A des Bitronics-Datenumschalters installiert ist.
	- LPx1 PB (auto switch) › Wählen Sie diesen Anschluß aus, wenn der Drucker an Port B des Bitronics-Datenumschalters installiert ist.

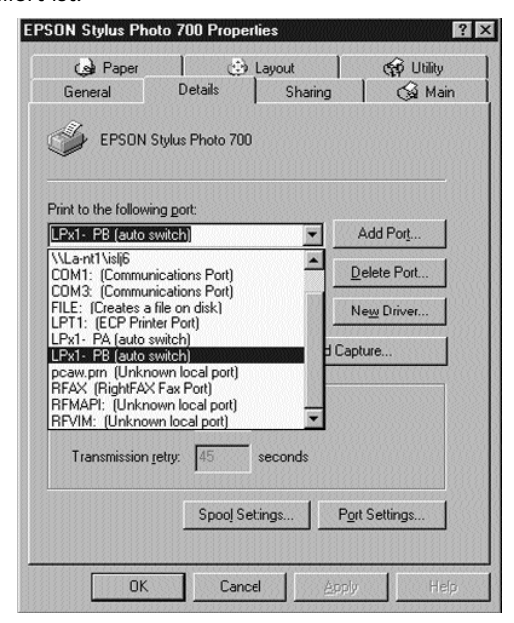

Im Bild oben ist der Drucker an Port B des Bitronics-Datenumschalters angeschlossen. Deshalb wird LPx1 – PB (auto switch) ausgewählt. Klicken Sie auf OK, wenn Sie fertig sind.

8.4. Klicken Sie auf SPOOL-EINSTELLUNGEN und markieren Sie "Druck nach letzter Seite beginnen".

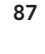

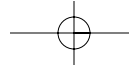

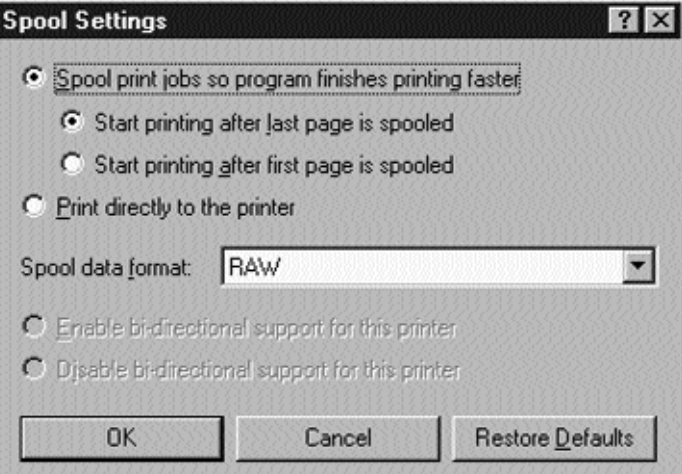

- 8.5. Klicken Sie auf "Bidirektionale Unterstützung deaktivieren", falls diese Option NICHT ausgeblendet ist; andernfalls brauchen Sie diesen Punkt nicht zu beachten.
- 8.6. Klicken Sie im Fenster Spool-Einstellungen auf OK und dann im Fenster Eigenschaften noch einmal auf OK.

## Verwendung der Bitronics Software

## Beispiel: Gemeinsame Nutzung von zwei Druckern durch vier Computer

Die Bitronics Software wickelt Druckaufgaben automatisch ab, indem Druckaufträge an den Port des Bitronics-Datenumschalters geleitet werden, den Sie unter den Eigenschaften des Druckers und in den Einstellungen in Schritt 7 oben festgelegt haben. Für den Druck aus Windows®'-Anwendungen wie MS Word oder Excel wählen Sie einfach den gewünschten Drucker aus. Die Bitronics Software kümmert sich dann um alle Umschaltaufgaben: Sie arbeitet VOLLAUTOMATISCH.

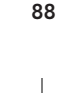

De

# Windows® 95 / 98 and NT® (fortsetzung)

## Funktionsweise

Wenn die Bitronics Software installiert ist und die Anschlüsse ordnungsgemäß für die Drucker konfiguriert wurden, wie in Schritt 8 oben beschrieben, so geht jeder Druckauftrag beim Drucken unter Windows® zunächst an die Bitronics Software. Diese setzt an den Anfang des Druckauftrags einen Befehl, der dem Bitronics-Datenumschalter mitteilt, auf welchem Anschluß der Druckauftrag ausgegeben werden soll.

Im Beispiel unten ist der Epson-Drucker an Port B angeschlossen, wie die Zeile "Ort" zeigt. Beim Drucken weist die Bitronics Software den Bitronics-Datenumschalter an, erst auf Port B umzuschalten, und leitet den Druckauftrag dann durch den Datenumschalter über Port B zum Epson-Drucker.

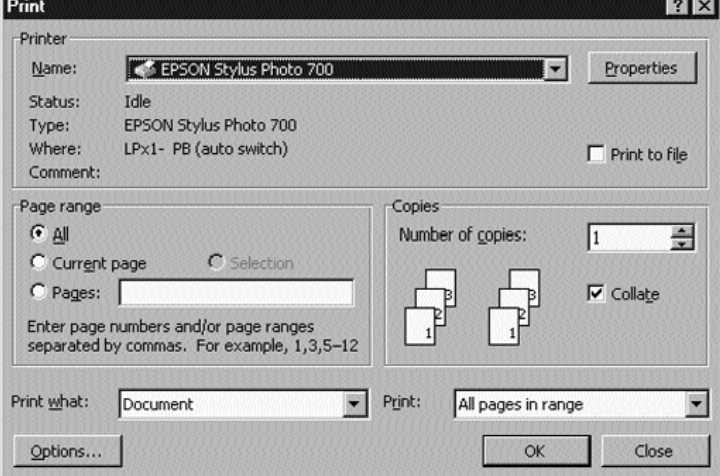

Wenn Sie anschließend den zweiten Drucker verwenden möchten, z.B. einen LaserJet™, so müssen Sie diesen nur im Dialogfeld DRUCKEN auswählen und auf OK klicken. Der Druckauftrag wird dann automatisch zum Laserdrucker an Port A des Bitronics-Datenumschalters gesendet.

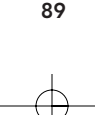

P73046\_F1U128gKIT univ\_man.qxd  $4/28/00$  2:15 PM Page 90

# Windows® 95 / 98 and NT® (fortsetzung)

Sie müssen also nur den Drucker auswählen, und die Software erledigt den Rest. Voraussetzung ist jedoch, daß ALLE EINSTELLUNGEN KORREKT SIND: Andernfalls wird möglicherweise auf dem falschen Drucker Schrott ausgedruckt!

Im Beispiel unten wurde der LaserJet™-Drucker an Port A des AutoSwitch ausgewählt. Wird ein Druckauftrag abgeschickt, weist die Bitronics Software den Bitronics-Datenumschalter an, auf Port A umzuschalten, und sendet dann den Druckauftrag zum LaserJet™ durch.

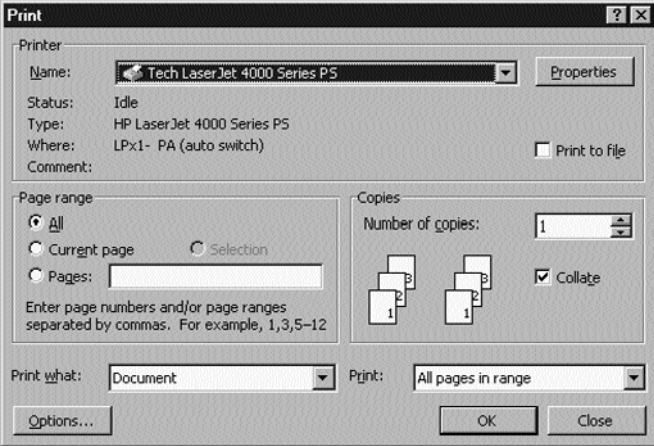

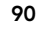

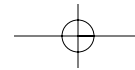

## BEISPIEL: Gemeinsame Nutzung eines Druckers und eines Zip®-Laufwerks (oder anderen Massenspeichergeräts)

Massenspeichergeräte sind Laufwerke, die dem System einen Laufwerkbuchstaben wie "E" hinzufügen. Beim Anschluß von Massenspeichergeräten wie z.B. einem Zip®-Laufwerk muß die Bitronics Software über die Task-Leiste so konfiguriert werden, daß der Bitronics-Datenumschalter standardmäßig auf dem Port steht, an dem das Zip®- Laufwerk angeschlossen ist. Dies ist wichtig, damit Sie stets auf das Laufwerk zugreifen können und keine Fehlermeldungen erhalten.

1. Als Device Type (Gerätetyp) für den Port, an dem das Zip®-Laufwerk angeschlossen ist, muß in den Bitronics-Einstellungen Mass Storage Device (Massenspeichergerät) eingestellt sein (siehe Schritt 7 oben). Das Bild unten zeigt, daß an Port A ein Zip®-Laufwerk angeschlossen ist und daß es sich beim Gerät um ein Mass Storage Device handelt. Im Feld Display Name (Anzuzeigender Name) können Sie eine beliebige Bezeichnung eingeben. Klicken Sie auf OK, wenn Sie fertig sind.

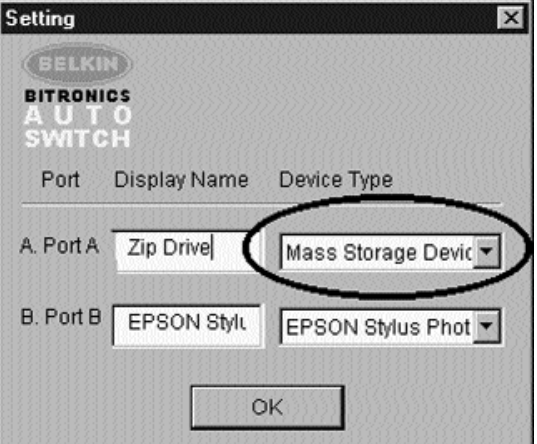

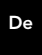

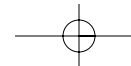

2. Klicken Sie auf den Port, an dem das Massenspeichergerät angeschlossen ist. In diesem Fall befindet sich ein Zip®-Laufwerk an Port A. Wie Sie sehen, erscheint als Name die oben als "Display Name" eingegebene Bezeichnung. Klicken Sie auf OK.

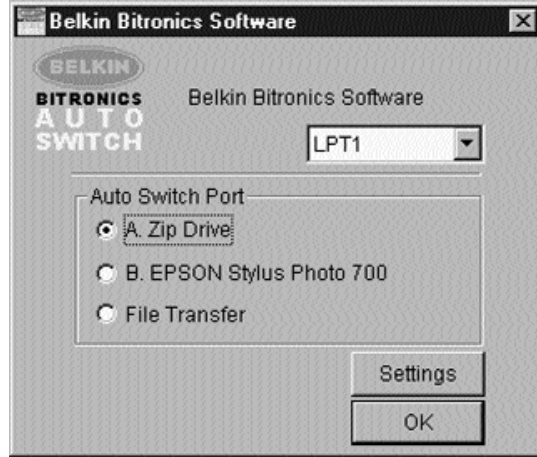

Der Bitronics-Datenumschalter hält nun stets die Verbindung zwischen Ihrem PC und dem Zip®-Laufwerk aufrecht. Auf diese Weise treten keine Fehler auf, wenn Sie auf das Zip®-Laufwerk zugreifen. Wenn Sie dann einen Druckauftrag an den InkJet-Drucker an Port B absenden (wie oben beschrieben), schaltet der Bitronics-Datenumschalter vorübergehend auf Port B, um den Druckauftrag weiterzuleiten, und wechselt dann wieder auf Port A, um die Datenübertragung mit dem Zip®-Laufwerk aufrechtzuerhalten.

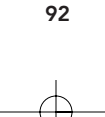

## Visuelles Feedback: Wie ist zu erkennen, welcher Anschluß gerade aktiv ist?

Befindet sich der Bitronics-Datenumschalter in seinem normalen Abfragemodus, leuchten die LEDs für die Computeranschlüsse abwechselnd auf. Um die Software in Aktion zu erleben, drücken Sie einfach den Druckknopf Computer, um zu sehen, welche Verbindung derzeit an einem Computeranschluß aktiv ist. Drücken Sie Computer, bis die LEDs um "1" leuchten. Sie sehen dann, mit welchem Geräteanschluß der PC derzeit verbunden ist. Befindet er sich im File Transfer-Modus, leuchten die Computeranschluß-LEDs grün, während die Geräteanschluß-LEDs dunkel sind. Klicken Sie dann auf das Bitronics-Symbol auf der Task-Leiste, um einen anderen Anschluß einzustellen. Daraufhin leuchtet am Bitronics-Datenumschalter die LED des ausgewählten Anschlusses

De

### Verwendung eines anderen parallelen Geräts (weder Drucker noch

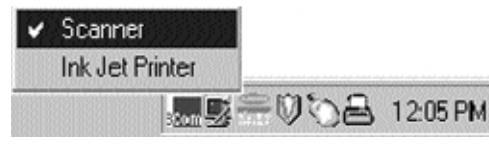

#### Massenspeichergerät) in Verbindung mit einem Drucker

Andere parallele Geräte werden unter SETTINGS (siehe Schritt 7 oben) als SCANNERS (Scanner) eingestellt (dies können neben Scannern z.B. auch parallele Kameras oder Bandlaufwerke sein). Wenn Sie auf ein Gerät dieser Art zugreifen möchten, klicken Sie einmal auf das Bitronics-Symbol auf der Task-Leiste und wählen dann das gewünschte Gerät aus. Ein Häkchen zeigt an, zu welchem Gerät die Verbindung steht. Hier ist beispielsweise ein Scanner und ein Drucker am Bitronics-Datenumschalter angeschlossen:

Nachdem der Scanner ausgewählt wurde, bleibt die Verbindung zum Scanner bestehen. Wenn Sie auf dem InkJet-Drucker ausdrucken wollen, wechselt der Datenumschalter automatisch auf den Anschluß, an dem sich der Drucker befindet, und leitet den Druckauftrag durch. Anschließend bleibt jedoch die Verbindung zum Drucker bestehen, d.h. anders als im Falle des Zip,-Laufwerks oben wechselt der Datenumschalter nicht zurück auf den anderen Port. Sie müssen den Scanner also erneut auswählen, um darauf zuzugreifen.

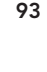

## Betrieb ohne Verwendung von Druckern

Sind keine Drucker installiert, muß unter Settings als Device Type (Gerätetyp) Mass Storage Device (Massenspeichergerät) eingestellt werden, wenn das Gerät dem System einen eigenen Laufwerkbuchstaben hinzufügt (siehe Schritt 7); in allen anderen Fällen ist SCANNER einzustellen.

Die Bitronics Software arbeitet bei manchen System unter Umständen nicht ordnungsgemäß, wenn kein STANDARDDRUCKER eingestellt ist. Daher sollten Sie mit dem Assistenten für die Druckerinstallation einen Drucker hinzufügen (START, EINSTELLUNGEN, DRUCKER, NEUER DRUCKER), wobei Sie einfach den Treiber "Allgemein" ("Generic/Text Only") verwenden. Geben Sie außerdem "Lokaler Drucker" und "LPT1" an, wenn der Assistent Sie danach fragt. Dieser Drucker wird dann als Standarddrucker eingestellt, so daß die Bitronics Software ordnungsgemäß arbeiten kann.

## Bitronics Switch-Symbol von der Task-Leiste entfernen/der Task-Leiste hinzufügen

- Zum Entfernen des Symbols klicken Sie einfach mit der rechten Maustaste darauf und antworten auf die Eingabeaufforderung YES (JA).
- Zum erneuten Laden des Symbols auf der Task-Leiste klicken Sie auf START, PROGRAMME, BELKIN BITRONICS SWITCH, "AutoSwitch-Multi PCs".

## TIP FÜR PROFIS:

Wenn Sie Geräte mit Anschlüssen für die direkte Datendurchleitung verwenden (z.B. Zip®-Laufwerke oder Scanner), so können Sie daran einen Drucker anschließen und den zweiten Geräteanschluß des Bitronics-Datenumschalters für ein anderes Gerät verwenden. Achten Sie aber darauf, daß als Anschluß für den Druckertreiber der richtige Geräteanschluß eingestellt ist. Beispiel: Zwei Computer sollen sich zwei Drucker, ein Zip®- Laufwerk und einen Scanner teilen. Hierfür ist das Zip®-Laufwerk an Port A anzuschließen, der Scanner an Port B, der erste Drucker an den Durchleitungsport des Zip®-Laufwerks und der zweite Drucker an den Durchleitungsport des Scanners. In der Bitronics Software ist Port A auf "Mass Storage Device" zu setzen und Port B auf "Scanner". Dann ist unter Eigenschaften/Details (Drucker) als "Anschluß für die Druckausgabe" für den ersten Drucker "LPx1- PA (auto switch)" einzustellen und für den zweiten "LPx1-PB (auto switch)". Im allgemeinen können an die Durchleitungsports nur Drucker angeschlossen werden.

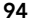

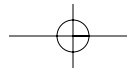

P73046\_F1U128gKIT univ\_man.qxd 4/28/00 2:15 PM Page 95

# Windows® 95 / 98 and NT® (fortsetzung)

## Verwendung der File Transfer-Funktion

Die File Transfer-Funktion des Bitronics-Datenumschalters ermöglicht die Zusammenschaltung von zwei PCs wie über ein File Transfer-Kabel. Doppelklicken Sie zu diesem Zweck auf das Bitronics Switch-Symbol auf der Task-Leiste und klicken Sie anschließend auf FILE TRANSFER.

Die LED des entsprechenden Computeranschlusses am Bitronics-Datenumschalter leuchtet daraufhin grün. Diese LED zeigt an, daß der Computer, an dem Sie arbeiten, für den File Transfer-Modus eingestellt ist.

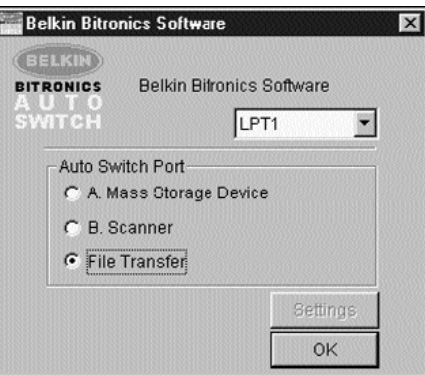

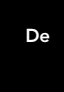

Anschließend muß diese Einstellung auch am zweiten PC vorgenommen werden. Leuchten beide Gruppen von PC LEDs am Bitronics-Datenumschalter grün, sind die Computer bereit zum File Transfer. Die Kabel und der Bitronics-Datenumschalter verhalten sich nun wie ein File Transfer-Kabel, und Sie können Programme wie PC-Direktverbindung unter Windows®, oder Laplink ausführen. Zur Konfiguration der Software ziehen Sie bitte die entsprechenden Benutzerhandbücher oder Websites zu Rate. Denken Sie daran, daß die über den Bitronics-Datenumschalter hergestellte Verbindung sich wie ein File Transfer-Kabel verhält.

HINWEIS: Datenübertragungen sind nur zwischen PC1 und PC2 sowie zwischen PC3 und PC4 möglich. Befindet sich ein PC-Paar im File Transfer-Modus, können die anderen beiden Computer immer noch auf die Geräte zugreifen.

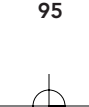

P73046\_F1U128gKIT univ\_man.qxd  $4/28/00$  2:15 PM Page 96

# Windows® 95 / 98 and NT® (fortsetzung)

## Verwendung unter Windows® NT

Unter Windows®, NT erfolgt die Installation genauso wie oben für Windows®, 95/98 beschrieben. Stellen Sie sicher, daß das Netzteil am Bitronics-Datenumschalter angeschlossen ist, weil es andernfalls zu beträchtlichen Verzögerungen bei der Verarbeitung von Anforderungen der unter NT laufenden PCs kommen kann.

Bei den Druckereigenschaften unter Windows®, NT gibt es geringfügige Unterschiede. Rufen Sie nach Installation der Software und Neustart des Computers die Druckereigenschaften auf und klicken Sie auf die Registerkarte PORTS (Anschlüsse). Um die Ports zu finden, die in Verbindung mit dem Bitronics-Datenumschalter zu verwenden sind, müssen Sie in der Liste nach unten rollen, bis "LPx1: PA (autoswitch)" erscheint. Markieren Sie den Druckeranschluß mit einem Häkchen. Im folgenden Beispiel wird Port A des Bitronics-Datenumschalters verwendet:

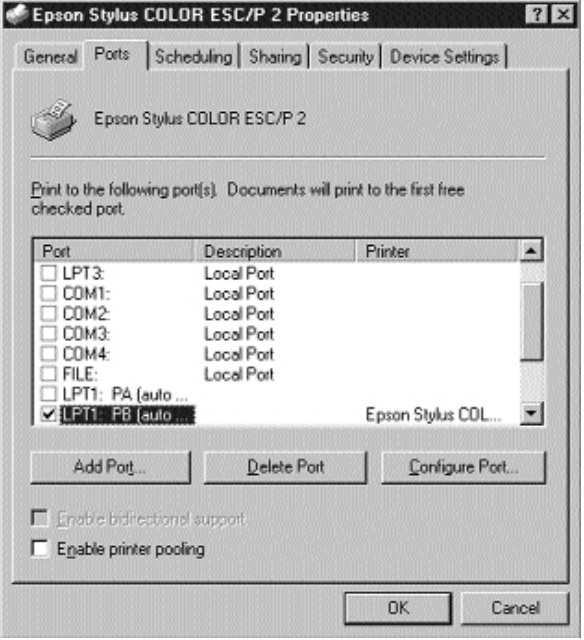

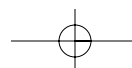

Zur Festlegung der Spool-Eigenschaften klicken Sie auf die Registerkarte SCHEDULING (Zeitplanung der Druckaufträge). Stellen Sie sicher, daß "Druck nach letzter Seite beginnen" ausgewählt ist. Die Priorität ist außerdem auf "Höchste" zu setzen:

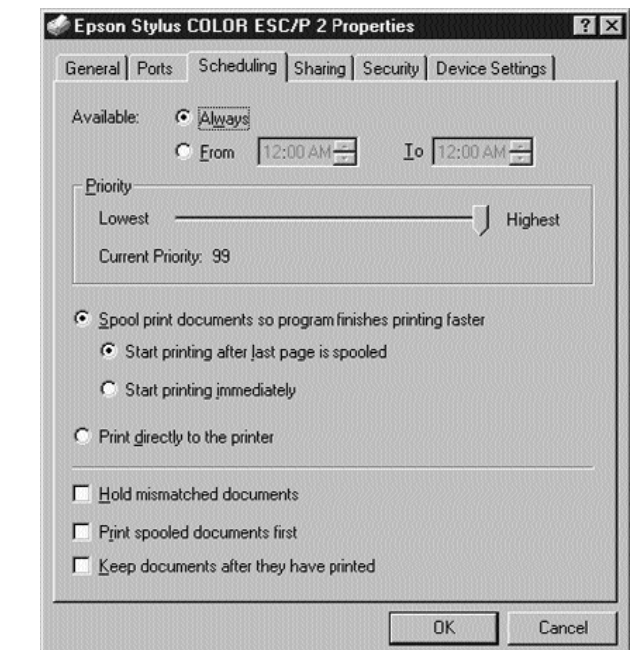

Klicken Sie auf OK, wenn Sie fertig sind.

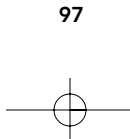

De

## Falls Sie immer noch Probleme haben, das Programm BITRONIX.exe unter Windows® NT zu verwenden:

Deinstallieren Sie zunächst die Bitronics Software (UNINSTALL). Klicken Sie hierzu mit der rechten Maustaste auf das Symbol auf der Task-Leiste und beantworten Sie die Eingabeaufforderung mit JA. Klicken Sie dann auf START, PROGRAMME, BELKIN BITRONICS SWITCH und UNINSTALLSHIELD.

Nach dem Neustart des Computers können Sie die ältere NT-Version der Software installieren, die sich auf der zweiten Diskette befindet (Artikel-Nr. P72736). Während der Installation werden Sie nach der Modellnummer gefragt ("Select the Auto Switch Model:"). Wählen Sie folgendes Modell aus: "Auto Switch 2-2 / 4-2".

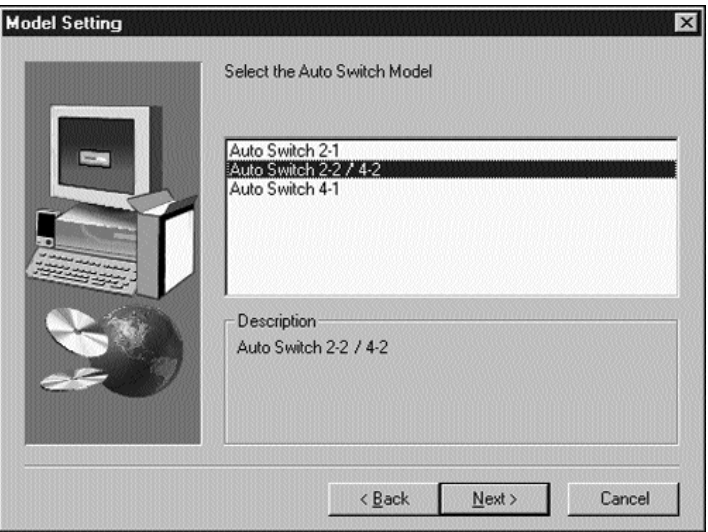

Diese Version der Software leitet Druckaufträge nicht vollautomatisch zum jeweiligen Drucker durch. Vielmehr müssen Sie jedesmal über das Symbol auf der Task-Leiste den gewünschten Port auswählen.

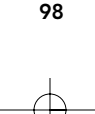

# Anhang

## Einstellung des ECP-Modus auf der PC-Parallelschnittstelle

Durch Änderung des Modus der PC-Parallelschnittstelle auf ECP erhöht sich die Geschwindigkeit und Zuverlässigkeit von Datenübertragungen über den Bitronics-Datenumschalter. Wie diese Einstellung zu ändern ist, wird im folgenden für verschiedene Computer Schritt für Schritt beschrieben. Die Einstellung ist an allen Computern vorzunehmen, die mit dem Datenumschalter verbunden sind. Ist Ihr PC hier nicht aufgeführt, sehen Sie bitte auf der Website des Herstellers nach oder wenden Sie sich an dessen Technischen Support. Bitte rufen Sie wegen dieser speziellen Frage nicht den Technischen Support von Belkin an.

#### Acer

- 1. Während der Computer hochfährt, erscheint am Bildschirm die Aufforderung "To enter Setup, press CTRL+ALT+ESC". Drücken Sie die angegebene Tastenkombination.
- 2. Folgen Sie den Anleitungen zum Durchblättern der verschiedenen Optionen.
- 3. Wenn Sie die Option "Parallel Port Mode" erreicht haben, wählen Sie dort "ECP" aus.
- 4. Folgen Sie den Anleitungen zur Speicherung der Einstellung, und beenden Sie das Setup-Programm.

### AST

- 1. Während der Computer hochfährt, erscheint am Bildschirm die Aufforderung "To enter Setup, press CTRL+ALT+ESC" (bei einem 486-Prozessor kann die Tastenkombination auch CTRL+ALT+DEL lauten). Drücken Sie die angegebene Tastenkombination.
- 2. Folgen Sie den Anleitungen zum Durchblättern der verschiedenen Optionen.
- 3. Wenn Sie die Option "Parallel Port Mode" erreicht haben, wählen Sie dort den leistungsstärksten Modus aus (d.h. ECP).
- 4. Folgen Sie den Anleitungen zur Speicherung der Einstellung, und beenden Sie das Setup-Programm.

99

#### PC-Klon (Noname-Computer)

- 1. Starten Sie den Computer neu und drücken Sie während des Hochlaufens F1.
- 2. Wählen Sie mit Hilfe einer Pfeiltaste die Menüoption "Advance" aus.
- 3. Wählen Sie mit Hilfe einer Pfeiltaste "Parallel Port Setting" und das Feld "Mode" aus.

De

- 4. Drücken Sie die EINGABETASTE, um die Liste der verschiedenen Modi aufzurufen.
- 5. Wählen Sie den leistungsstärksten Modus (d.h. ECP), und drücken Sie dann die EINGABETASTE.
- 6. Drücken Sie F10, um die Änderungen im BIOS (Basic Input/ Output System) zu speichern.
- 7. Drücken Sie die EINGABETASTE, um das Fenster mit den BIOS-Einstellungen zu schließen.

## Dell

- 1. Während der Computer hochfährt, erscheint am Bildschirm die Aufforderung "To enter Setup, press DEL" (bei einem 486-Prozessor können Sie auch zum Drücken von F2 aufgefordert werden). Drücken Sie die angegebene Taste.
- 2. Drücken Sie ALT+P, und wählen Sie "Parallel Mode" aus.
- 3. Eine Liste von Modi sollte angezeigt werden. Wählen Sie den leistungsstärksten Modus aus (d.h. ECP).
- 4. Folgen Sie den Anleitungen zur Speicherung der Einstellung, und beenden Sie das Setup-Programm.

#### Gateway 2000

- 1. Während der Computer hochfährt, erscheint am Bildschirm die Aufforderung "To enter Setup, press F1". Drücken Sie die angegebene Taste.
- 2. Wählen Sie "Advanced" aus der Menüleiste aus.
- 3. Folgen Sie den Anleitungen, und wählen Sie "ECP" als Modus für die Parallelschnittstelle (Parallel Port Mode) aus.
- 5. Folgen Sie den Anleitungen zur Speicherung der Einstellung, und beenden Sie das Setup-Programm.

## Hewlett-Packard

#### HP Pavillion PCs

- 1. Drücken Sie bei Anzeige des HP Blue Screen die Taste F1, um das Setup-Programm zu öffnen.
- 2. Wählen Sie "Advanced" aus der Menüleiste aus.
- 3. Folgen Sie den Anleitungen, wählen Sie "Peripheral Configuration" aus, und wählen Sie dann mit Hilfe der Pfeil-nach-unten-Taste "Parallel Port Mode" aus.
- 4. Wählen Sie den leistungsstärksten Modus aus (d.h. ECP).
- 5. Folgen Sie den Anleitungen zur Speicherung der Einstellung, und beenden Sie das Setup-Programm.

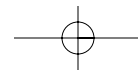

## HP Vectra PCs

- 1. Während der Computer hochfährt, erscheint unten im Bild "Hewlett Packard System Hardware Test" die Aufforderung "Press F2 to Enter Setup". Drücken Sie F2.
- 2. Markieren Sie mit Hilfe der Pfeiltasten "Parallel Port Mode".
- 3. Folgen Sie den Anleitungen zur Änderung der Optionen.
- 4. Stellen Sie den leistungsstärksten Modus für den Port ein (d.h. ECP).
- 5. Folgen Sie den Anleitungen zur Speicherung der Einstellung, und beenden Sie das Setup-Programm.

#### HP Vectra 500 PCs

- 1. Während der Computer hochfährt, erscheint unten im Bild " Hewlett Packard System Hardware Test" die Aufforderung "Press F2 to Enter Setup". Drücken Sie F2.
- 2. Markieren Sie mit Hilfe der Pfeiltasten "Parallel Port Mode".
- 3. Folgen Sie den Anleitungen zur Änderung der Optionen.
- 4. Stellen Sie den leistungsstärksten Modus für den Port ein (d.h. ECP).
- 5. Folgen Sie den Anleitungen zur Speicherung der Einstellung, und beenden Sie das Setup-Programm.

#### HP OmniBook 5000 und 5500 PCs

- 1. Während der Computer hochfährt, erscheint unten im Bild " Hewlett Packard System Hardware Test" die Aufforderung "Press F2 to Enter Setup". Drücken Sie F2.
- 2. Markieren Sie mit Hilfe der Pfeiltasten "Parallel Port Mode".
- 3. Folgen Sie den Anleitungen zur Änderung der Optionen, und stellen Sie den leistungsstärksten Modus für den Port ein (d.h. ECP).
- 4. Folgen Sie den Anleitungen zur Speicherung der Einstellung, und beenden Sie das Setup-Programm.
- 5. Fügen Sie der Datei Autoexec.bat auf dem PC das Programm Ecpon.com hinzu. Sie finden dieses Programm auf der CD-ROM oder auf Disk 1 des Diskettensatzes.

### IBM Aptiva

#### Allgemeine Schritte

- 1. Während der Computer hochfährt, erscheint am Bildschirm die Aufforderung "Press F1 to enter Setup". Drücken Sie F1.
- 2. Folgen Sie den Anleitungen zum Durchblättern der verschiedenen Optionen, bis Sie "Input/Output Ports" erreichen.
- 3. Wählen Sie den leistungsstärksten Modus aus (d.h. ECP).

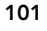

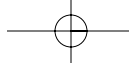

4. Folgen Sie den Anleitungen zur Speicherung der Einstellung, und beenden Sie das Setup-Programm.

## IBM Aptiva 2176-C33, IBM BIOS v BSTUS4B

HINWEIS: Die Schritte für diesen Computer finden sich nicht auf dem in der Schachtel enthaltenen Dokument.

- 1. Während der Computer hochfährt, erscheint am Bildschirm die Aufforderung "Press F1 to enter Setup". Drücken Sie F1.
- 2. Folgen Sie den Anleitungen zum Durchblättern der Setup-Optionen, bis Sie "Input/Output Ports" erreichen.
- 3. Wählen Sie "Parallel Port Mode" aus.
- 4. Wählen Sie "ECP" aus.
- 5. Drücken Sie zweimal ESC.
- 6. Drücken Sie die EINGABETASTE, um die Einstellung zu speichern und das Setup-Programm zu beenden.

#### Micron

## Allgemeine Schritte

- 1. Während der Computer hochfährt, erscheint am Bildschirm die Aufforderung "Press F2 to enter Setup". Drücken Sie F2.
- 2. Wählen Sie "Advanced" aus der Menüleiste aus.
- 3. Wählen Sie gemäß den vorgegebenen Anleitungen "Integrated Peripherals" aus.
- 4. Markieren Sie mit Hilfe der Pfeil-nach-unten-Taste "LPT Mode".
- 5. Wählen Sie den leistungsstärksten Parallelport-Modus aus (d.h. ECP).
- 6. Folgen Sie den Anleitungen zur Speicherung der Einstellung, und beenden Sie das Setup-Programm.

### Millennium, Phoenix BIOS v 4.05

HINWEIS: Die Schritte für diesen Computer finden sich nicht auf dem in der Schachtel enthaltenen Dokument.

- 1. Während der Computer hochfährt, erscheint am Bildschirm die Aufforderung "Press F2 to enter Setup". Drücken Sie F2.
- 2. Gehen Sie zu "Connectivity".
- 3. Ändern Sie "Port" von "AT" in "ECP".
- 4. Wählen Sie "PS/2" aus.

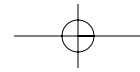

## Packard Bell

## Allgemeine Schritte

- 1. Während der Computer hochfährt, erscheint am Bildschirm die Aufforderung "Press F2 to enter Setup" (bei manchen Modellen möglicherweise auch "Press F1 to enter Setup"). Drücken Sie die angegebene Taste.
- 2. Wählen Sie "Advanced" aus der Menüleiste aus.
- 3. Wählen Sie gemäß den vorgegebenen Anleitungen "Integrated Peripherals" aus (oder bei manchen Modellen "Peripheral Configuration").
- 4. Wählen Sie den leistungsstärksten Parallelport-Modus aus (d.h. ECP).
- 5. Folgen Sie den Anleitungen zur Speicherung der Einstellung, und beenden Sie das Setup-Programm.

## Force 443 CD, AMBIOS BIOS v 1.00.12.1313oe

- 1. Während der Computer hochfährt, erscheint am Bildschirm die Aufforderung "Press F1 to Enter Setup". Drücken Sie F1.
- 2. Wählen Sie "Advanced" aus der Menüleiste aus.
- 3. Wählen Sie mit der Pfeil-nach-unten-Taste "Peripheral Config" aus, und drücken Sie die EINGABETASTE.
- 4. Wählen Sie mit der Pfeil-nach-unten-Taste "Parallel Port Mode" aus, und drücken Sie die EINGABETASTE.
- 5. Wählen Sie mit der Pfeil-nach-unten-Taste "Extended" aus (ursprünglich "Compatible"), und drücken Sie die EINGABETASTE.
- 6. Drücken Sie F10, um die Einstellung zu speichern.

## Sony

## PCV-70/90/100/120:

- 1. Starten Sie den Computer neu.
- 2. Drücken Sie auf der ersten schwarzweißen Sony-Bildschirmanzeige F3, um die Start-Bildschirmanzeige ("Boot Screen") aufzurufen.
- 3. Drücken Sie F1, um das BIOS Setup aufzurufen.
- 4. Gehen Sie mit der Pfeil-nach-rechts-Taste zum Menü "Advanced".
- 5. Rollen Sie nach unten, markieren Sie "Peripheral Configuration", und drücken Sie die EINGABETASTE.
- 6. Rollen Sie nach unten, und markieren Sie "Parallel Port Type". Die vorgegebene Einstellung ist "Compatible". Drücken Sie die EINGABETASTE.
- 7. Wählen Sie "ECP" aus, und drücken Sie die EINGABETASTE.
- 8. Drücken Sie zweimal ESC, um zur Exit-Anzeige zu gelangen.

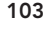

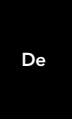

9. Drücken Sie zweimal die EINGABETASTE, um die Änderungen zu speichern und das Programm zu beenden ("Exit Saving Changes"). Windows® wird neu gestartet.

#### PCV-130/150:

- 1. Starten Sie den Computer neu.
- 2. Drücken Sie auf der ersten schwarzweißen Sony-Bildschirmanzeige F3, um die Start-Bildschirmanzeige ("Boot Screen") aufzurufen.
- 3. Drücken Sie F1, um das BIOS Setup aufzurufen.
- 4. Gehen Sie mit der Pfeil-nach-rechts-Taste zum Menü "Advanced".
- 5. Rollen Sie nach unten, markieren Sie "Peripheral Configuration", und drücken Sie die EINGABETASTE.
- 6. Rollen Sie nach unten, und markieren Sie "Mode". Die vorgegebene Einstellung ist "ECP". Drücken Sie die EINGABETASTE.
- 7. Wählen Sie "ECP" aus, und drücken Sie die EINGABETASTE.
- 8. Rollen Sie zu "Parallel Port", und drücken Sie die EINGABETASTE.
- 9. Wählen Sie "Enabled" aus, und drücken Sie die EINGABETASTE.
- 10. Drücken Sie zweimal ESC, um zur Exit-Anzeige zu gelangen.
- 11. Drücken Sie zweimal die EINGABETASTE, um die Änderungen zu speichern und das Programm zu beenden ("Exit Saving Changes"). Windows® wird neu gestartet.

#### PCV-200/210/220/230/240:

- 1. Starten Sie den Computer neu.
- 2. Drücken Sie auf der ersten schwarzweißen Sony-Bildschirmanzeige F3, um die Start-Bildschirmanzeige ("Boot Screen") aufzurufen.
- 3. Drücken Sie F1, um das BIOS Setup aufzurufen.
- 4. Gehen Sie mit der Pfeil-nach-rechts-Taste zum Menü "Advanced".
- 5. Rollen Sie nach unten, markieren Sie "Peripheral Configuration", und drücken Sie die EINGABETASTE.
- 6. Rollen Sie nach unten, und markieren Sie "Mode". Die vorgegebene Einstellung ist "ECP". Drücken Sie die EINGABETASTE.
- 7. Wählen Sie "ECP" aus, und drücken Sie die EINGABETASTE.
- 8. Rollen Sie zu "Parallel Port", und drücken Sie die EINGABETASTE.
- 9. Wählen Sie "Enabled" aus, und drücken Sie die EINGABETASTE.
- 10. Drücken Sie F10, um die Änderungen zu speichern, bestätigen Sie, und beenden Sie das Programm. Windows® wird neu gestartet.

## Sony PCG-705/707/717/719 Notebooks:

- 1. Öffnen Sie unter Windows® 95 das Start-Menü.
- 2. Wählen Sie den Sony-Ordner aus.

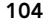

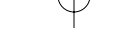
## Appendix (fortsetzung)

- 3. Wählen Sie "Sony Utilities" aus.
- 4. Wählen Sie "Sony Notebook Setup" aus.
- 5. Wählen Sie die Registerkarte "Printer/FDD" aus.
- 6. Stellen Sie sicher, daß "Use as printer connector" ausgewählt ist, und wählen Sie den vom Drucker benötigten Anschlußmodus aus. Die Maske bietet Ihnen drei Möglichkeiten an:
	- 1. Normal (Output only)
	- 2. Bi-directional (default)
	- 3. ECP (requires IEEE 1284 printer/parallel cable)
- 7. Wählen Sie "ECP" aus, klicken Sie auf OK, um die Ergebnisse zu speichern, und schließen Sie das Fenster.
- 8. Klicken Sie auf "Yes", um den Computer neu zu starten.

HINWEIS: Änderungen, die Sie in der Sony Notebook Utility vornehmen werden, werden auch im BIOS übernommen.

### Sony PCG-729:

- 1. Öffnen Sie unter Windows™ 95 das Start-Menü.
- 2. Wählen Sie "Tool Center" aus.
- 3. Wählen Sie "Sony Notebook Setup" aus.
- 4. Wählen Sie die Registerkarte "Printer/FDD" aus.
- 5. Stellen Sie sicher, daß "Use as printer connector" ausgewählt ist, und wählen Sie den vom Drucker benötigten Anschlußmodus aus. Die Maske bietet Ihnen drei Möglichkeiten an:
	- 1. Normal (Output only)
	- 2. Bi-directional (default)
	- 3. ECP (requires IEEE 1284 printer/parallel cable)
- 6. Wählen Sie "ECP" aus, klicken Sie auf OK, um die Ergebnisse zu speichern, und schließen Sie das Fenster.
- 7. Klicken Sie auf "Yes", um den Computer neu zu starten.
- HINWEIS: Änderungen, die Sie in der Sony Notebook Utility vornehmen werden, werden auch im BIOS übernommen.

De

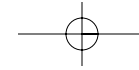

## Information

#### FCC-Erklärung

#### ERKLÄRUNG ZUR EINHALTUNG DER FCC-VORSCHRIFTEN BEZÜGLICH ELEKTROMAGNETISCHER UND HOCHFREQUENTER STÖRUNGEN

Wir, Belkin Components, 501 West Walnut Street, USA - Compton CA 90220, erklären hiermit in alleiniger

Verantwortung, daß unser Produkt:

F1U128gKIT

folgende Voraussetzungen erfüllt:

Dieses Gerät entspricht Teil 15 der FCC-Vorschriften. Der Betrieb unterliegt den folgenden Bedingungen: (1) das Gerät darf keine nachteiligen Störungen verursachen und (2) muß empfangene Störungen ausgleichen können, auch wenn diese geeignet sind, den Betrieb nachteilig zu beeinflussen.

# . CE-Konformitätserklärung

Wir, Belkin Components, erklären hiermit in alleiniger Verantwortung, daß der Artikel F1U128gKIT, auf den sich diese Erklärung bezieht, in Einklang mit der Fachgrundnorm Störaussendung EN50081-1 und der Fachgrundnorm Störfestigkeit EN50082-1 (1992) steht.

## Begrenzte Belkin-Produktgarantie auf Lebenszeit

Belkin Components gewährleistet hiermit, daß dieses Produkt während seiner gesamten Lebensdauer keine Material-<br>und Verarbeitungsfehler aufweisen wird. Bei Feststellung eines Fehlers wird Belkin das Produkt nach eigenem<br>Er autorisierten Belkin-Händler zurückgegeben wurde, bei dem es gekauft wurde. Die Kosten für den Rücktransport zum<br>Belkin-Händler sind vom Kunden zu tragen. Ein Kaufnachweis kann verlangt werden.

Diese Gewährleistung erstreckt sich nicht auf die Beschädigung des Produkts durch Unfall, mißbräuchliche,<br>unsachgemäße oder fehlerhafte Verwendung oder Anwendung. Ebenso ist die Gewährleistung unwirksam, wenn das<br>Produkt o oder unkenntlich gemacht wurde.

DIE VORSTEHENDEN GEWÄHRLEISTUNGEN UND RECHTSBEHELFE SCHLIEßEN ALLE ANDEREN GEWÄHRLEISTUNGEN UND RECHTSBEHELFE - OB MÜNDLICH ODER SCHRIFTLICH, AUSDRÜCKLICH ODER<br>KONKLUDENT - AUS UND TRETEN AN DEREN STELLE. BELKIN ÜBERNIMMT INSBESONDERE KEINERLEI KONKLUDENTE GEWÄHRLEISTUNGEN, U.A. AUCH KEINE GEWÄHRLEISTUNG DER EIGNUNG FÜR EINEN BESTIMMTEN ZWECK UND DER HANDELSÜBLICHEN QUALITÄT.

Kein Händler, Bevollmächtigter bzw. Vertreter oder Mitarbeiter von Belkin ist befugt, diese Gewährleistungsregelung in irgendeiner Weise abzuändern oder zu ergänzen.

BELKIN HAFTET NICHT FÜR BESONDERE, DURCH ZUFALL EINGETRETENE ODER FOLGESCHÄDEN AUFGRUND DER VERLETZUNG EINER GEWÄHRLEISTUNG ODER NACH MAßGABE EINER ANDEREN RECHTSLEHRE (U.A. FÜR<br>ENTGANGENE GEWINNE, AUSFALLZEITEN, GESCHÄFTS- ODER FIRMENWERTEINBUßEN BZW. DIE BESCHÄDIGUNG, NEUPROGRAMMIERUNG ODER WIEDERHERSTELLUNG VON PROGRAMMEN ODER DATEN NACH SPEICHERUNG IN ODER NUTZUNG IN VERBINDUNG MIT BELKIN-PRODUKTEN).

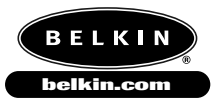

#### *Belkin Components*

501 West Walnut Street Compton • CA • 90220 • USA Tel: 310.898.1100 Fax: 310.898.1111

*Belkin Components, Ltd.* Unit 13 • Gatelodge Close • Round Spinney Northampton • Northants • NN3 8RX • UK Tel: +44 (0) 1604678300 Fax: +44 (0) 1604678330

*Belkin Components B.V.* Diamantlaan 8 • 2132 WV Hoofddorp • The Netherlands

Tel: +31 (0) 235698765 Fax: +31 (0) 235612694

© 2000 Belkin Components. Alle rechte vorbehalten. Alle markennamen sind eingetragene marken der angegebenen hersteller.

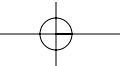

# Inleiding

Belkin Components dankt u hartelijk voor de aankoop van de Bitronics DualBus Switch Kit! U en uw collega's kunnen nu vanaf uw werkplek twee verschillende, parallel aangestuurde apparaten gezamenlijk kiezen en gebruiken. Als gebruiker van Windows® 95/98 of NT® gaat u profiteren van Bitronics Software waarmee u automatisch kunt printen, zelfs als u meer dan één printer hebt!

# Voordelen

- Stelt twee computers in staat alle twee parallel aangestuurde apparaten tegelijk en onafhankelijk van elkaar te gebruiken
- Virtual Port printerbesturingssoftware maakt volledig automatische printerkeuze mogelijk via Windows® 95/98 en NT®
- Mogelijkheid voor bestandsoverdracht tussen twee PC's, geschikt voor Windows® Direct Cable Connection, LapLink® en DOS Interlink™
- Inclusief twee kabels van elk 1,8 m, die voldoen aan IEEE 1284, voor aansluiting van de computers
- Inclusief netvoedingsadapter
- Instelbare time-out

### Inhoud verpakking:

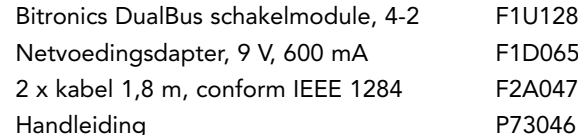

Bitronics DualBus schakelmodule, 4-2 F1U128n F1D065-PWR-IT F2A047n06

# Andere eventueel noodzakelijke onderdelen

- IEEE 1284 printerkabel, Belkin typenummer F2A046nXX. Voor aansluiting van een printer op de automatische schakelmodule. De bestaande printerkabels zijn eventueel te gebruiken, maar kabels conform IEEE worden aanbevolen.
- IEEE 1284 apparaatkabel, Belkin typenummer F2A047nXX. Noodzakelijk voor aansluiting van een computer op de autoswitch.

OPMERKING: 'XX' is lengte in voet.

107

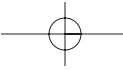

Ne

# Technische specificaties

## Compatibele normen

IEEE 1284-1994 Parallel Port communicatiestandaard Elektrisch: Ingangsspanning 9 V Maximale ingangsstroom 600 mA Maximaal opgenomen vermogen 5,4 W Maximale warmtedissipatie 0,31 BTU/min Afmetingen apparaat: Breedte: 17,8 cm Hoogte: 9,5 cm Diepte: 3,2 cm Gewicht: 202 g Opslagtemperatuur: 10°C tot 50°C Bedrijfstemperatuur: 0°C tot 40°C Vochtigheid: 0 tot 95% Niet-condenserend

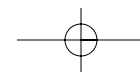

# Producteigenschappen

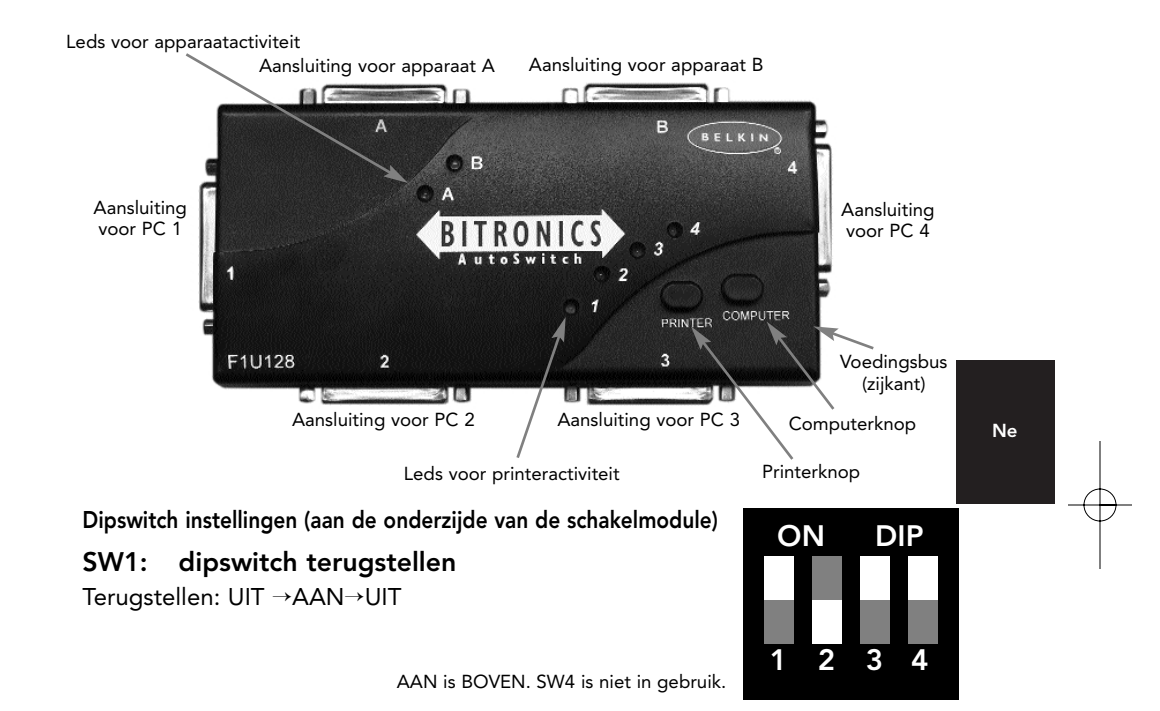

## SW2 and SW3: TimeOut Setting

Time-out is de tijdwaarde waarbinnen de schakelmodule na datatransmissie op een PC-poort vergrendeld blijft. Stel een langere time-out in bij aansluiting op scanners, massageheugens en voor zware printopdrachten.

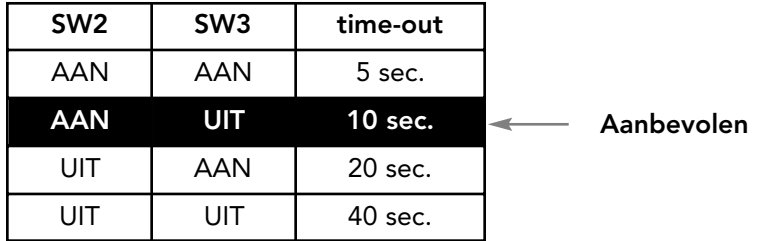

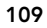

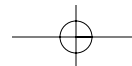

Download from Www.Somanuals.com. All Manuals Search And Download.

# Handmatig instellen en poortobservatie

In de positie Handmatig Instellen kunt u een poort handmatig kiezen met de knoppen op de Bitronics schakelmodule. U kunt deze modus ook in conjunctie met software gebruiken om uw poort in actie te zien!

- Druk op COMPUTER om de computerpoort te kiezen die u wilt configureren of observeren. Druk voor de computer op Poort 1 op de knop COMPUTER totdat de led op Poort 1 in rood of groen oplicht.
- Druk op de knop PRINTER totdat de led oplicht van de geschikte apparaatpoort die u wenst te gebruiken.

Wilt u bijvoorbeeld dat computer 2 het apparaat op Poort B gebruikt, druk dan op de COMPUTER knop totdat de led op '2' oplicht. Druk vervolgens op de PRINTER knop totdat led B oplicht.

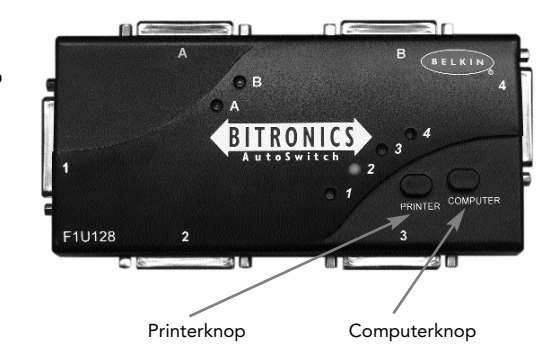

Activeer de File Transfer modus door op de knop PRINTER te drukken totdat de led op de computerpoort groen oplicht. Vanaf dat moment is de poort klaar voor bestandsoverdracht. Wil deze op beide computers met succes verlopen, dan moeten beide computerpoorten gereed zijn voor bestandsoverdracht en wel zodra de leds naast 1 en 2 groen zijn. Zie pagina 25 voor meer informatie over bestandsoverdracht.

OPMERKINGEN: Computer 1 kan uitsluitend bestanden uitwisselen met Computer 2 en Computer 3 uitsluitend met Computer 4. Als u de poorten met de knoppen handmatig wijzigt, worden de veranderingen wellicht niet door de software herkend.

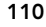

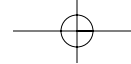

# Uw besturingssysteem kiezen

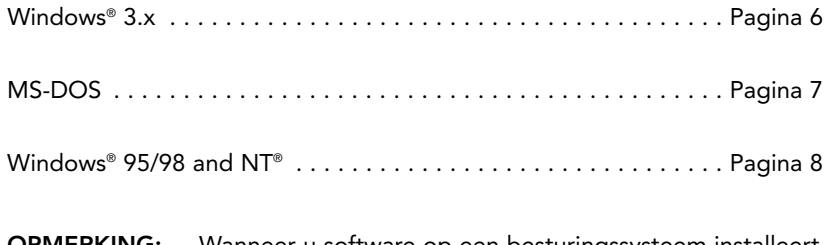

OPMERKING: Wanneer u software op een besturingssysteem installeert, moet deze op alle computers aangesloten op de Bitronics schakelmodule worden geïnstalleerd zodat elk systeem afzonderlijk de schakelmodule naar behoren kan aansturen.

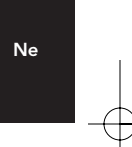

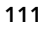

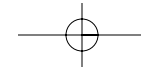

# Software-installatie: Windows® 3.x

Plaats de diskette met het nummer P27236 in uw diskettestation. Klik in de Program Manager (Programmabeheer) op 'FILE' (Bestand) en vervolgens op 'RUN' (Uitvoeren). In het vakje typt u: <a:\setup.exe> (zonder de vishaken).

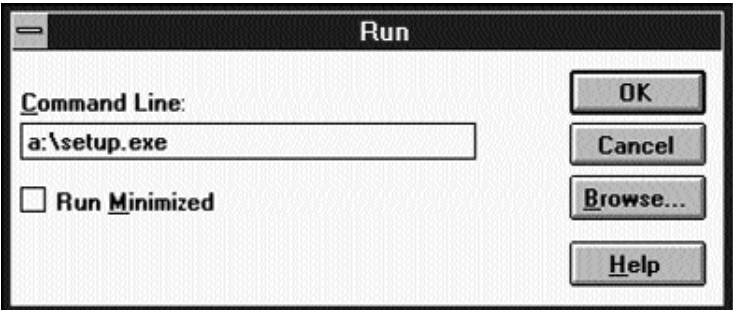

Volg de instructieprompts voor de installatie. Als het installatieprogramma gereed is, dubbelklikt u eenvoudig op het juiste pictogram om het poortkeuzeprogramma te draaien.

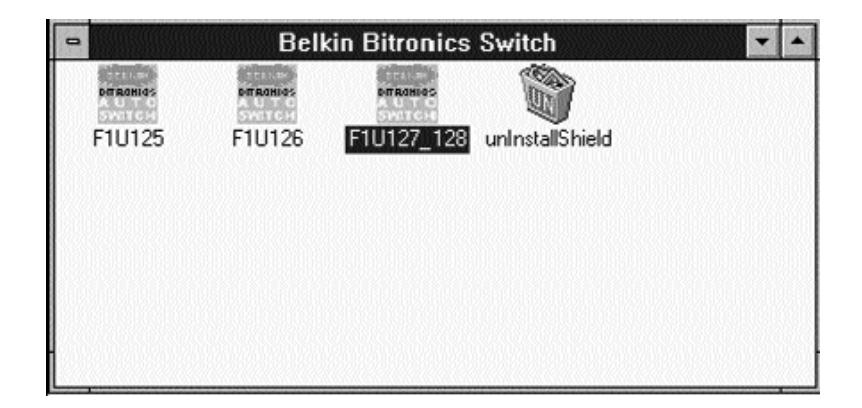

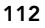

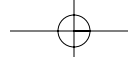

# Software-installatie: MS-DOS

Om over te schakelen op een andere poort klikt u op de gewenste poortletter. Daardoor wordt de computer aangesloten op het apparaat dat met die poort verbonden is.

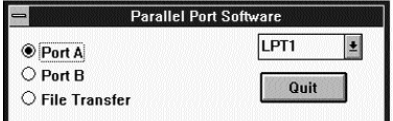

## Software-installatie: MS-DOS

Typ de volgende tekst achter de DOS-prompt en druk op 'ENTER':

Copy a:\dos\swport.com c:\SWPORT.com

c:\SWPORT.com is een opdrachtregel van een uitvoerbaar bestand. Volg de syntaxis voor een correcte bewerking:

```
SYNTAX: SWPORT <LPTx> <command><br><LPTx>: LPT1<default> , LPT2, LPT3<br><command> Many PCs one DEUICE <SW1 = OFF><br>f : enable file transfer
                      f: enable file transfer<br>p: enable automatic device sharing
(conmand) Many DEUICEs one PC (SW1 = 0N)<br>a : select port A<br>b : select port B
                       c : select port C <4 ports only)<br>d : select port D <4 ports only)
```
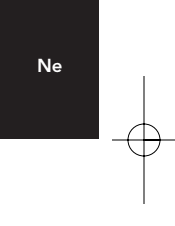

## Bestandsoverdracht in DOS en WINDOWS® 3.x:

De Bitronics schakelmodule is geschikt voor bestandsoverdracht. Hierdoor kunt u de beide computers op elkaar aansluiten alsof zij verbonden zijn door een kabel voor bestandsoverdracht. De led van de betreffende computerpoort op de Bitronics schakelmodule licht groen op. Deze led vertegenwoordigt de actueel geactiveerde computer, die ingesteld is voor bestandsoverdracht.

Vervolgens moet de tweede PC dezelfde bewerking uitvoeren. Wanneer de beide sets met PC-leds op de Bitronics schakelmodule groen oplichten, zijn de computers klaar voor bestandsoverdracht. In dit opzicht gedragen de kabels en de Bitronics schakelmodule zich als kabel voor bestandsoverdracht. U kunt nu programma's als Windows®, Direct Cable Connection en LapLink® draaien. Raadpleeg de bijbehorende handleidingen of websites voor de configuratie van de betreffende software. Het werkt eenvoudig zo, dat de instelling van uw Bitronics schakelmodule de vereisten voor een bestandsoverdrachtkabel emuleert.

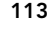

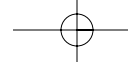

## Windows® 95 / 98 en NT®

## ZORG EERST DAT ELK APPARAAT AFZONDERLIJK CORRECT MET ELKE COMPUTER SAMENWERKT VOORDAT U DE BELKIN BITRONICS SOFT-WARE INSTALLEERT. VOLG STIPT DE ONDERSTAANDE PROCEDURE VOOR HET AANSLUITEN VAN DE BITRONICS SCHAKELMODULE OP DE COMPUTERS EN DE INSTALLATIE VAN DE SOFTWARE!

1. Zorg dat de printerpoort van uw computer is ingesteld op 'ECP' modus. Hiervoor moet u de BIOS of CMOS setup van uw computer benaderen. De wijze waarop verschilt van computer tot computer. Raadpleeg hiervoor de handleiding van uw computer, de betreffende helpdesk of de betreffende website. Omdat de BIOS setuproutine voor elke computer verschillend is, heeft het geen zin hiervoor de Belkin helpdesk te bellen. Raadpleeg het aanhangsel aan het slot van deze handleiding voor informatie over verschillende typen computers.

Enige ogenblikken nadat u uw computer hebt ingeschakeld en u de eerste pieptonen hoort, verschijnt de BIOS prompt voor de setuproutine. Nogmaals, dit verschilt van computer tot computer. Raadpleeg het aanhangsel van deze handleiding en/of de handleiding van uw computer voor informatie over de juiste werkwijze. Gewoonlijk krijgt u een melding als volgt: 'PRESS DEL TO ENTER SETUP' of 'PRESS F2 TO ENTER SETUP' (of een Nederlandse versie daarvan). Mogelijk moet u in het setupprogramma op onder 'Integrated Peripherals' of 'Peripheral Setup' een keus maken. Zoek dan de aanduiding 'Parallel Port Type' of 'LPT Port Type' op en verander deze instelling in 'ECP' of 'ECP/EPP'. Sla de nieuwe instelling op en sluit af. Bij opnieuw starten zal Windows® wellicht nieuwe hardware aantreffen en om de Windows® cd-rom vragen. Zorg dat deze klaar ligt.

2. Zorg dat de software en de stuurprogramma's voor de gemeenschappelijk te gebruiken apparaten op alle computers correct geïnstalleerd zijn.

Wilt u bijvoorbeeld met twee computers een Zip® Drive en een printer gezamenlijk gebruiken, dan moet u eerst de Zip® drive stuurprogramma's op de eerste PC aansluiten en installeren. Zorg dat de Zip® Drive op die PC perfect werkt en herhaal dan dezelfde installatieprocedure bij de tweede PC. Volg dezelfde procedure om ook de printerdrivers op de beide PC's te installeren. Hierdoor beschikken alle PC's over correct geladen stuurprogramma's Elke PC kan nu afzonderlijk elk van beide apparaten probleemloos activeren alsof deze individueel op de PC aangesloten zijn.

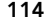

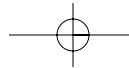

3. Sluit de vier computers en de gezamenlijk te gebruiken apparaten aan op de Bitronics schakelmodule zoals hieronder afgebeeld. De beide kabels voor aansluiting van de computers op de Bitronics schakelmodule worden meegeleverd. Zorg dat elk apparaat op de juiste poort wordt aangesloten.

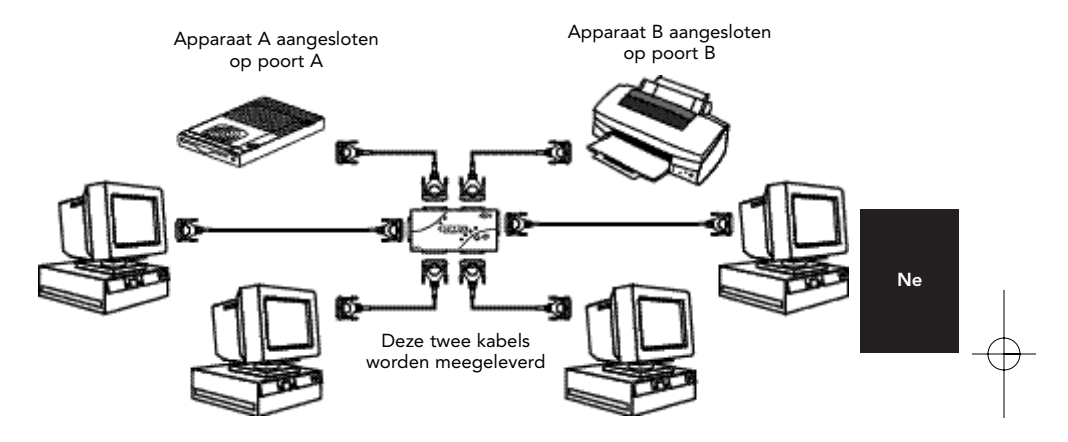

Verbind de netvoedingsapdapter met de voedingsbus aan de zijkant van de schakelmodule en sluit deze aan op een stopcontact. In dit voorbeeld is een Zip® Drive aangesloten op poort A en een InkJet printer op poort B van de schakelmodule.

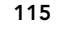

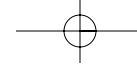

- 4. De software moet op alle vier computers geïnstalleerd zijn, willen deze de apparaten op de juiste wijze kunnen delen.
	- 4.1. Plaats de diskette in uw diskettestation. Klik op '[Start]' en vervolgens op '[Run] (Uitvoeren)'. Type <a:\BITRONIX.exe> en klik vervolgens op '[OK]'.

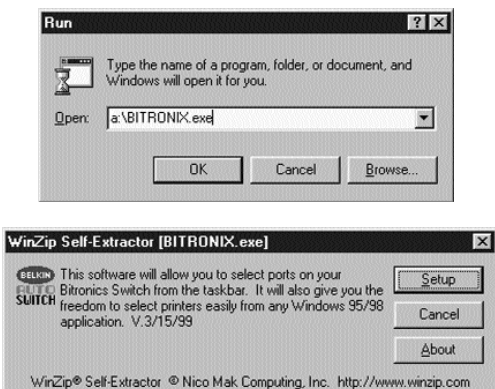

- 4.2. U ziet nu het volgende menu. Klik op '[Setup]'.
- 4.3. Sluit alle geopende applicaties om de installatie van de software snel en probleemloos te laten verlopen. Klik op '[Next] (Volgende)'.

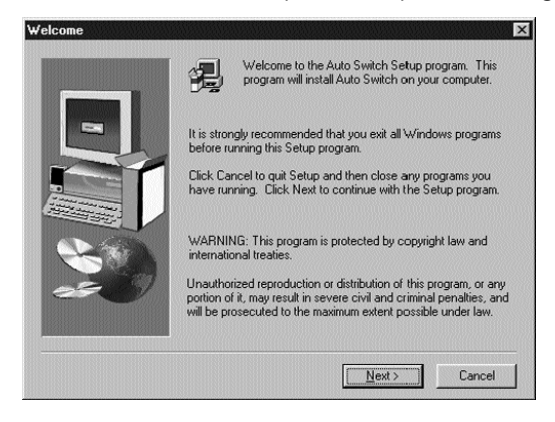

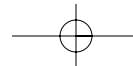

4.4. Kies het type Bitronics schakelmodule dat u bezit, namelijk de F1U127 / F1U128. Klik op '[Next] (Volgende)'.

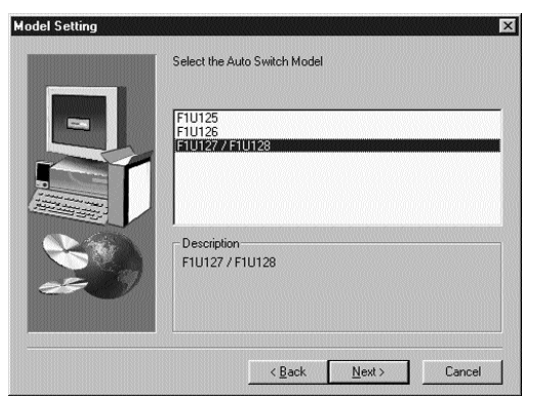

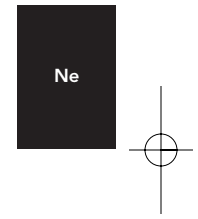

4.5. Kies '[Destination Folder] (Bestemmingsmap)'. De map 'Default (Standaard)' wordt aanbevolen. Klik op '[Next] (Volgende)'.

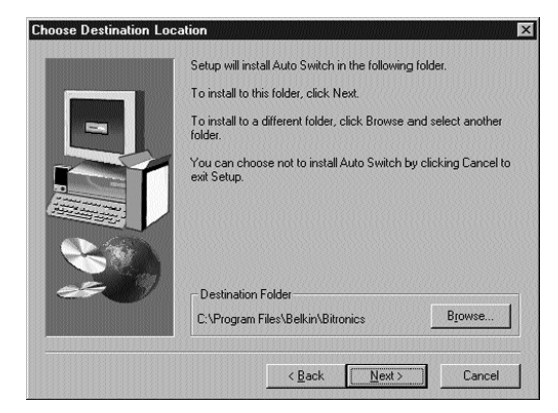

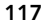

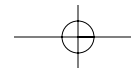

4.6. Kies '[Porgram Folder] (Programmamap)'. Kies de aanbevolen standaardinstelling, de Belkin Bitronics Switch. Klik op '[Next] (Volgende)'.

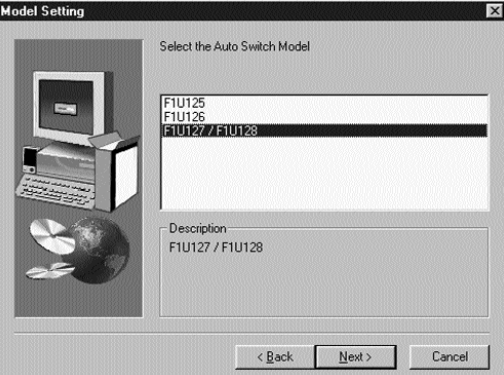

4.7. Als de installatie is afgerond, vraagt het programma u de computer opnieuw te starten. Dit is nodig om de software correct te activeren. Klik op '[Finish] (Afsluiten)'.

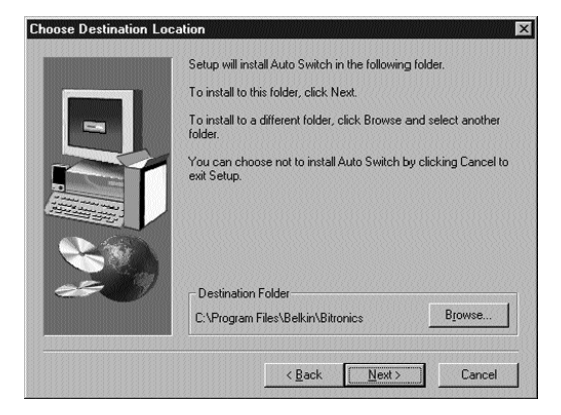

Vergeet niet de diskette uit het diskettestation te verwijderen voordat u uw computer opnieuw start!

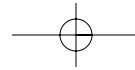

5. Nadat uw computer opnieuw is gestart, verschijnt het Bitronics pictogram in uw statusbalk. U kunt de Bitronics schakelmodule gemakkelijk besturen en configureren als volgt.

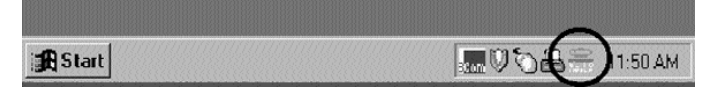

6. Dubbelklik op het pictogram om het installatieprogramma te openen.

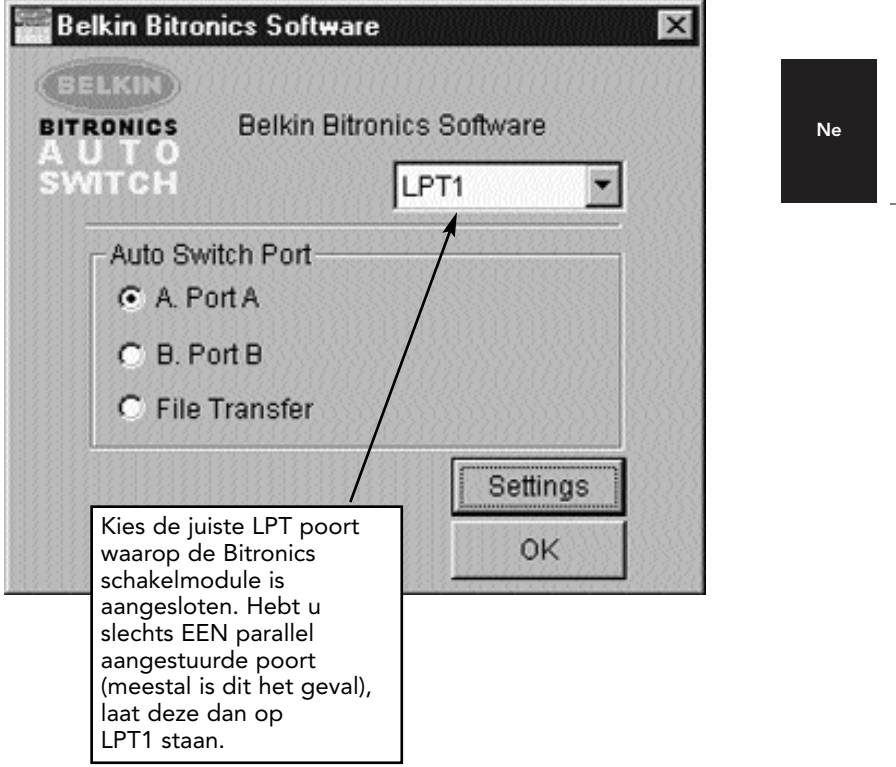

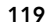

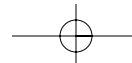

7. Klik op '[Settings] (Instellingen)'. Hier moeten wij de software duidelijk maken welke apparaten op elke poort zijn aangesloten.

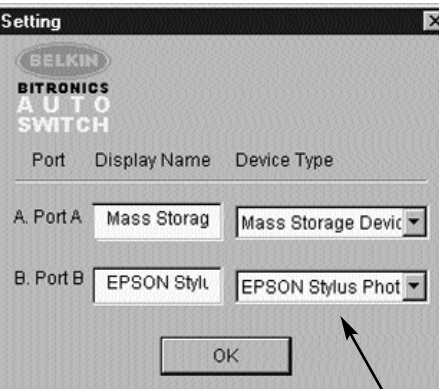

'[Device Type]' toont u een afrolmenu met de typen printers en eventueel andere parallel aangestuurde typen apparaten die op uw computer geïnstalleerd zijn.

Hier moet u het juiste type kiezen voor het apparaat dat op die poort aangesloten is.

- Als u een apparaat gebruikt dat een stationaanduiding aan uw systeem toevoegt (zoals een Zip® Drive, cd-rom, LS-120 enz.), gebruik dan de instelling 'Mass Storage Device'.
- Als u een printer gebruikt, gebruik dan het toepasselijke printerstuurprogramma (driver) voor die bepaalde printer op die poort van de Bitronics schakelmodule. Als dit niet in dit menu te zien is, wil dat zeggen dat de printerstuurprogramma's niet geïnstalleerd zijn. (Installeer de printerstuurprogramma's in dat geval opnieuw en herhaal deze stap nadat u uw computer opnieuw hebt gestart). Als meerdere printers op uw computer geïnstalleerd zijn, zorg dan dat het juiste stuurprogramma wordt gebruikt voor de printer op die poort op de Bitronics schakelmodule.
- Gebruik uitsluitend '[Scanner]' voor elk ander parallel aangestuurd apparaat en wijzig dienovereenkomstig de 'Display Name'. Hebt u bijvoorbeeld een parallel aangestuurd tapestation, kies dan '[Scanner]' voor 'Device Type' en type '[Tapestation]' in het vakje 'Display Name'.

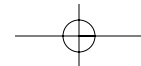

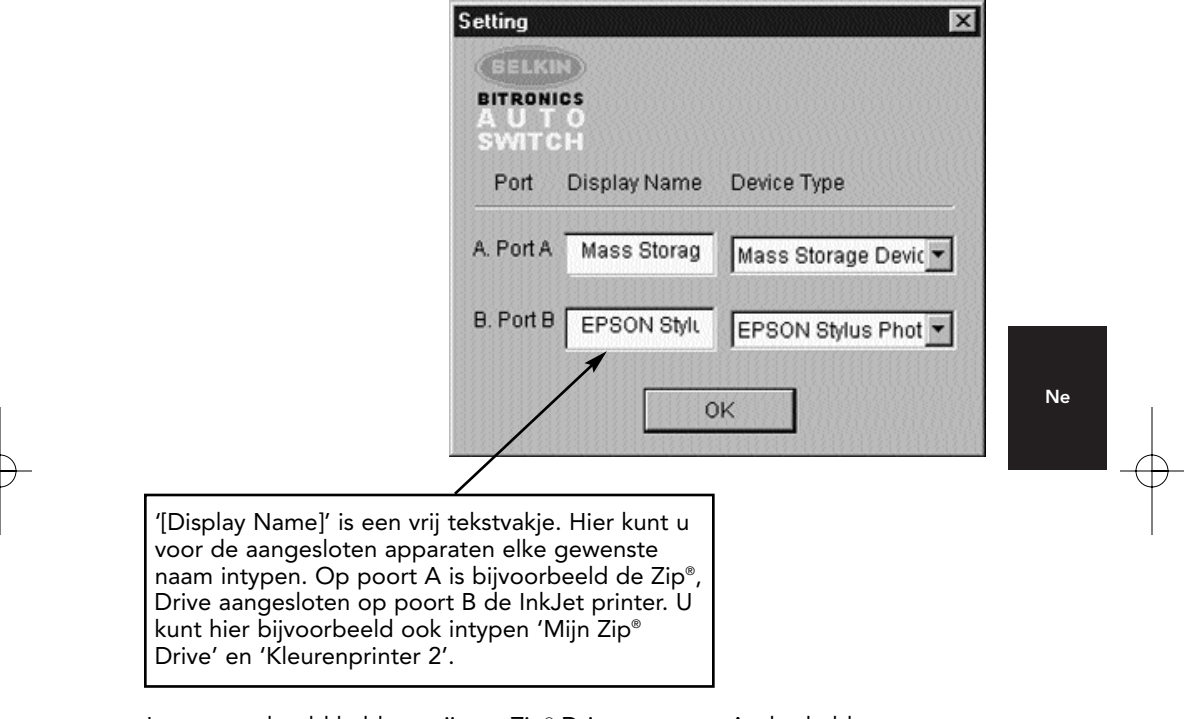

In ons voorbeeld hebben wij een Zip® Drive op poort A, dus hebben we voor poort A 'Mass Storage Device' gekozen. En op poort B hebben we de Epson printer geïnstalleerd, reden waarom wij dat stuurprogramma onder 'Device Type' voor poort B hebben gekozen.

Klik als u klaar bent op '[OK]'.

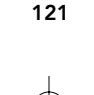

8. Printerpoort veranderen van 'LPT1' in 'AutoSwitch' poort:

Als een van de gezamenlijk gebruikte apparaten een printer is of beide, volg dan de onderstaande procedure om de poort waarop de printer aangesloten is opnieuw te configureren. Zijn beide apparaten een printer dan moet u deze procedure voor beide printers uitvoeren. Is geen van beide apparaten een printer dan kunt u deze stap overslaan.

- 8.1. Klik op '[Start]', kies '[Settings] (Instellingen)' en dubbelklik op '[Printers]'.
- 8.2. Klik met de rechter muisknop op de printer die op de Bitronics schakelmodule geïnstalleerd is en klik op '[Properties] (Eigenschappen)'.

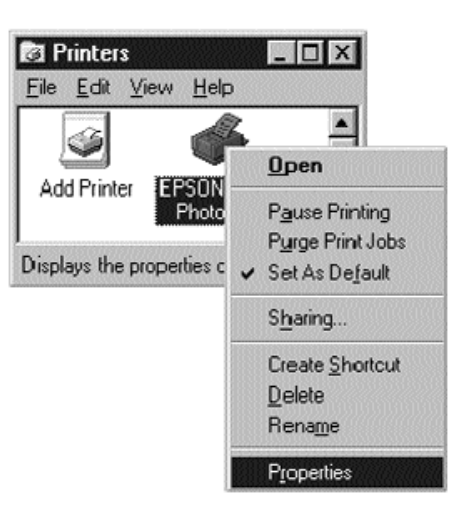

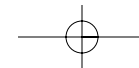

- 8.3. Klik op het tabblad '[Details]'. Kies in het afrolmenu 'Print to the following port:' de juiste poort van de Bitronics schakelmodule waarop deze printer aangesloten is:
	- LPx1 PA (autoswitch) Kies dit als de printer aangesloten is op poort A van de Bitronics schakelmodule.
	- LPx1 PB (autoswitch) Kies dit als de printer aangesloten is op poort B van de Bitronics schakelmodule.

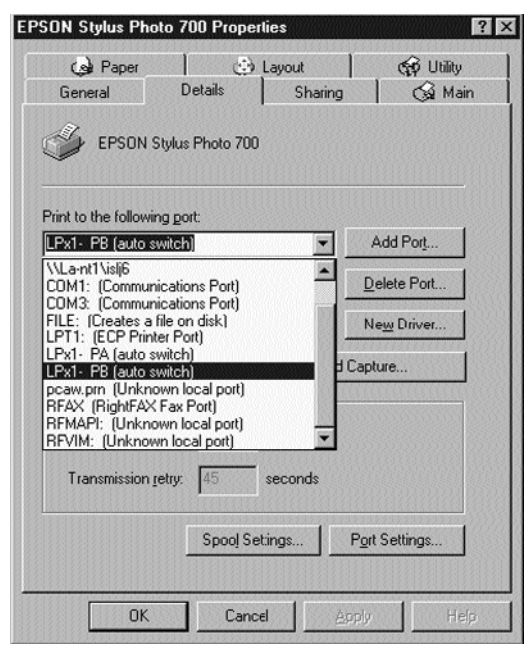

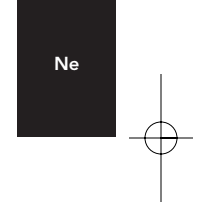

In de bovenstaande figuur is de printer aangesloten op poort B van de Bitronics schakelmodule. Daarom is LPx1 – PB (autoswitch) geselecteerd. Klik op '[OK]' zodra u klaar bent.

8.4. Klik op '[Spool Settings]' en klik op '[Start Printing]' nadat de laatste pagina in de wachtrij is geplaatst.

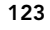

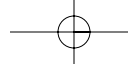

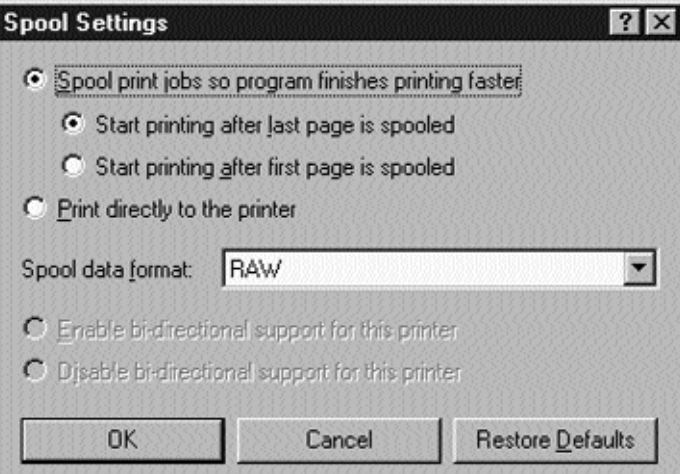

- 8.5. Klik op '[Disable Bi-Directional Support]' indien voor deze printer beschikbaar (niet grijs). Anders overslaan.
- 8.6. Klik op '[OK'] in het menu '[Spool Settings]'. Klik opnieuw op '[OK]' in het venster 'Main Properties'.

## Toepassing van Bitronics Software

### Voorbeeld: Twee computers delen twee printers

De Bitronics software verwerkt automatisch afdruktaken door uw printopdrachten naar de juiste poort op de Bitronics schakelmodule te sturen volgens de instellingen die u in 'Printer Properties' en 'Settings' in de voorgaande stap 7 hebt vastgelegd. Wanneer u iets in een Windows® applicatie (zoals MS Word of Excel) wilt afdrukken, kiest u eenvoudig de printer die u geschikt acht en de Bitronics software verwerkt alle nodige schakelingen. HET IS VOLLEDIG AUTOMATISCH!

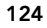

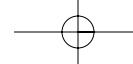

## Hoe werkt het?

Vooropgesteld dat - zoals aangegeven in de bovenstaande stap 8 - de Bitronics software geladen is en de poorten voor de printers correct zijn geconfigureerd, gaat de afdruktaak bij printen onder Windows® eerst naar de Bitronics software. Daar de voegt de Bitronics software aan het begin van de afdruktaak een commando toe dat de Bitronics schakelmodule vertelt naar welke poort de afdruktaak moet worden verstuurd.

Zoals de regel 'Where:' in het onderstaande voorbeeld aangeeft, is de Epson Printer aangesloten op poort B. Bij afdrukken geeft de Bitronics software eerst aan de Bitronics schakelmodule het commando om over te schakelen naar poort B; vervolgens krijgt de afdruktaak toestemming de schakelmodule te passeren en via poort B naar de Epson printer te gaan.

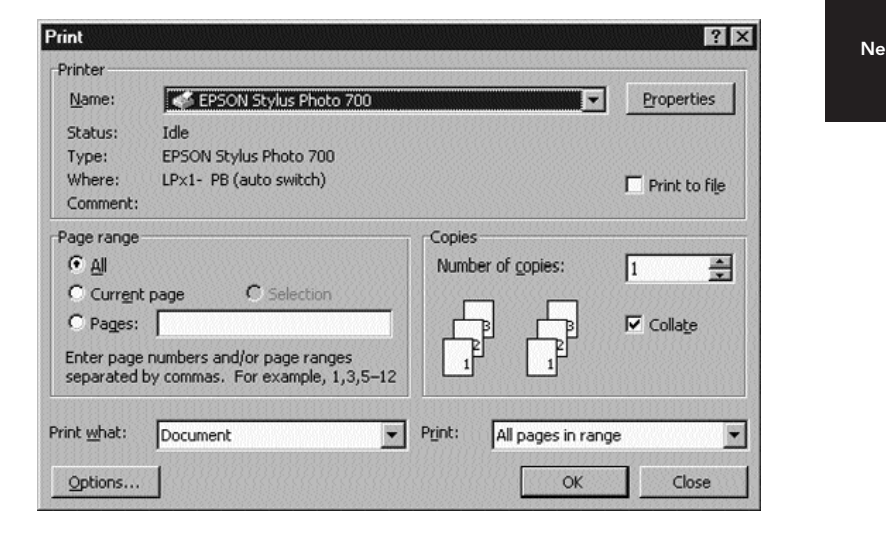

Wilt u vervolgens naar een tweede printer printen, bijvoorbeeld een LaserJet, dan hoeft u die printer slechts te kiezen in het dialoogvenster Afdrukken. Klik op '[OK]' en de afdruktaak wordt automatisch naar de LaserJet printer op poort A van de Bitronics schakelmodule verstuurd.

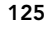

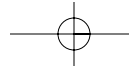

U hoeft niets anders te doen dan uw printer te kiezen en de software doet de rest. Bedenk echter dat alle instellingen correct moet zijn, anders produceert u waarschijnlijk rommel met de verkeerde printer!

In de onderstaande figuur kiest de gebruiker de LaserJet™ printer. Hierbij is de printer verbonden met poort A van de automatische schakelmodule. Wanneer de afdruktaak verstuurd wordt, geeft de Bitronics software de Bitronics schakelaar opdracht over te schakelen naar poort A, die vervolgens de afdruktaak doorlaat naar de LaserJet™.

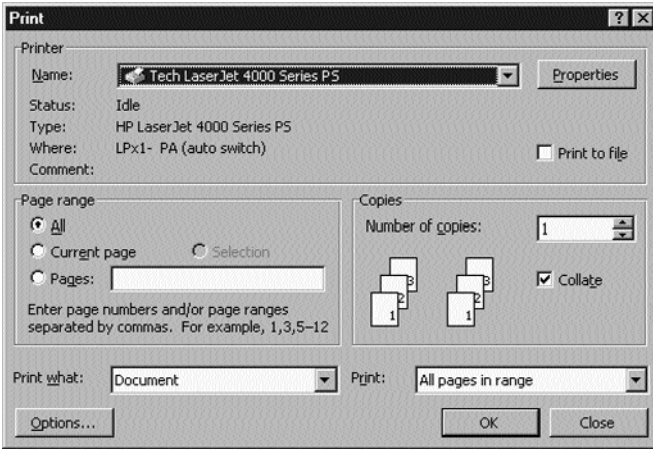

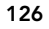

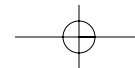

P73046\_F1U128nKIT\_univ\_man.qxd  $4/28/00$  2:19 PM Page 127

# Windows® 95 / 98 en NT® (vervolg)

### VOORBEELD: Een printer en een Zip® Drive (of ander massageheugen) gezamenlijk gebruiken

Wanneer een massageheugen zoals een Zip® Drive (apparaten die een stationaanduiding als E: aan uw systeem toevoegen) deel uitmaakt van het systeem, moet de Bitronics software zó worden geconfigureerd dat de Bitronics schakelaar standaard wordt toegewezen aan de poort die met de Zip® Drive verbonden is. De schakelmodule moet permanent met de Zip® Drive verbonden zijn zodat u telkens wanneer u dat station activeert altijd wordt verbonden en geen foutmeldingen krijgt.

1. Zorg dat de poort die op de Zip® Drive aangesloten is, ingesteld staat op 'Mass Storage Device (Massageheugen)'. Zie de voorgaande stap 7 voor meer informatie. Volgens de onderstaande figuur is de Zip® Drive aangesloten op poort A en is het apparaattype een 'Mass Storage Device (Massageheugen)'. Type een naam naar keus in het tekstvakje 'Display Name'. Klik op '[OK]' als u klaar bent.

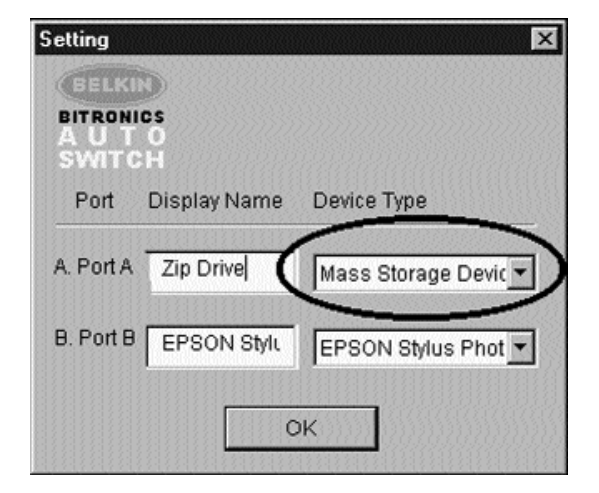

Ne

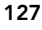

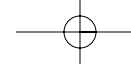

2. Klik op de poort waarop het massageheugen aangesloten is, in dit geval een Zip® Drive op poort A. Zoals u ziet, verschijnt de naam die u boven opgeeft in het onderste tekstvakje, precies zoals u deze hebt opgegeven. Klik op '[OK]'.

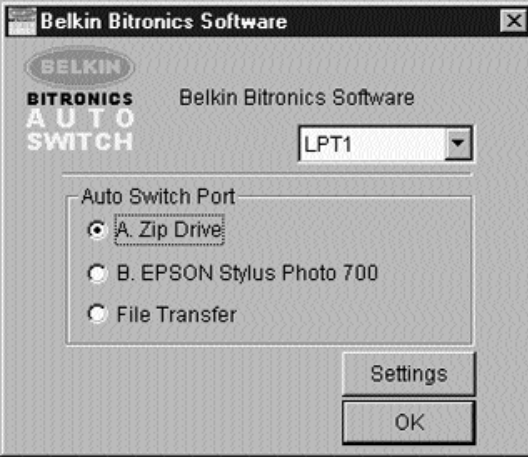

De Bitronics schakelmodule zorgt nu dat uw computer permanent op de Zip® Drive aangesloten blijft. Dit voorkomt vreemde foutmeldingen wanneer u hem activeert. Wanneer u nu u print naar de Ink Jet Printer op poort B (zoals boven aangegeven), schakelt de Bitronics schakelmodule tijdelijk over naar poort B om de afdruktaak te verzenden. Vervolgens schakelt hij terug naar poort A om de verbinding met de Zip® Drive in stand te houden.

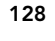

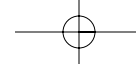

## Visuele controle – Hoe weet ik op welke poort ik sta?

Wanneer de Bitronics schakelmodule in normale scanmodus staat, springen de leds tussen de computerpoorten op en neer. Wilt u de software in actie zien, dan drukt u op de knop COMPUTER om de verbinding met de computerpoort te zien. Druk op de COMPUTER poort totdat de leds bij 1 oplichten en u ziet welke apparaatpoort momenteel aangesloten is. Staat deze in File Transfer modus dan zijn de leds van de computerpoort groen verlicht en de leds van de apparaatpoorten uitgeschakeld. Klik vervolgens op het Bitronics pictogram op de statusbalk en wijzig de poorten. U ziet nu dat de led van de Bitronics schakelmodule de gekozen poort aanwijst.

## Parallel aangestuurde apparaten (geen printers of massageheugens) samen met een printer gebruiken.

Wanneer andere parallel aangestuurde apparaten gezamenlijk gebruikt worden, zijn de instellingen gelijk aan die voor scanners in het hiervoor bij stap 7 aangegeven. Voorbeelden hiervan zijn scanners, parallel aangestuurde camera's en tapestations. Wilt u een van deze apparaten activeren, klik dan eenmaal op het Bitronics pictogram op de statusbalk en kies het apparaat dat u wilt gebruiken. Een vinkje geeft aan met welk apparaat verbinding is gemaakt. In dit voorbeeld zijn een scanner en een printer op de Bitronics schakelmodule aangesloten.

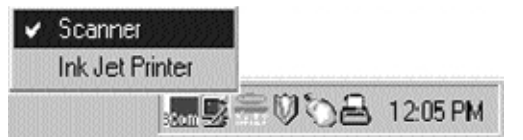

U blijft onbeperkt op het scannerapparaat aangesloten. Wanneer u echter de Ink Jet printer activeert, schakelt de software weer automatisch over naar de poort waarop de printer staat en stuurt de afdruktaak daarheen. De schakelmodule blijft nu verbonden met de printer en schakelt niet terug naar de scanner, in tegenstelling tot het hiervoor vermelde massageheugen. Dit betekent dat u deze methode moet volgen telkens als u de scanner gebruikt.

Ne

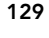

## Configuratie zonder printers

Zijn er geen printers geïnstalleerd dan moet elk apparaat (zie stap 7) ofwel als massageheugen worden ingesteld (als het apparaat een stationaanduiding aan uw systeem toevoegt) of als scanner (voor alle andere typen apparaten).

Het is mogelijk dat de Bitronics software in bepaalde systemen niet goed functioneert als geen standaardprinter (default printer) wordt ingesteld. Ga hiervoor als volgt te werk: voeg een printer toe met de wizard 'ADD PRINTER (Printer toevoegen)', klik op '[Start]', kies '[Settings] (Instellingen)', dubbelklik op '[Printers]' en gebruik uitsluitend het 'Generic/Text Only' stuurprogramma. Kies '[Local Printer]' en '[LPT1]' als de wizard daarom vraagt. Deze zal dan als uw standaardprinter worden aangewezen waardoor de Bitronics software naar behoren kan werken.

## Het Bitronics Switch pictogram verwijderen en aan de statusbalk toevoegen

- U verwijdert het pictogram door er met de rechter muisknop op te klikken en de prompt te beantwoorden '[YES] (Ja)'.
- Klik op '[Start]', kies '[Programs] (Programma's)', kies '[Belkin Bitronics Switch]' en kies 'Autoswitch-Multi PCs' om het pictogram op de statusbalk terug te zetten.

## TIP VOOR ERVAREN GEBRUIKERS:

Gebruikt u apparaten met pass-thru poorten (zoals Zip® Drives en scanners), dan kunt u op de pass-thru poort een printer aansluiten en de andere apparaatpoort op de Bitronics schakelmodule gebruiken om een ander apparaat aan te sluiten. Zorg wel dat de poort van de printerdriver op de juiste apparaatpoort is ingesteld. Als u bijvoorbeeld 2 printers, 1 Zip® Drive en 1 scanner met 2 computers wilt delen, sluit dan de Zip® Drive op poort A aan, de scanner op poort B, de eerste printer op de pass-thru van de Zip® Drive en de tweede printer op de pass-thru van de scanner. Stel poort A van de Bitronics software in op Mass Storage Device en poort B op Scanner. Stel vervolgens 'Print to the following Port' van de Printer Properties/details voor de eerste printer in op '[LPx1- PA (auto switch)]' en voor de tweede printer op '[LPx1- PB (auto switch)]'. In het algemeen kunnen alleen printers op pass-tru poorten worden aangesloten.

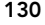

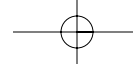

## Gebruik van File Transfer

De Bitronics schakelmodule biedt de mogelijkheid tot bestandsoverdracht. Hierdoor kunnen de computers met elkaar communiceren alsof er een File Transfer-kabel tussen beide aanwezig is. Ga als volgt te werk: dubbelklik op het Bitronics pictogram op de statusbalk, klik op '[File Transfer]' en klik op '[OK]'. De led van de corresponderende computerpoort op de Bitronics schakelmodule licht groen op. Deze led geeft aan dat de computer waarop u thans werkt, gereed staat voor datatransmissie.

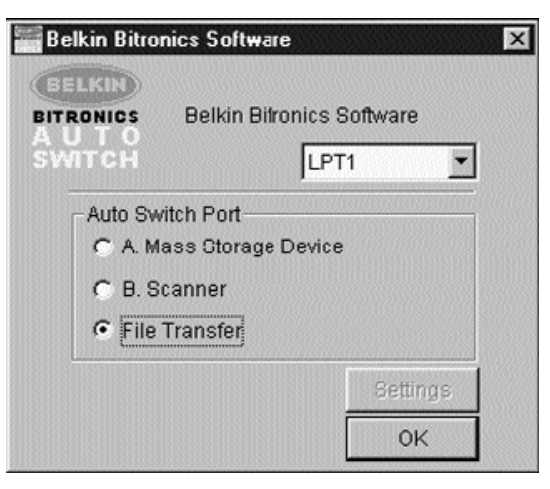

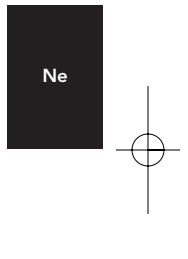

Vervolgens moet ook de tweede PC dezelfde bewerking uitvoeren. Wanneer de beide leds op de Bitronics schakelmodule groen oplichten, zijn de computers gereed voor bestandsoverdracht. In dit opzicht functioneren de kabels en de Bitronics schakelmodule als datakabel. U kunt nu programma's draaien als Windows® Direct Cable Connection en LapLink®. Raadpleeg de betreffende handleidingen en websites voor informatie over de configuratie van hun software. De instelling van uw Bitronics schakelmodule emuleert het eisenpakket van een datatransferkabel.

OPMERKINGEN: Computer 1 kan uitsluitend bestanden uitwisselen met Computer 2 en Computer 3 uitsluitend met Computer 4. Als u de poorten met de knoppen handmatig wijzigt, worden de veranderingen wellicht niet door de software herkend.

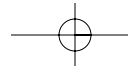

## Toepassing onder Windows NT®

De installatie onder Windows NT® is gelijk aan de bovenstaande procedure onder Windows® 95 /98. Zorg dat de Bitronics schakelmodule aangesloten is op netvoeding. Dit voorkomt een aanzienlijke vertraging bij de verwerking van opdrachten van computers onder NT®.

De instelling van de printereigenschappen bij Windows NT® wijkt enigszins af. Ga na installatie van de software en opnieuw starten van de computer naar 'Printer Properties (Printereigenschappen)' en kies het tabblad 'Ports (Poorten)'. Om de juiste poorten voor de Bitronics schakelmodule te vinden, moet u de lijst doorlopen tot 'LPx1: PA (autoswitch)' verschijnt. Plaats een vinkje in het aankruisvakje bij de gewenste printerpoort, in dit geval poort A op de Bitronics schakelmodule.

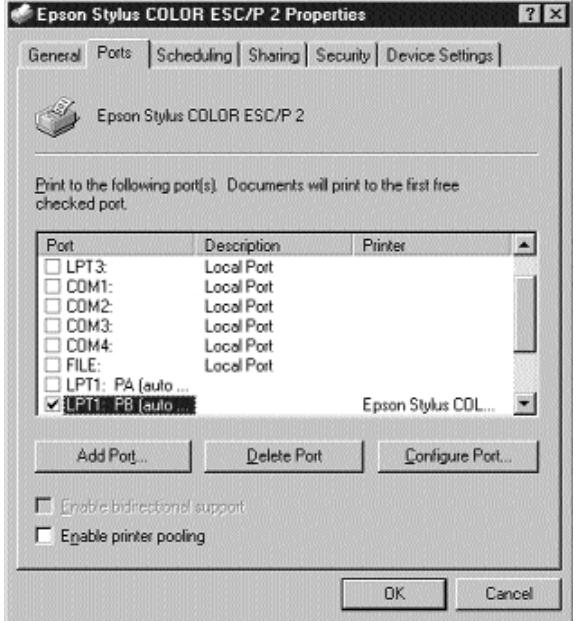

132

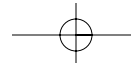

Klik op het tabblad '[SCHEDULING]' om de spoolinstellingen correct in te stellen. Zorg dat '[START PRINTING] wordt gekozen na het 'spoolen' van de laatste pagina. Stel ook de prioriteit in op '[HIGHEST]':

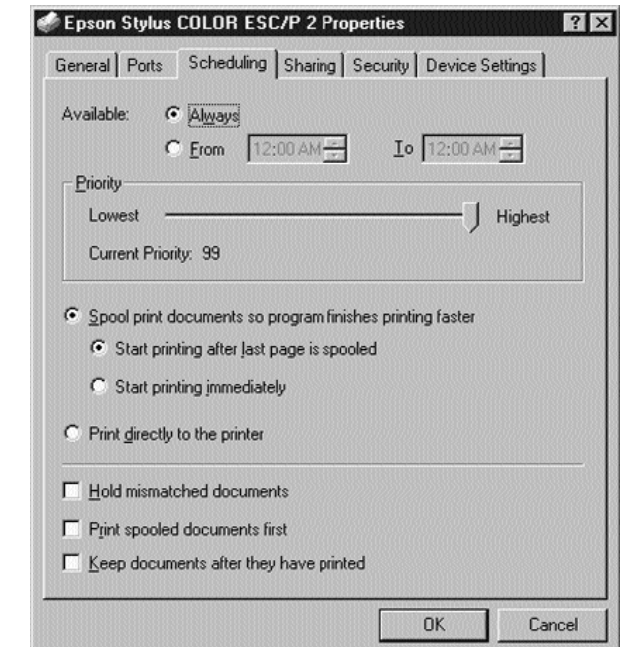

Ne

Klik op '[OK]' als u klaar bent.

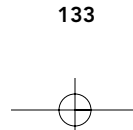

## Ga als volgt te werk als u nog problemen ondervindt met de toepassing van BITRONIX.exe software in Windows® NT:

De-installeer de Bitronics software door met de rechter muisknop op het Bitronics pictogram in de statusbalk te klikken. Beantwoord de prompt met '[YES] (Ja)'. Klik vervolgens op '[START]', kies '[PROGRAMS] (Programma's)', kies '[Belkin Bitronics Switch]' en kies vervolgens '[Uninstallshield]'.

Na opnieuw starten van uw computer kunt u de oudere NT versie van de software installeren, die op de tweede diskette (typenummer P72736) beschikbaar is. Tijdens de installatie wordt u gevraagd het typenummer in te geven. Kies '[Auto Switch 2-2 / 4-2:]':

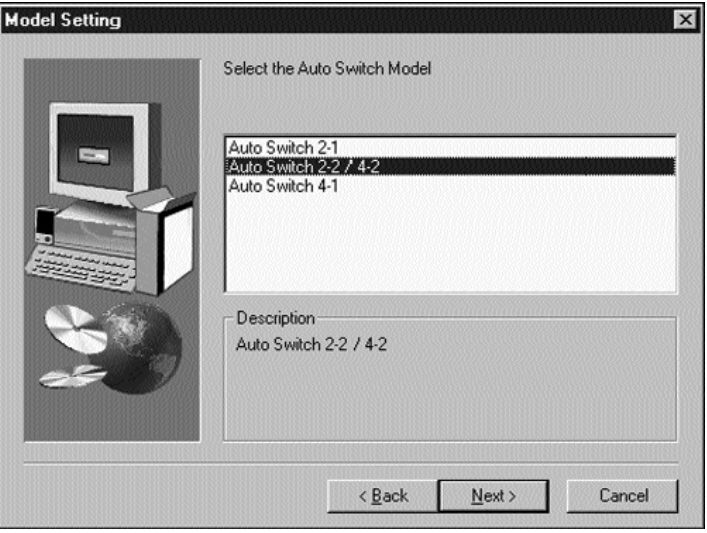

Deze versie van de software kiest de printers niet volledig automatisch. De gebruiker dient de poorten telkens via het pictogram op de statusbalk aan te wijzen.

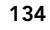

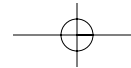

# Appendix

## Wijzigen van de instellingsmodus van de parallelle poort van uw PC in 'ECP'

De wijziging van de instellingsmodus van de parallelle poort van uw PC in ECP verhoogt - in combinatie met Bitronics schakelmodules - de snelheid en de betrouwbaarheid van gegevensoverdracht. Onderstaand zijn de stappen beschreven voor wijziging van de instellingen op bepaalde computers. Geadviseerd wordt deze stappen door te nemen voor alle computers die op de schakeleenheid worden aangesloten. Raadpleeg de betreffende website of bel de helpdesk van de leverancier van uw computer(s). De Belkin Helpdesk kan u hierbij helaas niet van dienst zijn.

### ACER

- 1. Volg de aanwijzingen op het scherm terwijl de computer opstart. Druk op '[CTRL+ALT+ESC]' om het setup-programma te activeren.
- 2. Volg de aanwijzingen wat betreft het doorlopen van de keuzemogelijkheden.
- 3. Kies '[ECP]' als de optie '[Parallel Port Mode]' verschijnt.
- 4. Volg de aanwijzingen in de legenda om te instelling op te slaan en verlaat het setup-programma.

### AST

- 1. Volg de aanwijzingen op het scherm terwijl de computer opstart. Druk op '[CTRL+ALT+ESC]' om het setup-programma te activeren.(Als u een 486 computer bezit, moet u wellicht drukken op '[CTRL+ALT+DEL]').
- 2. Volg de aanwijzingen wat betreft het doorlopen van de keuzemogelijkheden.<br>3. Kies de modus met de boogste spelheid (bijv. '[ECP]') als de optie '[Parallel Po
- 3. Kies de modus met de hoogste snelheid (bijv. '[ECP]') als de optie '[Parallel Port Mode]' verschijnt.
- 4. Volg de aanwijzingen in de legenda om te instelling op te slaan en verlaat het setup-programma.

#### Generieke klooncomputer

- 1. Start de computer opnieuw en druk op '[F1]' tijdens het opstarten.
- 2. Kies '[Advance Menu]' met een van de pijltoetsen.<br>3. Kies eveneens met de pijltoetsen de instelling van
- Kies eveneens met de pijltoetsen de instelling van de parallelle poort en het modusveld.
- 4. Druk op '[ENTER]' om te moduslijst te zien.
- 5. Kies de modus met de hoogste snelheid (bijv. '[ECP]') en druk vervolgens op '[ENTER]'.
- 6. Druk op '[F10]' om de wijzigingen in de BIOS (Basic Input/Output Systeem) op te slaan.
- 7. Druk op '[ENTER]' om het venster met de BIOS instellingen te sluiten.

#### Dell

1. Volg de aanwijzingen op het scherm terwijl de computer opstart. Druk op '[DEL]' om het setup-programma te activeren. (Als u een 486-computer bezit, krijgt u wellicht het verzoek op '[F2]' te drukken.)

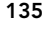

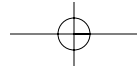

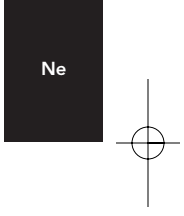

- 2. Druk op '[ALT+P]' en kies '[Parallel Mode]'.<br>3. U moet nu een lijst met beschikbare modi t
- 3. U moet nu een lijst met beschikbare modi te zien krijgen. Kies de modus met de hoogste snelheid (bijv. '[ECP]').
- 4. Volg de aanwijzingen in de legenda om de instelling op te slaan en verlaat het setup-programma.

### Gateway 2000

- 1. Volg de aanwijzingen op het scherm terwijl de computer opstart. Druk op '[F1]' om het setup-programma te activeren.
- 2. Kies '[Advanced]' in de menubalk.<br>3. Kies '[Integrated Peripherals]'.
- Kies '[Integrated Peripherals]'.
- 4. Volg de aanwijzingen in de legenda en kies '[ECP]' als parallelle poortmodus.
- 5. Volg de aanwijzingen in de legenda om de instelling op te slaan en verlaat het setup-programma.

#### Hewlett-Packard

#### Stappen voor type HP Pavillon

- 1. Druk op '[F1]' in het blauwe HP scherm om het setup-programma te activeren.<br>2. Kies '[Advanced]' in de menubalk.
- Kies '[Advanced]' in de menubalk.
- 3. Volg de aanwijzingen in de legenda, kies '[Peripheral Configuration]' en gebruik dan de naar beneden wijzende pijltoets om naar '[Parallel Port Mode]' te gaan.
- 4. Kies de modus met de hoogste snelheid (bijv. '[ECP]').
- 5. Volg de aanwijzingen in de legenda om de instelling op te slaan en verlaat het setup-programma.

### Stappen voor PC-serie HP Vectra

- 1. Volg de aanwijzingen op het scherm terwijl de computer opstart. Druk op '[F2]' om het setup-programma te activeren. Dit wordt weergegeven onder in het testscherm van de Hewlett Packard System Hardware.
- 2. Gebruik de pijltoetsen om '[Parallel Port Mode]' te markeren.
- 3. Volg de aanwijzingen in de legenda om de opties te wijzigen.
- 4. Kies de modus met de hoogste snelheid (bijv. '[ECP]').
- 5. Volg de aanwijzingen in de legenda om de instelling op te slaan en verlaat het setup-programma.

#### Stappen voor PC-serie HP Vectra 500

- 1. Volg de aanwijzingen op het scherm terwijl de computer opstart. Druk op '[F2]' om het setup-programma te activeren. Dit wordt weergegeven onder in het testscherm van de Hewlett Packard System Hardware.
- 2. Gebruik de pijltoetsen om '[Parallel Port Mode]' te markeren.
- 3. Volg de aanwijzingen in de legenda om de opties te wijzigen.
- 4. Kies de modus met de hoogste snelheid (bijv. '[ECP]').
- 5. Volg de aanwijzingen in de legenda om de instelling op te slaan en verlaat het setup-programma.

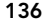

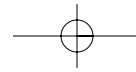

### Stappen voor PC-serie HP OmniBook 5000 en 5500

- 1. Volg de aanwijzingen op het scherm terwijl de computer opstart. Druk op '[F2]' om het setup-programma te activeren. Dit wordt weergegeven onder in het testscherm van de Hewlett Packard System Hardware.
- 2. Gebruik de pijltoetsen om '[Parallel Port Mode]' te markeren.
- 3. Volg de aanwijzingen in de legenda om de opties te wijzigen en kies vervolgens de modus met de hoogste snelheid (bijv. '[ECP]').
- 4. Volg de aanwijzingen in de legenda om de instelling op te slaan en verlaat het setup-programma.
- 5. Voeg het '[Ecpon.com]' programma toe aan de autoexec.bat file van de computer. U kunt dit bestand vinden op de cd-rom of op diskette nr 1 van de meegeleverde set diskettes.

## IBM Aptiva

### Algemeen

- 1. Volg de aanwijzingen op het scherm terwijl de computer opstart. Druk op '[F1]' om het setup-programma te activeren.
- 2. Volg de legenda om de setup-opties te doorlopen totdat u '[Input/Output Ports]' bereikt.
- 3. Kies de modus met de hoogste snelheid (bijv. '[ECP]).
- 4. Volg de aanwijzingen van de legenda om uw keus op te slaan en verlaat het programma.

#### Stappen voor IBM Aptiva 2176-C33, IBM BIOS v BSTUS4B

OPMERKING: De stappen voor deze computer zijn niet opgenomen in het document dat in de verpakking is meegeleverd.

- 1. Volg de aanwijzingen op het scherm terwijl de computer opstart. Druk op '[F1]' om het setup-programma te activeren.
- 2. Volg de legenda om de setup-opties te doorlopen totdat u '[Input/Output Ports]' bereikt.
- 3. Kies '[Parallel Port Mode]'.
- 4. Kies '[ECP]'.<br>5 Druk tweem
- 5. Druk tweemaal op '[ESC]'.
- 6. Druk op '[ENTER]' om de instelling op te slaan en het setup-programma te verlaten.

## Micron

#### Algemeen

- 1. Volg de aanwijzingen op het scherm terwijl de computer opstart. Druk op '[F2]' om het setup-programma te activeren.
- 
- 2. Kies '[Advanced]' in de menubalk.<br>3. Volg de aanwijzingen in de legend
- 3. Volg de aanwijzingen in de legenda en kies '[Integrated Peripherals]'. Kies '[LPT]' met behulp van de toets met de neerwaarts gerichte pijl.
	- 137

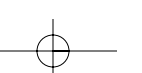

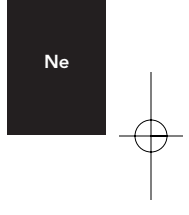

- 5. Kies de parallelle poortmodus met de hoogste snelheid (bijv. '[ECP]').
- 6. Volg de aanwijzingen in de legenda om de instelling op te slaan en verlaat het setup-programma.

Stappen voor de Millennium, Phoenix BIOS v 4.05

OPMERKING: De stappen voor deze computer zijn niet opgenomen in het document dat in de verpakking is meegeleverd.

- 1. Volg de aanwijzingen op het scherm terwijl de computer opstart. Druk op '[F2]' om het setup-programma te activeren.
- 2. Ga naar '[Connectivity]'.<br>3. Wijzig de poort van '[AT
- 3. Wijzig de poort van '[AT]' in '[ECP]'.
- 4. Kies '[PS/2]'.Packard Bell

#### Algemeen

- 1. Volg de aanwijzingen op het scherm terwijl de computer opstart. Druk op '[F2]' (of bij sommige typen '[F1]') om het setup-programma te activeren.
- 2. Kies '[Advanced]' in de menubalk.
- 3. Volg de aanwijzingen in de legenda en kies '[Integrated Peripherals]' (of bij sommige typen '[Peripheral Configuration]').
- 4. Kies de parallelle poortmodus met de hoogste snelheid (bijv. '[ECP']).

5. Volg de aanwijzingen in de legenda om de instelling op te slaan en verlaat het setup-programma.

### Stappen voor de Force 443 CD, AMBIOS BIOS v 1.00.12.1313oe

- 1. Volg de aanwijzingen op het scherm terwijl de computer opstart. Druk op '[F1]' om het setup-programma te activeren.
- 2. Kies '[Advanced]' in de menubalk.
- 3. Kies '[Peripheral Config]' met de toets met de neerwaarts gerichte pijl en druk op '[ENTER]'.
- 4. Kies '[Parallel Port Mode]' met de toets met de neerwaarts gerichte pijl en druk op '[ENTER]'.
- 5. Kies '[Extended]' (oorspronkelijk '[Compatible]') met de toets met de neerwaarts gerichte pijl en druk op '[ENTER]'.
- 6. Druk op '[F10]' om de instelling op te slaan.

### Sony

#### Typen PCV-70/90/100/120:

- 1. Herstart uw computer.
- 2. Druk op '[F3]' in het eerste zwart/wit Sony scherm om het startscherm te activeren.
- 3. Druk op '[F1]' om de BIOS setup te activeren.
- 4. Ga naar het '[Advanced]' menu met de rechts wijzende pijl.
- 5. Doorloop het afrolmenu naar beneden, markeer '[Peripheral Configuration]' en druk op '[ENTER]'.

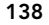

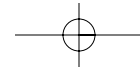

- 6. Doorloop het afrolmenu naar beneden en markeer '[Paralel Port Type]'. De standaardinstelling is 'Compatible'. Druk op '[ENTER]'.
- 7. Kies '[ECP]' en druk op '[ENTER]'.
- 8. Druk tweemaal op '[ESC]' om het '[Exit]' scherm te bereiken.
- 9. Druk tweemaal op '[ENTER]' om de wijzigingen op te slaan en het scherm te verlaten. Het computersysteem start nu opnieuw in Windows® op.

#### Typen PCV-130/150:

- 
- 1. Herstart uw computer.<br>2. Druk op '[F3]' in het ee 2. Druk op '[F3]' in het eerste zwart/wit Sony scherm om het startscherm te activeren.
- 3. Druk op '[F1]' om de BIOS setup te activeren.
- 4. Ga naar het '[Advanced]' menu met de rechts wijzende pijl.
- 5. Ga in het afrolmenu naar beneden, markeer '[Peripheral Configuration]' en druk op '[ENTER]'.
- 6. Ga in het afrolmenu naar beneden en markeer '[Mode]'. De standaardinstelling is '[ECP]'. Druk op '[ENTER]'.
- 7. Kies '[ECP]' en druk op '[ENTER]'.
- 8. Ga in het afrolmenu naar '[Parallel Port]' en druk op '[ENTER]'.
- 9. Kies '[Enabled]' en druk op '[ENTER]'.
- Druk tweemaal op '[ESC]' om het 'Exit' scherm te bereiken.
- 11. Druk tweemaal op '[ENTER]' om de wijzigingen op te slaan en het scherm te verlaten. Het computersysteem start nu opnieuw in Windows® op.

#### Typen PCV-200/210/220/230/240:

- 1. Herstart uw computer.
- 2. Druk op '[F3]' in het eerste zwart/wit Sony scherm om het startscherm te activeren.
- 3. Druk op '[F1]' om de BIOS setup te activeren.
- 4. Ga naar het '[Advanced]' menu met de rechts wijzende pijl.
- 5. Ga in het afrolmenu naar beneden, markeer '[Peripheral Configuration]' en druk op '[ENTER]'.
- 6. Ga in het afrolmenu naar beneden en markeer '[Mode]'. De standaardinstelling is '[ECP]'. Druk op '[ENTER]'.
- 7. Kies een van beide vakjes '[ECP]' en druk op '[ENTER]'.
- 8. Ga in het afrolmenu naar '[Parallel Port]' en druk op '[ENTER]'.
- 9. Kies 'Enabled' en druk op '[ENTER]'.
- 10. Druk op '[F10]' om deze wijzigingen op te slaan, bevestig uw keus en verlaat het scherm. Het computersysteem start nu opnieuw in Windows® op.

#### Sony PCG-705/707/717/719 Notebooks:

#### 1. Open het startmenu in Windows® 95.

- 2. Kies '[Sony Folder]'.
- 3. Kies '[Sony Utilities]'.
- 4. Kies '[Sony Notebook Setup]'.

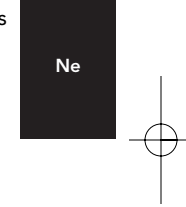

- 5. Kies het tabblad '[Printer/FDD]'.
- 6. Zorg dat '[Use as printer connector]' gekozen is en kies de gewenste poortmodus die de printer vereist. In dit scherm zijn drie opties beschikbaar:
	- 1. 'Normal' (alleen uitvoer)
	- 2. 'Bi-directional' (standaard)
	- 3. 'ECP' (vereist IEEE 1284 printer/parallelkabel)
- 7. Kies '[ECP]' en klik op '[OK]' om de keuze op te slaan en het venster te sluiten.<br>8. Klik op '[YES]' om de computer opnieuw te starten.
	- Klik op '[YES]' om de computer opnieuw te starten.

OPMERKING: Wijzigingen die u in de Sony Notebook Utility aanbrengt worden ook in de BIOS aangebracht.

Sony PCG-729:

- 1. Open het startmenu in Windows® 95.
- 2. Kies '[Tool Center]'.<br>3. Kies '[Sony Noteboo
- Kies '[Sony Notebook Setup]'.
- 4. Kies het tabblad '[Printer/FDD]'.<br>5. Zorg dat '[Use as printer connect
- Zorg dat '[Use as printer connector]' gekozen is en kies de gewenste poortmodus die de printer vereist. In dit scherm zijn drie opties beschikbaar:
	- 1. 'Normal' (alleen uitvoer)
	- 2. 'Bi-directional' (standaard)
	- 3. 'ECP' (vereist IEEE 1284 printer/parallelkabel)
- 6. Kies '[ECP]' en klik op '[OK]' om de keuze op te slaan en het venster te sluiten.
- Klik op '[YES]' om de computer opnieuw te starten.

OPMERKING: Wijzigingen die u in de Sony Notebook Utility aanbrengt worden ook in de BIOS aangebracht.

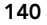

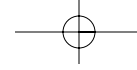
## Informatie

FCC\* Verklaring **FCC\*** Verklaring **the COLL 10** \*Federal Communications Commission

#### VERKLARING VAN CONFORMITEIT MET DE FCC VOORSCHRIFTEN INZAKE ELEKTROMAGNETISCHE COMPATIBILITEIT

Belkin Components verklaart onder haar uitsluitende verantwoordelijkheid dat het product waarop deze verklaring betrekking heeft, type

F1U128nKIT

voldoet aan paragraaf 15 van de FCC Voorschriften. De werking is onderworpen aan de volgende twee voorwaarden: (1) dit apparaat mag geen schadelijke storing veroorzaken en (2) dit apparaat moet elke hierop inwerkende storing accepteren inclusief storing die de werking mogelijk kan belemmeren.

### CE Conformiteitsverklaring

Belkin Components verklaart onder haar uitsluitende verantwoordelijkheid dat het product waarop deze verklaring betrekking heeft, type F1U128nKIT Bitronics Switch Kit, voldoet aan de Generieke Emissiestandaard EN50081-1 en aan de Generieke Immuniteitsstandaard EN50082-1 1992.

#### Een jaar productgarantie van Belkin Components

Belkin Components garandeert dit product gedurende zijn gehele gebruiksduur op materiaal- en fabricagefouten. In<br>geval van een defect zal Belkin Components het product naar eigen inzicht repareren of gratis vervangen mits binnen de garantieperiode en met vooruitbetaling van verzendkosten wordt geretourneerd aan de geautoriseerde Belkin leverancier waarvan u het product gekocht hebt. Deze kan u vragen het aankoopbewijs te tonen.

Deze garantie geldt niet indien de schade aan het product is ontstaan door een ongeval, door opzettelijk of onopzettelijk onjuist gebruik, door foutieve toepassing of door wijziging van het product zonder de nadrukkelijke toestemming van Belkin dan wel door verwijdering of verminking van enig Belkin serienummer.

DE BOVENVERMELDE GARANTIE EN MAATREGELEN SLUITEN ALLE ANDERE UIT, MONDELING DAN WEL SCHRIFTELIJK, NADRUKKELIJK OF IMPLICIET. BELKIN VERWERPT MET NAME ALLE EN ALLE IMPLICIETE GARANTIES, ONVERKORT MEEGEREKEND GARANTIES INZAKE COMMERCIËLE TOEPASSINGEN EN/OF GESCHIKTHEID VOOR EEN INDIVIDUEEL DOEL.

Geen door Belkin aangestelde wederverkoper, tussenpersoon of werknemer is gemachtigd deze garantie op welke wijze dan ook te wijzigen, uit te breiden of aan te vullen.

BELKIN IS NIET AANSPRAKELIJK VOOR BIJZONDERE, BIJKOMENDE OF VERVOLGSCHADE DOOR<br>GARANTIEVERBREKING OF VOORTSPRUITEND UIT ENIG ANDER JURIDISCH BEGINSEL, MET INBEGRIP VAN, DOCH NIET BEPERKT TOT, VERLIES VAN BATEN EN/OF GOODWILL, BEDRIJFSSTILSTAND, BESCHADIGING RESPECTIEVELIJK HERPROGRAMMERING OF REPRODUCTIE VAN ENIG PROGRAMMA OF ENIGE GEGEVENS OPGESLAGEN IN OF GEBRUIKT MET BELKIN PRODUCTEN.

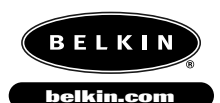

*Belkin Components* 501 West Walnut Street Compton • CA • 90220 • USA Tel: 310.898.1100 Fax: 310.898.1111

*Belkin Components, Ltd.* Unit 13 • Gatelodge Close • Round Spinney Northampton • Northants • NN3 8RX • UK Tel: +44 (0) 1604678300 Fax: +44 (0) 1604678330

*Belkin Components B.V.* Diamantlaan 8 • 2132 WV Hoofddorp • The Netherlands Tel: +31 (0) 235698765 Fax: +31 (0) 235612694

©2000 Belkin Components. Alle rechten voorbehouden. Alle handelsnamen zijn geregistreerde handelsmerken van de betreffende rechthebbenden.

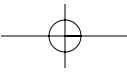

## Introduzione

Grazie per aver scelto il Bitronics DualBus Switch Kit della Belkin Components! Ora, voi e i vostri colleghi potrete condividere e scegliere tra due diversi dispositivi paralleli dal vostro desktop. E se utilizzate Windows® 95/98 o NT®, potrete sfruttare i vantaggi dal programma Bitronics, che vi consente di stampare automaticamente anche con più di una stampante!

### Caratteristiche

- Consente a due computer di accedere contemporaneamente ed indipendentemente a due dispositivi paralleli qualsiasi
- Il driver della stampante del software Virtual Port permette di selezionare la stampante in modo completamente automatico con Windows® 95/98 e NT®
- Funzione di trasferimento file tra due PC compatibili con Windows® Direct Cable Connection, LapLink® e DOS Interlink™
- Comprende due cavi complementari di 1.8m IEEE 1284-per collegare i computer
- Comprende un adattatore di potenza
- Timeout regolabile

### Contenuto della confezione

Bitronics DualBus Switch, 2-2 F1U128

Adattatore di potenza, 9VDC, 600mA F1D065-PWR-IT

Cavi complementari IEEE 1284 x 2 F2A047-06

Manuale dell'utente entre a la province dell'utente entre entre entre elemention dell'estate dell'utente entre

It

## Altre parti previste (se necessario)

- Cavo per la stampante IEEE 1284, componente Belkin n. F2A046iXX. Avrete bisogno di questo cavo per collegare la stampante allo switch automatico. Potreste utilizzare anche i cavi della vostra stampante, ma consigliamo l'utilizzo dei cavi complementari IEEE.
- Cavo per dispositivo IEEE 1284, n. Belkin F2A047iXX. Cavo per collegare un computer allo switch automatico.

NOTA: "XX" indica la lunghezza in piedi (ft).

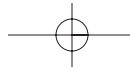

## Specifiche Tecniche

### Standard compatibili

Porta Parallela di Comunicazione Standard IEEE 1284-1994 Specifiche elettriche Tensione d'entrata 9VDC Corrente massima d'entrata 600mA Consumo energetico massimo 5.4W Dispersione massima del calore 0.31 BTU/min Dimensioni Larghezza: 17.8cm Altezza: 9.5cm Profondità: 3.2cm Peso: 202 g Temperatura di stoccaggio: Da -10°C a 50°C Temperatura di lavoro: 0°C to 40°C Umidità: 0 to 95% Non Condensante

144

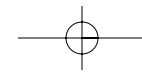

Download from Www.Somanuals.com. All Manuals Search And Download.

#### Dettagli sul prodotto LED di attività del Dispositivo Connettore al Dispositivo A Connettore al Dispositivo B  $\blacksquare$ nG **Samuel** D  $\overline{A}$ R **SELKIN**  $\mathbf{E}$  $\overline{A}$ Connettore al Connettore al **BITRONIC** PC1 PC4 PRINTER COMPUTER F1U128  $\overline{2}$ Jack di alimentazione continua (lato) Connettore al PC2 Connettore al PC3 Pulsante Computer Pulsante Stampante LED di attività del PC ON DIP Regolazioni dello switch DIP ( sotto allo switch) SW1: Ripristina switch It Per ripristinate, OFF→ON→OFF ON è UP (SU). SW4 non è utilizzato. 1234

### SW2 E SW3: Regolazione del TimeOut

Il TimeOut corrisponde all'intervallo di tempo durante il quale lo switch rimane collegato ad una porta del PC dopo il trasferimento di dati. Il TimeOut deve essere maggiore nei collegamenti a scanner, grossi dispositivi di memoria e per stampe molto lunghe.

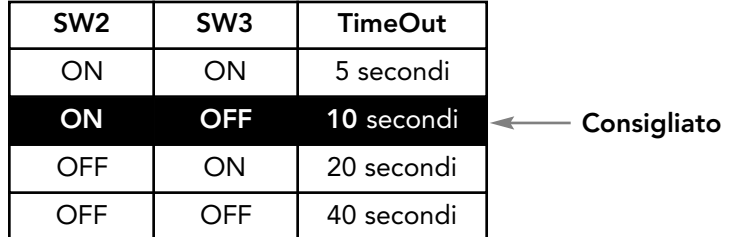

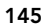

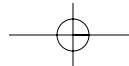

## Modalità Manuale e Monitoraggio Porta

Nella modalità manuale, potete selezionare una porta manualmente attraverso i pulsanti dello switch Bitronics. Potete utilizzare questa modalità insieme al software per vedere il vostro switch in azione!

- Premete COMPUTER per selezionare quale porta del computer volete configurare o controllare. Per il computer collegato alla Porta 1, premete il pulsante COMPUTER finché il LED sulla Porta 1 si illuminerà di rosso o di verde.
- Premete il pulsante STAMPANTE fino all'accensione del LED della porta del dispositivo appropriato che volete utilizzare.

Per esempio, se volete che il computer 2 utilizzi il dispositivo con la porta B, premete il pulsante COMPUTER finché il LED sul "2" si illumina. Poi, premete il pulsante STAMPANTE fino a quando si illumina il LED "B".

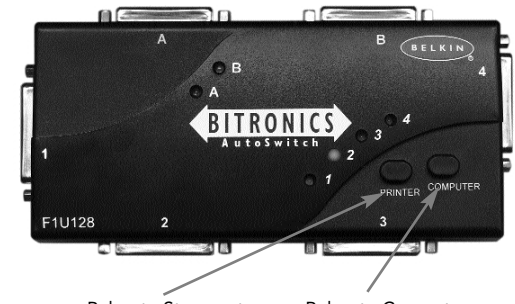

Pulsante Stampante Pulsante Computer

Per utilizzare la modalità di Trasferimento File, premete il pulsante STAMPANTE fino a quando il LED della porta del computer diventa verde. Quando il LED è verde, la porta è pronta per la modalità di trasferimento file. Perché la modalità di trasferimento file abbia successo per entrambi i PC, ambedue le porte del computer devono essere regolate sulla modalità di trasferimento file, condizione evidenziata dal fatto che i LED vicino a 1 e 2 sono verdi. Per ulteriori informazioni sul Trasferimento File, vedere pag. 95.

NOTA: Il computer 1 può trasferire file solo al computer 2 e il computer 3 può trasferire file solo al computer 4. Se cambiate le porte manualmente usando i pulsanti, i cambiamenti fatti non avranno effetto sul software.

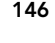

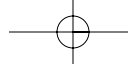

## Scegliete il vostro sistema operativo

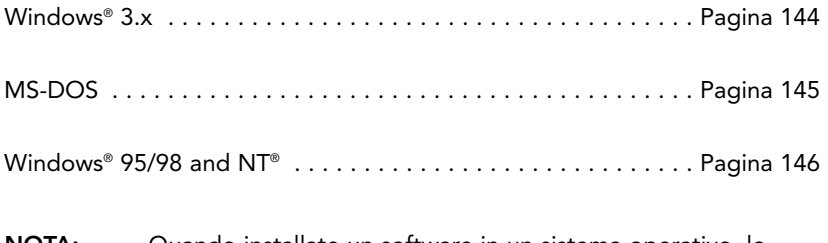

NOTA: Quando installate un software in un sistema operativo, lo stesso software deve essere installato in tutti i computer collegati con lo switch Bitronics in modo che ogni macchina possa gestire lo switch nel modo adatto.

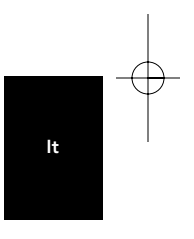

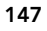

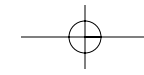

P73046\_F1U128iKIT univ\_man.qxd  $4/28/00$   $2:21$  PM Page 148

## Installazione del software: Windows® 3.x

Inserire il dischetto P72736 nel drive del floppy. Da File Manager cliccare su FILE e ESEGUI. Nello spazio apposito digitare "a:\setup.exe". Seguire i comandi di guida all'installazione. Una volta installato il programma, è sufficiente cliccare due volte sull'icona corrispondente per lanciare il programma di selezione porta.

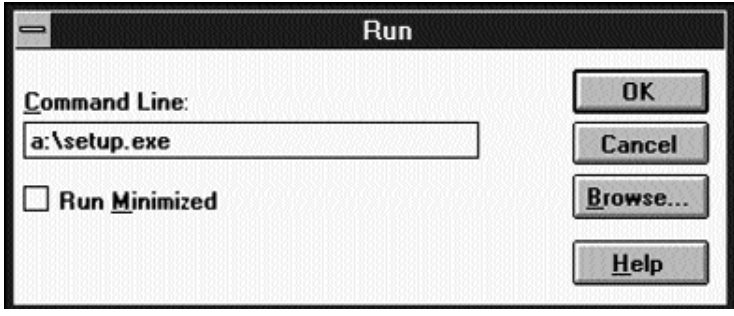

Seguire i comandi di guida all'installazione. Una volta installato il programma, è sufficiente cliccare due volte sull'icona corrispondente per lanciare il programma di selezione porta.

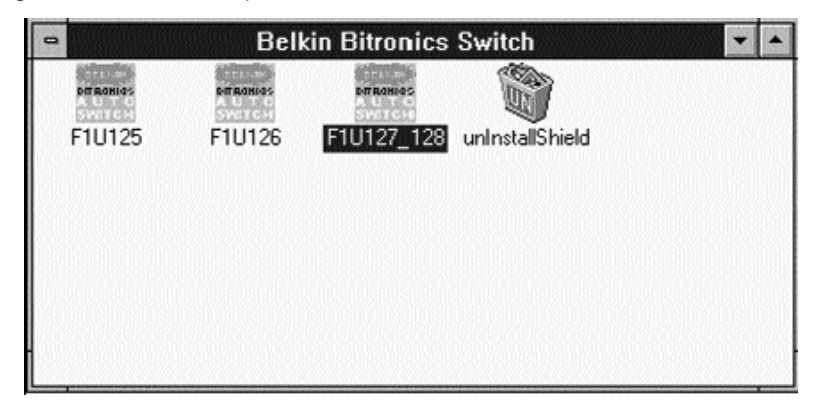

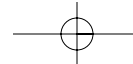

P73046\_F1U128iKIT univ\_man.qxd 4/28/00 2:21 PM Page 149

## Installazione software: MS-DOS

Per passare da una porta all'altra è sufficiente cliccare sulla lettera corrispondente alla porta desiderata perché il computer venga collegato al dispositivo della porta prescelta:

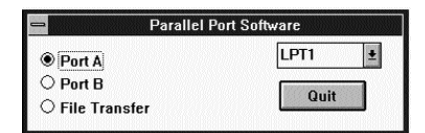

### Installazione Software: MS-DOS

Al prompt di DOS digitare quanto segue e premere INVIO: Copy a:\dos\swport.com c.\SWPORT.com, si tratta di una linea di comando eseguibile. Per una corretta esecuzione dell'operazione si raccomanda di seguire la sintassi corretta.

> SYNTAX: SWPORT <LPTx> <command> CLPTx>: LPT1<default>, LPT2, LPT3<br>
> <conmand> Many PCs one DEUICE <SW1 - OFF><br>
> f : enable file transfer<br>
> f : enable file transfer r - enable automatic device sharing<br>Command) Many DEUICEs one PC (SW1 = ON) a : select port A<br>b : select port B c : select port c<br>c : select port C (4 ports only)<br>d : select port D (4 ports only)

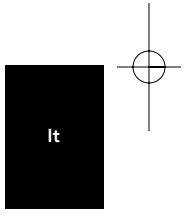

### Trasferimento file in DOS e WINDOWS® 3.x:

La funzione di trasferimento file dello switch Bitronics consente di collegare i due computer come se tra di loro fosse inserito un cavo di trasferimento file. Il LED della porta del computer corrispondente sullo switch Bitronics diventa verde. Questo LED indica il computer con il quale state lavorando, che è impostato per la modalità di trasferimento file.

In seguito, anche il secondo PC deve eseguire la stessa operazione. Quando entrambi i set di LED del PC sul Bitronics switch sono verdi, i computer sono pronti per il trasferimento file. A questo punto, i cavi e il Bitronics switch si comportano come se fossero un cavo per trasferimento file. Adesso è possibile avviare i programmi Windows, Direct Cable Connection, o LapLink®. Per configurare il software, consultare i manuali d'uso o gli appositi siti web. Ricordatevi che il setup (configurazione) del vostro Bitronics switch asseconda le richieste del cavo trasferimento file.

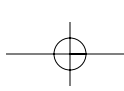

## Windows® 95 / 98 e NT®

### PRIMA DI INSTALLARE IL SOFTWARE BELKIN BITRONICS, ACCERTARSI CHE TUTTI I DISPOSITIVI FUNZIONINO SINGOLARMENTE IN MANIERA CORRETTA CON TUTTI I COMPUTER. NON COLLEGARE LO SWITCH BITRONICS AI COMPUTER E NON INSTALLARE IL SOFTWARE SENZA AVER PRIMA LETTO QUESTA PROCEDURA!

1. Assicuratevi che la porta per la stampante nel vostro computer sia regolata in modalità ECP. Per fare questo dovete andare nelle impostazioni BIOS o CMOS del vostro computer. Le istruzioni per questa operazione differiscono da computer a computer. Per informazioni su come procedere, potete consultare il manuale del produttore del vostro computer, l'assistenza tecnica o il sito web. Vi preghiamo di non chiamare l'assistenza tecnica Belkin a questo riguardo perché ogni procedura di installazione BIOS è differente. Per le informazioni sui vari modelli di computer si vedano le Appendici alla fine di questo manuale.

Il prompt della procedura di installazione BIOS compare pochi secondi dopo aver acceso il computer ed aver sentito i primi segnali sonori. Questa condizione varia da PC a PC. Per quando riguarda le informazioni su come procedere correttamente, potete consultare le Appendici e/o il manuale di fabbricazione del computer o l'assistenza tecnica. Solitamente compare il messaggio PREMERE DEL PER ENTRARE IN INSTALLAZIONE o PREMERE F2 PER ENTRARE IN INSTALLAZIONE. Quando siete nel programma di installazione, potete trovare l'opzione per le Periferiche Integrate , o per l'Installazione della Periferica. Quindi, cercate Tipo di Porte Parallele o Tipo Porta LPT. Cambiate la regolazione in ECP o ECP/EPP. Salvate le modifiche ed uscite. Quando Windows®, viene riavviato, il programma potrebbe rilevare un nuovo hardware e chiedervi il CD di Windows®. Siate pronti ad inserire il CD nel computer.

2. Accertatevi che il software ed i driver per i dispositivi siano condivisi ed accuratamente installati in tutti i computer.

Ad esempio, se state condividendo tra 2 computer uno Zip® Drive ed una stampante, dovete prima installare e collegare i driver dello Zip® Drive nel primo PC. Assicuratevi che lo Zip® Drive funzioni perfettamente, quindi ripetete la procedura di installazione per il secondo PC. Per installare i driver della stampante in entrambi i PC procedete nello stesso modo. Così facendo tutti i driver del PC vengono caricati correttamente e possono accedere ad entrambi i dispositivi senza problemi, come se fossero collegati al computer individualmente.

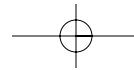

3. Collegate entrambi i computer ed i dispositivi che devono essere condivisi allo switch Bitronics come illustrato di seguito. Sono inclusi anche due cavi che collegano i computer allo switch Bitronics. Prendete nota a quale porta ogni dispositivo viene collegato:

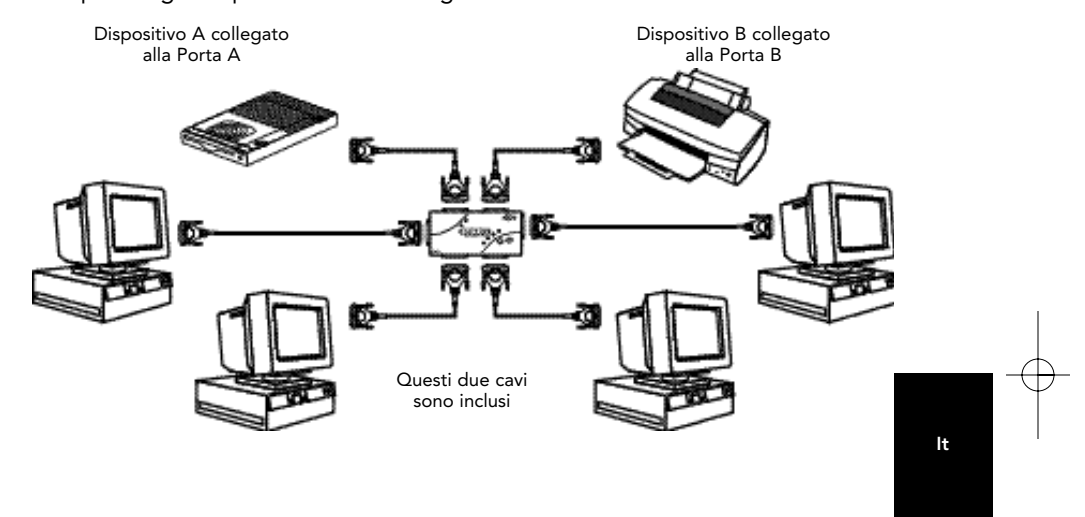

Collegate l'adattatore di potenza al jack di alimentazione a lato dello switch e inseritelo in una presa. Nell'esempio riportato uno Zip® Drive è collegato alla Porta A ed una stampante a getto d'inchiostro alla Porta B dello switch.

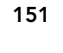

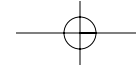

- 4. Per fare in modo che tutti i computer condividano in maniera corretta i dispositivi, il software deve essere installato in tutti e due i computer.
	- 4.1. Inserite il disco nel drive dei floppy. Cliccate su Start, poi cliccate su Avvio. Inserite a:\BITRONIX.exe e cliccate OK.

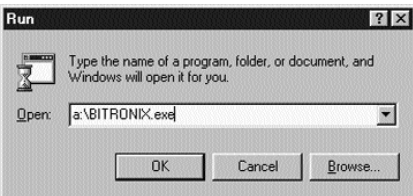

4.2. Vedrete la seguente finestra. Cliccate Setup (Installazione).

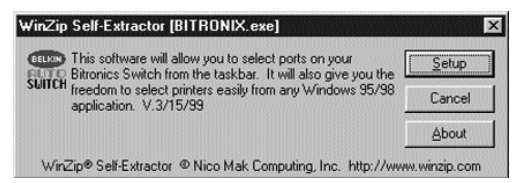

4.3. Chiudete tutte le altre applicazioni attive cosicché l'installazione del software possa procedere velocemente e senza intoppi. Cliccate Next (Successivo).

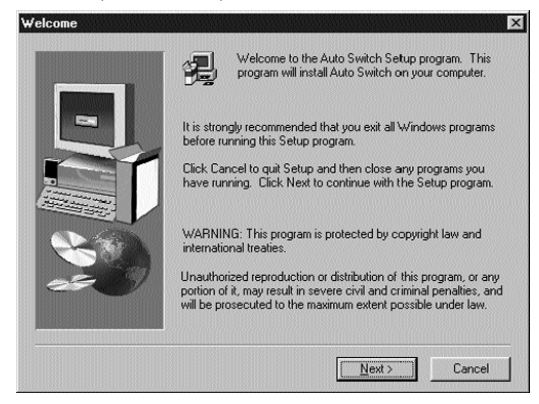

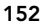

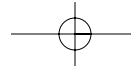

4.4. Selezionate il vostro modello di switch Bitronics, ovvero il F1U127/F1U128. Cliccate Next (Successivo).

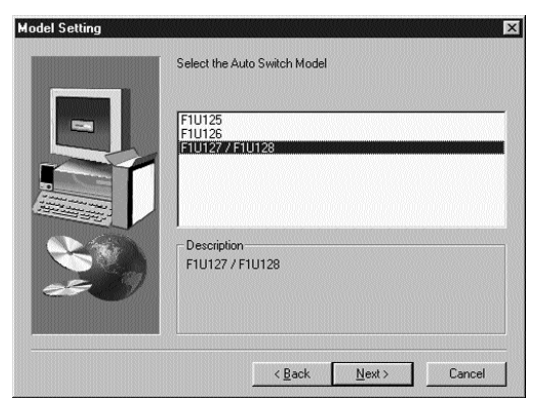

4.5. Selezionate Destination Folder (la cartella di destinazione). Consigliamo di selezionare la cartella di default. Cliccate Next (Successivo).

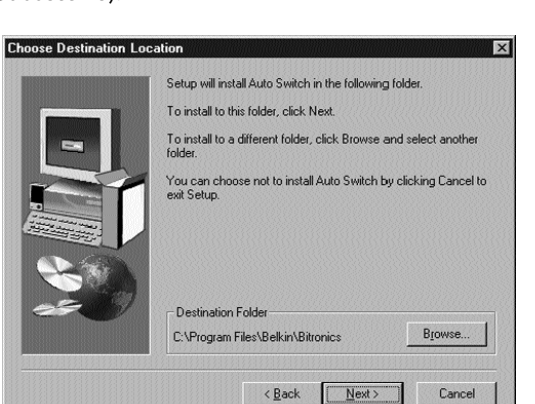

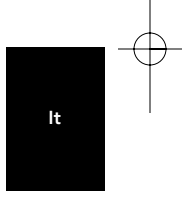

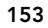

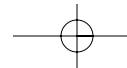

4.6. Selezionate Program Folder (Cartella Programma). Consigliamo la cartella Belkin Bitronics Switch di default. Cliccate Next (Successivo).

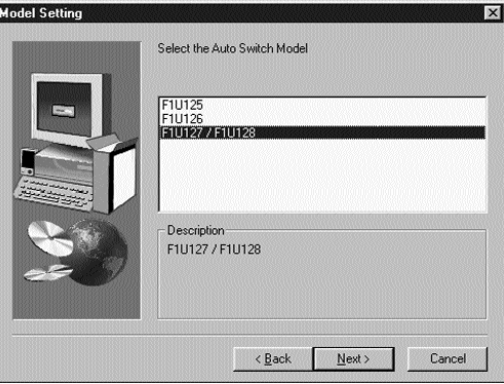

4.7. Completata l'installazione, il programma vi chiederà di riavviare il computer. Dovete riavviare per attivare in maniera corretta il software. Cliccate Finish (Fine).

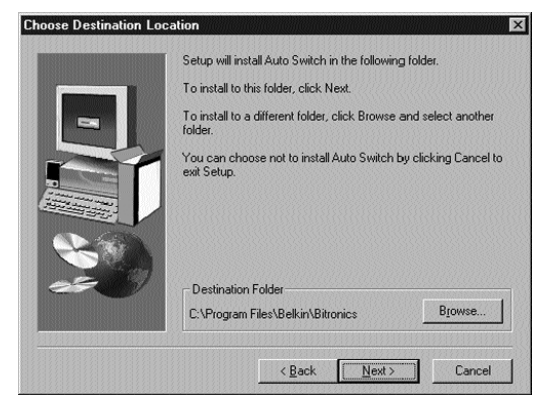

Non dimenticate di rimuovere il dischetto dal drive dei floppy prima di riavviare il computer!

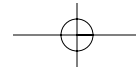

5. Una volta riavviato il computer, l'icona Bitronics compare nella barra di sistema. Ecco come potete controllare e configurare facilmente lo switch Bitronics.

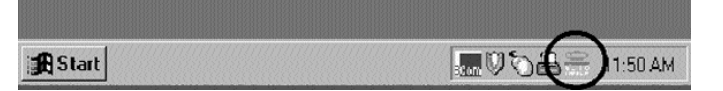

6. Cliccate due volte sull'icona per aprire il programma di installazione:

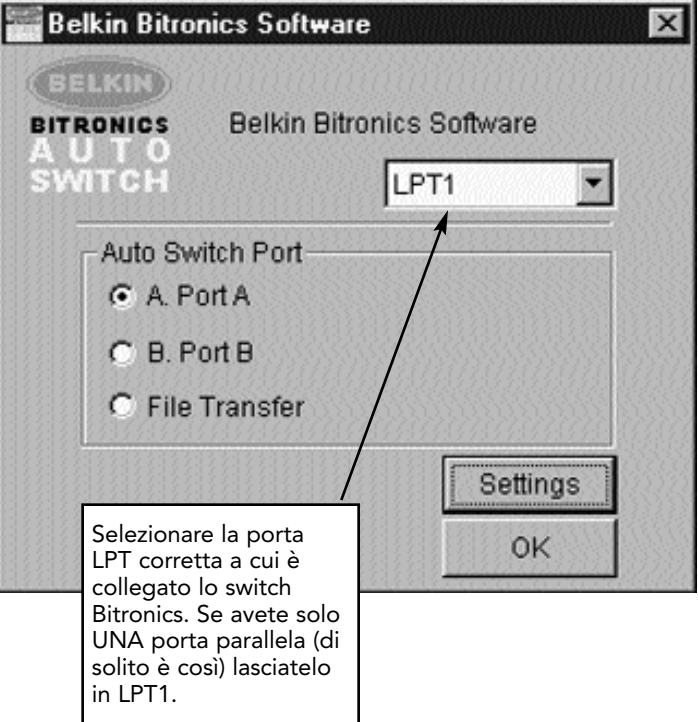

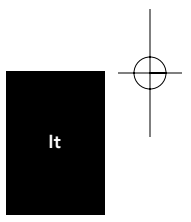

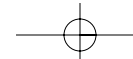

7. Cliccate su Impostazioni. Ora dovete indicare al software quali dispositivi sono collegati a ogni porta:

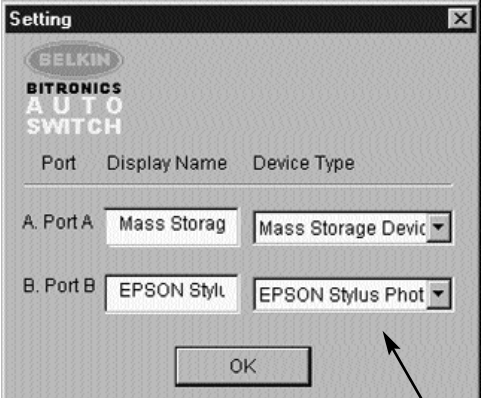

Il Tipo Dispositivo vi fornisce un menu a tendina che mostra i tipi di stampante installati sul vostro computer come pure altri tipi di dispositivi paralleli.

### Qui, dovete selezionare il tipo corretto di dispositivo collegato a tale porta.

- Se state utilizzando un dispositivo che aggiunge una lettera al vostro sistema (come uno Zip® Drive, un CD-ROM, un LS-120, ecc…),utilizzate l'impostazione Dispositivo di Memoria.
- Se state utilizzando una stampante, utilizzate il driver della stampante usato per quella particolare stampante su quella porta dello switch Bitronics. Se non appare in questo menu, significa che il drive della stampante non è stato installato. (In questo caso, reinstallate i driver della stampante e ripetete questa procedura dopo aver riavviato il vostro computer). Se avete più di una stampante installata, assicuratevi che sia usato il drive corretto per la stampante collegata con quella porta nello switch Bitronics.
- Per qualsiasi altro dispositivo parallelo, usate semplicemente Scanner, e cambiate di conseguenza il Visualizza Nome. Per esempio, se avete un drive parallelo di unità a nastro, usate Scanner come Tipo Dispositivo, poi digitate Drive di Unità a Nastro in Visualizza Nome.

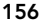

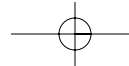

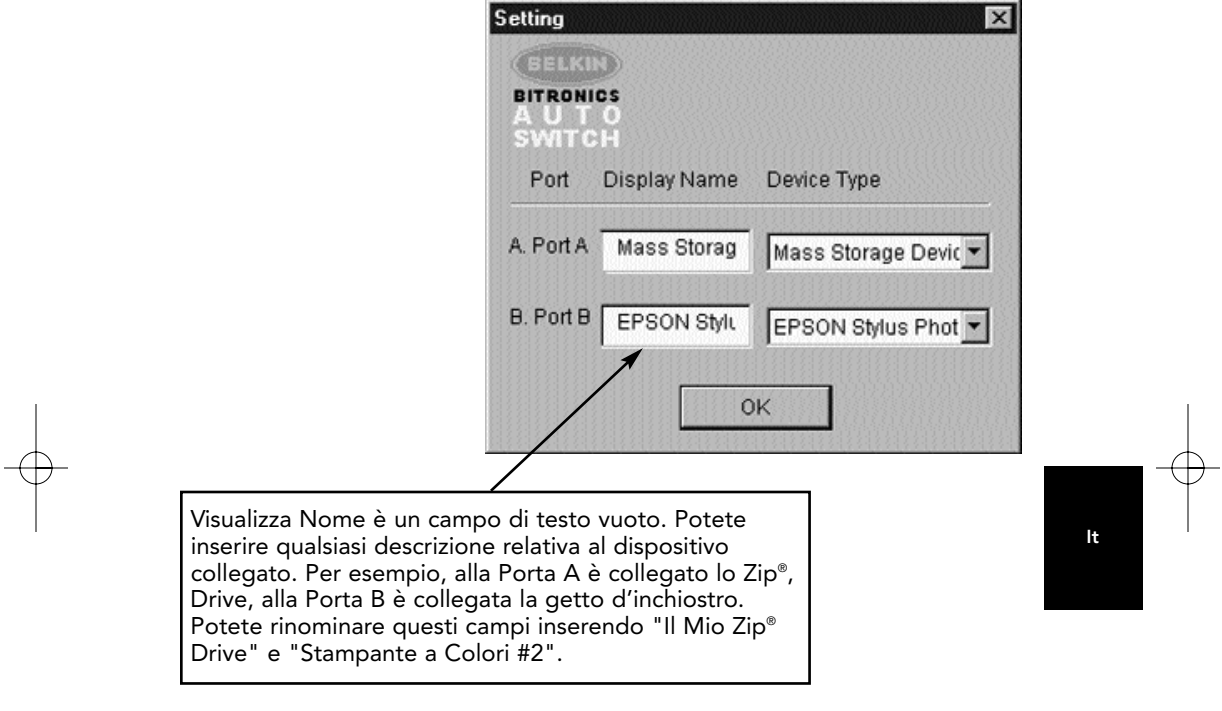

Nel nostro esempio, abbiamo uno Zip®, Drive sulla Porta A, quindi sceglieremo Dispositivo di Memoria per la porta A. Nella Porta B, abbiamo installato la stampante Epson, quindi sceglieremo questo driver nel Tipo di Dispositivo per la Porta B.

Al termine cliccate OK.

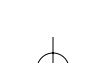

8. Cambiate la porta della stampante da LPT1 alla porta switch automatico:

Se uno o entrambi i dispositivi condivisi sono stampanti, dovete seguire la procedura seguente per riconfigurare la porta collegata con la stampante. Se entrambi i dispositivi sono stampanti, questa procedura deve essere eseguita per entrambe le stampanti. Se nessuno dei due dispositivi è una stampante, potete saltare questa parte.

- 8.1. Cliccate su Avvio, selezionate Impostazioni e cliccate due volte su Stampanti.
- 8.2. Cliccate sul tasto destro sulla stampante installata nello switch Bitronics e cliccate su Proprietà:

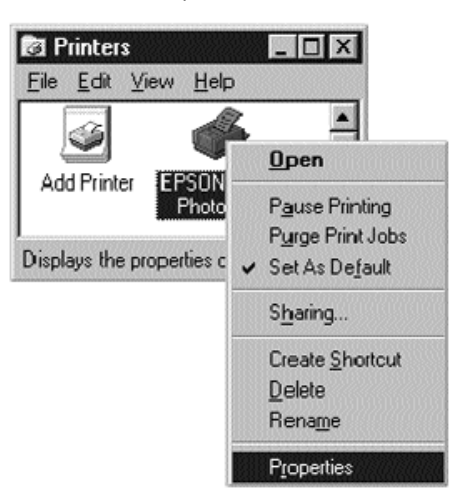

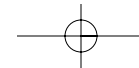

- 8.3. Cliccate sul pulsante Dettagli. Nel menu a tendina di Stampa selezionate la porta corretta a cui questa stampante è collegata con lo switch Bitronics:
	- LP x1 PA (switch automatico) Selezionate questa opzione se la stampante è collegata alla Porta A dello switch Bitronics.
	- LPx1 PB (switch automatico) Selezionate questa opzione se la stampante è collegata alla Porta B dello switch Bitronics.

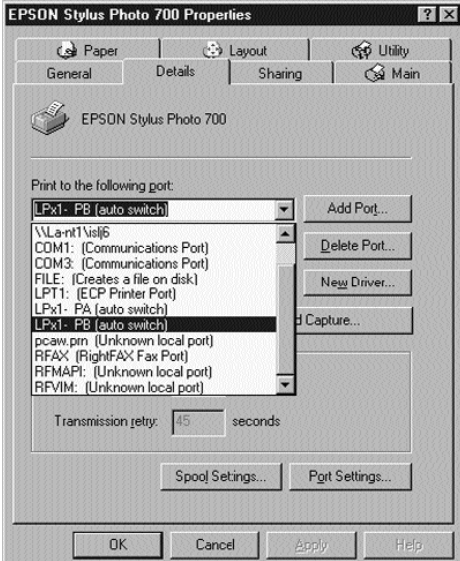

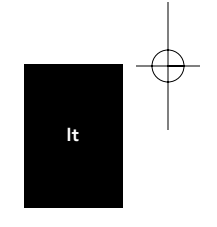

Nell'immagine sopra, la stampante è collegata alla Porta B dello switch Bitronics. Perciò, è stato selezionato LPx1 – PB (switch automatico). Al termine cliccate OK.

8.4. Cliccate su Impostazioni Spool e cliccate su Avvio per iniziare a stampare una volta letta l'ultima pagina.

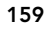

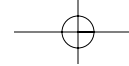

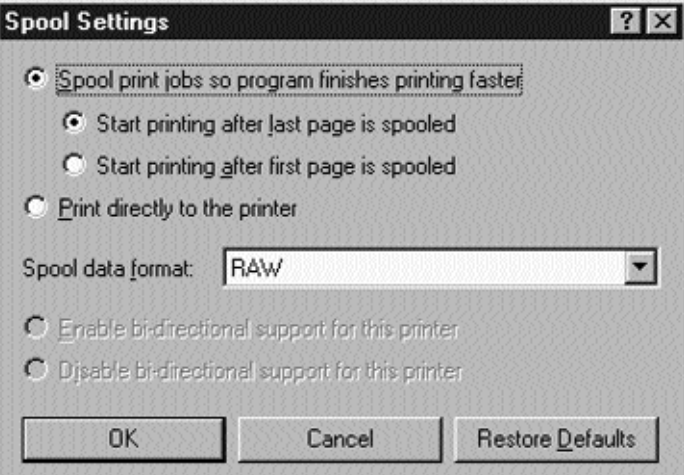

- 8.5. Cliccate su Disabilita supporto bidirezionale per questa stampante se il pulsante è attivo. Altrimenti, ignorate.
- 8.6. Cliccate OK nella finestra Impostazioni Spool. Cliccate ancora OK nella finestra principale delle proprietà.

### Utilizzo del Software Bitronics

### Esempio: Due Stampanti Condivise Tra Due Computer

Il software Bitronics gestisce automaticamente le code di stampa inviandole verso la corretta porta dello switch Bitronics in base alle impostazioni immesse nelle Proprietà della Stampante e in Impostazioni come descritto al punto 7. Quando stampate qualcosa in un'applicazione qualsiasi di Windows® (come MS Word o Excel), selezionate semplicemente la stampante su cui volete stampare e il software Bitronics gestirà i compiti di smistamento. E' COMPLETAMENTE AUTOMATICO!

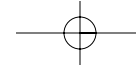

### Come funziona?

Con il software Bitronics caricato e le porte correttamente configurate per le stampanti come mostrato al precedente punto 8, quando stampate in Windows,, la coda di stampa passa prima al software Bitronics. Il software Bitronics aggiunge un comando all'inizio della coda di stampa indicando allo switch Bitronics a quale porta inviare la coda di stampa.

Nell'esempio riportato di seguito, la stampante Epson è collegata alla Porta B, come descritto nella linea Where (Dove): Quando stampa, il software Bitronics comunica allo switch Bitronics di deviare prima sulla Porta B, poi permette alla coda di stampa di attraversare lo switch, uscire dalla Porta B e passare alla stampante Epson.

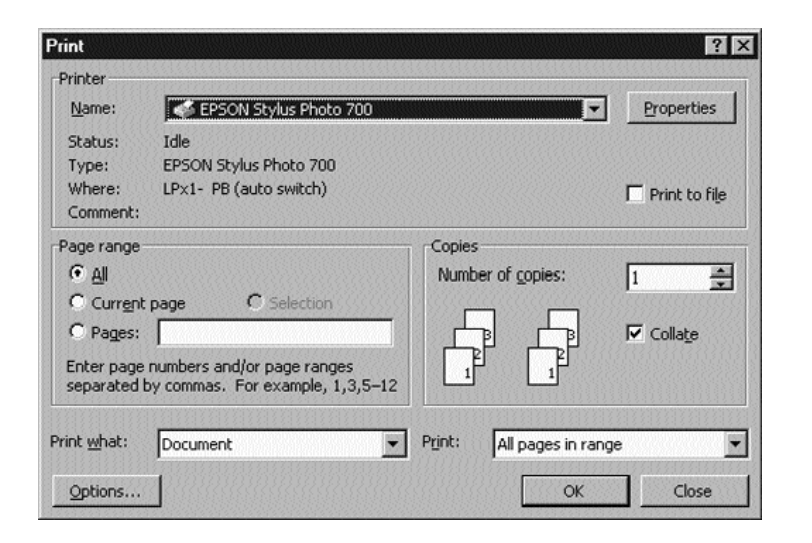

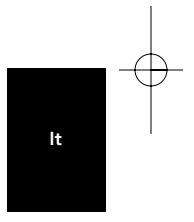

Se desiderate stampare sulla seconda stampante, una LaserJet™ ad esempio, è sufficiente che selezioniate quella particolare stampante nella casella di dialogo di Stampa. Cliccate OK , e il lavoro di stampa è inviato automaticamente alla stampante laser sulla Porta A dello switch Bitronics.

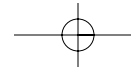

P73046\_F1U128iKIT univ\_man.qxd  $4/28/00$  2:21 PM Page 162

# Windows® 95 / 98 e NT® (continua)

A questo punto dovete semplicemente selezionare la stampante, il software fa tutto il resto. Ma ricordate, TUTTE LE IMPOSTAZIONI DEVO ESSERE CORRETTE, altrimenti la stampante sbagliata potrebbe stampare in modo assolutamente scorretto.

Nell'esempio riportato, l'utilizzatore ha selezionato la stampante laser. In questo caso la stampante è collegata alla Porta A dello switch automatico. Quando la coda di stampa viene lanciata, il software Bitronics comunica allo switch Bitronics di deviare sulla Porta A, poi lascia passare la coda di stampa LaserJet™.

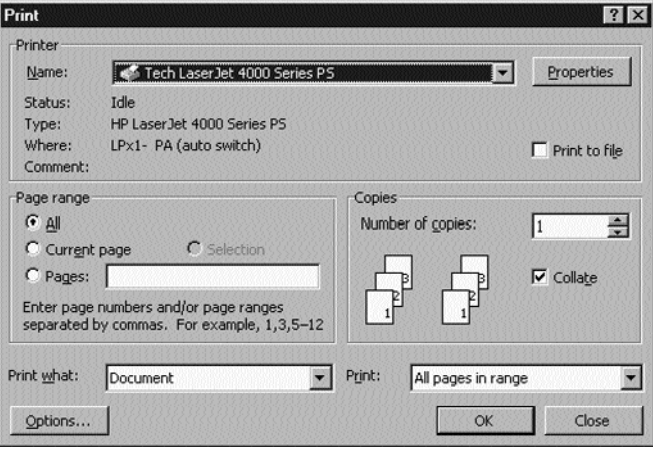

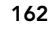

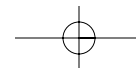

P73046\_F1U128iKIT univ\_man.qxd  $4/28/00$  2:21 PM Page 163

## Windows® 95 / 98 e NT® (continua)

#### ESEMPIO: CONDIVISIONE DI UNA STAMPANTE E DI UNO ZIP' DRIVE (O QUALSIASI ALTRO DISPOSITIVO DI MEMORIA)

Quando si ha a che fare con un dispositivo di memoria (un dispositivo che aggiunge una lettera al vostro sistema come E:) come uno Zip® Drive, il Software Bitronics nella barra di sistema deve essere configurato in modo che lo switch Bitronics sia di default sulla Porta collegata allo Zip® Drive, in questo modo tutte le volte che accederete a questo drive, sarete sempre collegati e non riceverete messaggi di errore:

1. Assicuratevi che la porta collegata allo Zip® Drive sia impostata su Dispositivo di Memoria in Impostazioni. Vedere il precedente punto 7 per maggiori informazioni. L'immagine sotto riportata indica che lo Zip® Drive è collegato alla Porta A e che il tipo di dispositivo è un Dispositivo di Memoria. Digitate qualsiasi cosa volete in Visualizza Nome. Cliccate OK quando avete terminato.

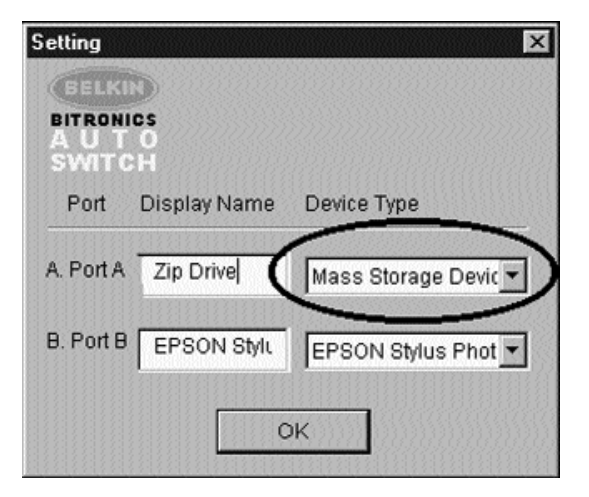

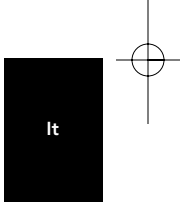

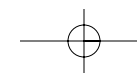

2. Cliccate sulla porta connessa al dispositivo di memoria. In questo caso, c'è uno Zip® Drive sulla Porta A. Come potete vedere il Visualizza Nome inserito precedentemente appare sotto con la vostra dicitura. Cliccate OK.

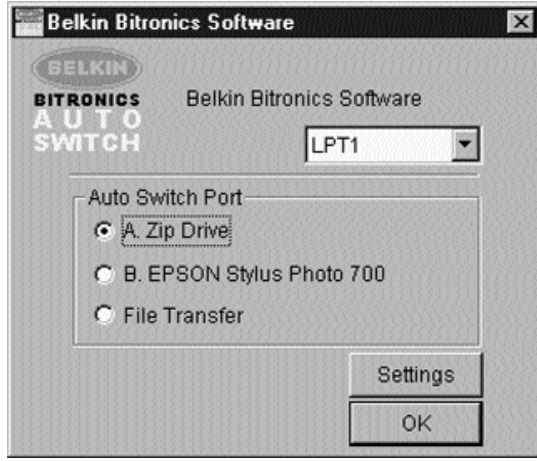

Ora, lo switch Bitronics terrà sempre il vostro computer connesso allo Zip® Drive. In questo modo, ogni volta che accederete ad esso, non si verificherà nessun errore. Successivamente, quando stamperete sulla stampante a getto d'inchiostro sulla Porta B (come mostrato sopra) lo switch Bitronics passerà temporaneamente alla Porta B per spedire la coda di stampa, poi tornerà sulla Porta A per mantenere la comunicazione con lo Zip® Drive.

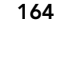

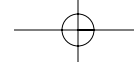

### Feedback Visivo – Come faccio a sapere su che porta mi trovo?

Quando lo switch Bitronics è nella sua modalità di scanning normale, i LED lampeggiano avanti e indietro tra le porte del computer. Per vedere all'opera il software, semplicemente premete il pulsante COMPUTER così potete vedere una connessione della porta del computer. Premete la porta del COMPUTER fino a quando si accendono i LED intorno a 1 e vedete quale dispositivo è attualmente collegato alla porta. In modalità di Trasferimento File, i LED della porta del computer sono verdi e nessun LED della porta dei dispositivi è acceso. Quindi, cliccate sull'icona del software Bitronics sulla barra di comando e cambiate le porte. Vedrete il LED dello switch Bitronics in corrispondenza della porta che avete selezionato.

### Come utilizzare un qualsiasi altro dispositivo parallelo (che non sia una stampante o un dispositivo di memoria) con una stampante

Quando si ha a che fare con altri dispositivi a porta parallela, nelle Impostazioni vengono inseriti come Scanner (vedi punto 7). Ne fanno parte gli Scanner, le telecamere a porta parallela e i driver di unità a nastro. Quando dovete accedere a questi dispositivi, cliccate semplicemente sull'icona Bitronics della barra di sistema e selezionate il dispositivo che volete usare. Un segno di spunta apparirà per mostrare quale dispositivo è connesso. Ad esempio, sullo switch Bitronics abbiamo uno scanner ed una stampante:

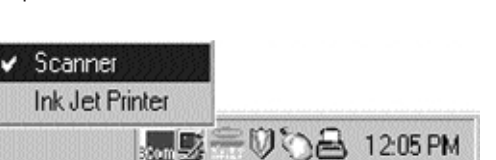

Potete rimanere collegati allo scanner in modo indefinito. Ma mettiamo che vogliate usare la stampante a getto di inchiostro, il software passerà sempre automaticamente sulla porta della stampante e invierà la coda di stampa. Tuttavia, lo switch rimarrà collegato alla stampante – non ritornerà allo scanner come faceva per il dispositivo di memoria menzionato prima. Questo significa che dovrete seguire questa procedura per passare allo scanner tutte le volte che avrete bisogno di usarlo.

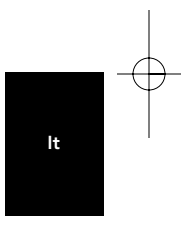

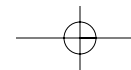

### Se nessuna stampante è installata

Se nessuna stampante è installata, il tipo di Installazione (vedi punto 7) per ogni dispositivo deve essere impostato come Dispositivo di Memoria (se aggiunge una lettera di drive al vostro sistema) o come Scanner (per tutti gli altri tipi di dispositivi).

Il software Bitronics potrebbe non funzionare correttamente in alcuni sistemi se non è stata impostata una Stampante di default. Per farlo, aggiungete una stampante usando aggiungi stampante Wizard (cliccate Avvio, selezionate Impostazioni, cliccate due volte su Stampanti), e utilizzate solo il driver Generico/Solo Testo. Ricordate di utilizzare la Stampante Locale e LPT1 quando ve lo chiede il Wizard. Questo sarà poi impostato come stampante di default permettendo al software Bitronics di funzionare correttamente.

### Rimuovere e Aggiungere l'Icona Bitronics Switch dalla Barra di Sistema.

- Per rimuovere l'icona, cliccate col pulsante destro semplicemente su di essa e al prompt rispondete Sì.
- Per ricaricare di nuovo l'icona nella barra di sistema, cliccate su Avvio, selezionate Programmi, selezionate Belkin Bitronics Switch e selezionate AutoSwitch-Multi PCs

### SUGGERIMENTO PER UTENTI ESPERTI:

Se state usando dei dispositivi con porte di passaggio (come gli Zip® Drive e gli Scanner), potete collegare una stampante alla porta di passaggio e usare la porta dell'altro dispositivo sullo switch Bitronics per collegare un altro dispositivo. Accertatevi che il driver della stampante abbia la sua Porta impostata sulla corretta porta del dispositivo. Per esempio, se volete condividere 2 stampanti, 1 Zip® Drive e 1 scanner tra 2 computer, collegate lo Zip® Drive alla Porta A, lo Scanner alla Porta B, la prima stampante alla porta di passaggio dello Zip® Drive, e la seconda stampante alla porta di passaggio dello scanner. Nel software Bitronics, collegate la Porta A al Dispositivo di Memoria e la Porta B allo Scanner. Quindi, in Proprietà della Stampante/Dettagli, impostate la Stampa alla seguente Porta a LPx1 – PA (switch automatico) per la prima stampante e LPx1 – PB (switch automatico) per la seconda stampante. Generalmente, solo le stampanti possono essere collegate alle porte di passaggio.

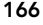

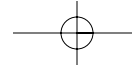

P73046\_F1U128iKIT univ\_man.qxd  $4/28/00$  2:21 PM Page 167

## Windows® 95 / 98 e NT® (continua)

### Utilizzo della Funzione Trasferimento File

La funzione trasferimento file dello switch Bitronics permette a entrambi i computer di collegarsi come se ci fosse un cavo di trasferimento file collegato tra loro. Per farlo, cliccate due volte sull'icona dello switch Bitronics della barra di sistema, cliccate su Trasferimento File e cliccate OK. Il LED della porta di computer corrispondente sullo switch Bitronics diventerà verde. Questo LED indica che il computer su cui siete è impostato in modalità di trasferimento file.

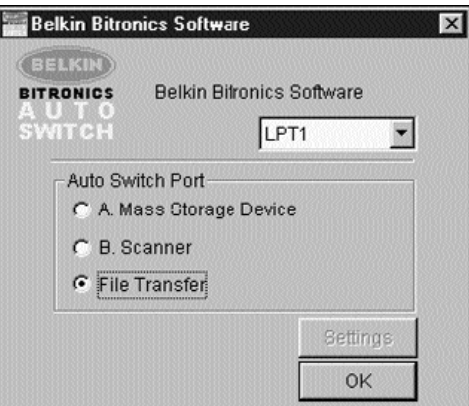

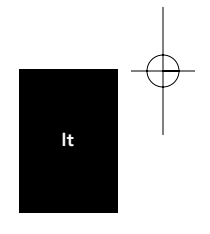

Successivamente, anche il secondo PC deve effettuare la stessa operazione. Quando entrambi i LED sullo switch Bitronics sono verdi significa che i computer sono pronti per il trasferimento del file. A questo punto, i cavi e lo switch Bitronics agiscono come cavo di trasferimento file. Potete ora avviare programmi come Windows® Direct Cable Connection, o LapLink®. Fate riferimento ai relativi manuali dell'utente o siti web per informazioni su come configurare i rispettivi software. Ricordatevi solo che l'installazione del vostro switch Bitronics si limita semplicemente a copiare le caratteristiche del cavo di trasferimento file.

NOTA: Il computer 1 può trasferire file solo al computer 2 e il computer 3 può trasferire file solo al computer 4. Se cambiate le porte manualmente usando i pulsanti, i cambiamenti fatti non avranno effetto sul software.

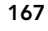

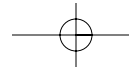

### Utilizzo in Windows NT®

In Windows NT®, potete seguire la stessa procedura di installazione descritta per Windows® 95/98. Assicuratevi che l'alimentazione sia collegata allo switch Bitronics, altrimenti, potrebbero esserci dei grossi ritardi nell'elaborazione delle richieste fatte dalle macchine NT®.

Le proprietà della stampante sono leggermente diverse in Windows NT®. Dopo aver installato il software e riavviato il computer, andate in Proprietà della Stampante e selezionate il tasto Porte. Per trovare la porta corretta da utilizzare con lo switch Bitronics dovete scorre la lista fino a LPx1: PA (switch automatico). Inserite un segno di spunta sulla porta che collega la stampante. In questo caso, sullo switch Bitronics è la porta A.

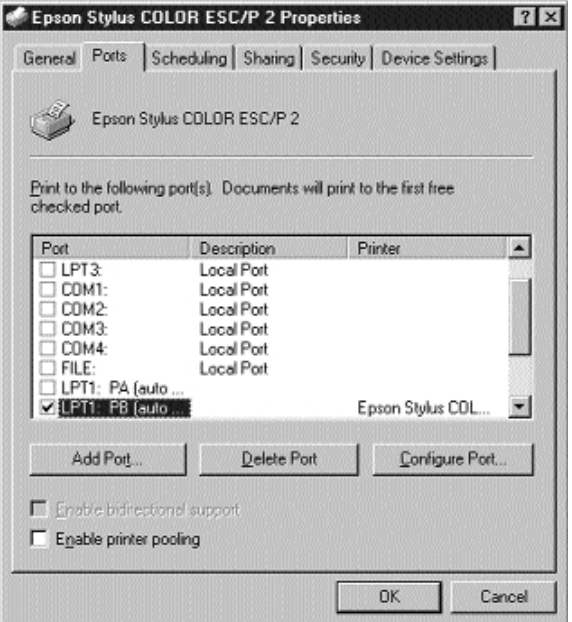

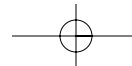

Per eseguire correttamente le impostazioni Spool, cliccate sul tasto Avvicendamento. Assicuratevi che Avvio stampa dopo che l'ultima pagina è stata sfogliata sia selezionato. Impostante anche Massima Priorità:

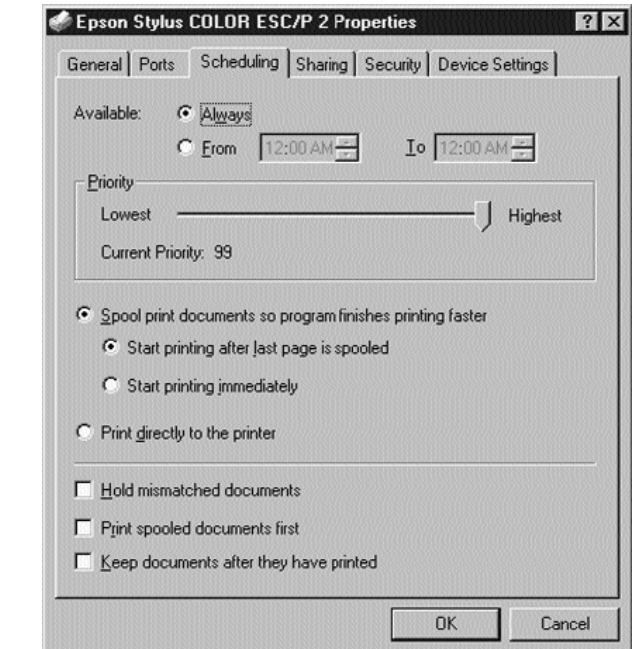

Quando avete finito cliccate OK.

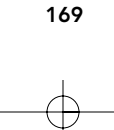

It

### Se riscontrate ancora dei problemi nell'utilizzare il software BITRONIX.exe in Windows® NT:

Prima disinstallate il software Bitronics. Lo potete fare cliccando col pulsante destro sull'icona nella barra di comando e rispondendo Sì al prompt che appare. Poi, cliccate su Avvio, selezionate Programmi, selezionate Belkin Bitronics Switch, poi selezionate Disinstalla.

Dopo aver riavviato il computer, potete installare la vecchia versione NT del software nel secondo disco (n. P72736). Durante l'installazione vi verrà chiesto il numero del modello. Selezionate Auto Switch 2-2/4-2:

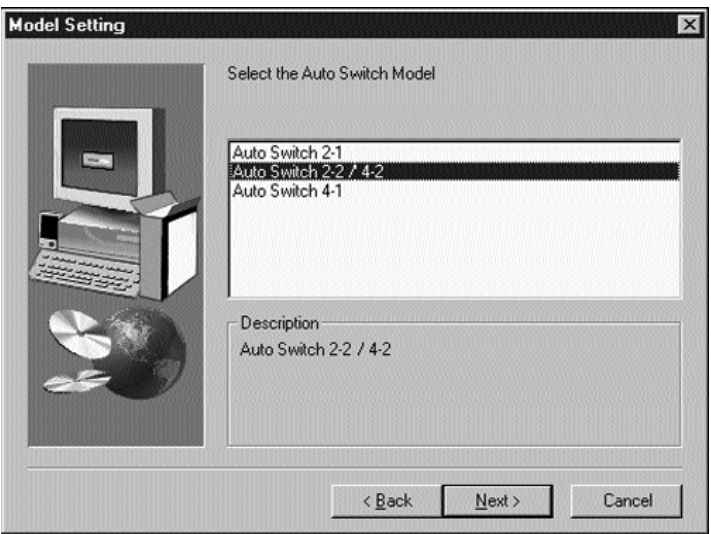

Questa versione del software non esegue la selezione della stampa in modo completamente automatico. Richiede che l'utilizzatore selezioni ogni volta le porte attraverso l'icona della barra di comando.

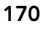

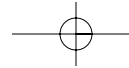

## **Appendice**

#### Per cambiare della modalità di porta parallela del vostro PC in ECP

Cambiando la modalità di porta parallela del vostro computer in ECP potrete aumentare la velocità e l'affidabilità del trasferimento dati con lo switch Bitronics. Di seguito trovate le indicazioni su come cambiare l'impostazione di certi computer. Eseguite questa operazione per tutti i computer collegati allo switch. Se il vostro computer non figura in questo elenco, controllate sul rispettivo sito web, o contattate l'assistenza tecnica. Vi preghiamo di non contattare l'assistenza tecnica Belkin per questo particolare argomento.

#### ACER

- 1. Mentre il computer si sta avviando seguite le istruzioni sullo schermo: per entrare in SetUp, premete CTRL+ALT+ESC.
- 2. Seguite la legenda su come scorrere attraverso le opzioni.
- 3. Quando arrivate all'opzione Modalità Porte Parallele, scegliete ECP.
- Seguite le indicazioni della legenda per salvare l'impostazione e uscite dal Setup.

### AST

- 1. Mentre il computer si sta avviando, seguite le istruzioni sullo schermo: per entrare in SetUp, premere CTRL+ALT+ESC. (Se avete un computer 486, le istruzioni potrebbero dire CTRL+ALT+DEL).
- 2. Seguite le istruzioni della legenda su come scorrere attraverso le opzioni.
- Quando arrivate all'opzione Modalità Porte Parallele, scegliete la modalità con le prestazioni più alte (p. es. ECP).
- 4. Seguite le istruzioni della legenda per salvare l'impostazione e uscire.

### Qualsiasi computer compatibile

- 1. Riavviate il computer e premete F1 durante l'avvio.
- 2. Usate un tasto freccia per selezionare le voci del menu Avanzato.
- 3. Usate un tasto freccia per selezionare l'impostazione della porta parallela e del campo di modalità.
- 4. Premete INVIO per visualizzare la modalità elenco.
- 5. Selezionate la modalità con le prestazioni più alte (p. es. ECP) e premete INVIO.<br>6. Premete F10 per salvare i cambiamenti di BIOS (sistema base di gestione 6. Premete F10 per salvare i cambiamenti di BIOS (sistema base di gestione
- entrate/uscite).
- 7. Premete INVIO per chiudere la finestra di impostazione del BIOS.

#### Dell

- 1. Mentre il computer si sta avviando, seguite le istruzioni sullo schermo: per entrare in SetUp, premere DEL.(Se avete un computer 486, le istruzioni potrebbero dire di premere F2.)
- 2. Premete ALT+P e scegliete Modalità Parallela.
- Compare un elenco delle modalità disponibili. Scegliete quella con la prestazione più alta (p. es. ECP).
- 4. Seguite le istruzioni della legenda per salvare l'impostazione e uscite da Setup.

It

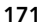

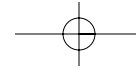

#### Gateway 2000

- Mentre il computer si sta avviando, seguite le istruzioni sullo schermo: per entrare in Setup, premete F1.
- 2. Selezionate Avanzato dalla barra di menu.<br>3. Selezionate Periferiche integrate.
- Selezionate Periferiche integrate.
- 4. Seguite le istruzioni della legenda, selezionate ECP come modalità porta parallela.
- 5. Seguite le istruzioni della leggenda per salvare l'impostazione e uscite da Setup.

#### Hewlett-Packard

#### Procedura per i PC modello HP Pavillion

- 1. Alla Schermata Blu HP, premete F1 per entrare in Setup.
- 2. Selezionate Avanzato dalla barra di menu.
- Seguite le istruzioni della legenda, selezionate Configurazione Periferica e poi usate il tasto freccia giù per arrivare a Modalità Porta Parallela.
- 4. Selezionate la modalità con la prestazione più alta (p. es. ECP).
- 5. Seguite le istruzioni della legenda per salvare l'impostazione e uscite da Setup.

### Procedura per PC Serie HP Vectra

- 1. Mentre il computer si sta avviando, seguite le istruzioni sullo schermo: premete F2 per entrare in SetUp in fondo alla videata di test di del Hewlett Packard System Hardware.
- 
- 2. Utilizzate i tasti freccia per evidenziare la Modalità Porta Parallela.<br>3. Seguite le istruzioni della leggenda su come cambiare le opzioni. 3. Seguite le istruzioni della leggenda su come cambiare le opzioni.
- 4. Impostate la modalità porta con la prestazione più alta (p. es. ECP).
- 5. Seguite le istruzioni della legenda per salvare l'impostazione e uscite da Setup.

### Procedura per i PC Serie HP Vectra 500

- 1. Mentre il computer si sta avviando, seguite le istruzioni sullo schermo: premete F2 per entrare in SetUp in fondo alla videata di test del Hewlett Packard System Hardware.
- 2. Utilizzate i tasti freccia per evidenziare la Modalità Porta Parallela.
- Seguite le istruzioni della legenda su come cambiare le opzioni.
- 4. Impostate la modalità porta con la prestazione più alta (p. es. ECP).
- 5. . Seguite le istruzioni della legenda per salvare l'impostazione e uscite da Setup.

#### Procedura per i PC HP OmniBook 5000 e 5500

- 1. Mentre il computer si sta avviando, seguite le istruzioni sullo schermo: premete F2 per entrare in SetUp in fondo alla videata di test del Hewlett Packard System Hardware.
- 2. Utilizzate i tasti freccia per evidenziare la Modalità Porta Parallela.
- Seguite le istruzioni della legenda su come cambiare le opzioni mentre selezionate la modalità porta parallela con la prestazione più alta (p. es. ECP).
- 4. Seguite le istruzioni della legenda per salvare l'impostazione e uscite da SetUp.
- 5. Aggiungete il programma Ecpon.com al file Autoexec.bat del computer. Potete trovare questo file sul CD-Rom o sul Disco 1 del set di dischetti.

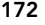

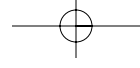

### IBM Aptiva

#### Procedura Generica

- 1. Mentre il computer si sta avviando, seguite le istruzioni sullo schermo: premete F1 per entrare in Setup.
- 2. Seguite la legenda su come scorrere attraverso le opzioni di installazione fino a quando arrivate a Porte Entrata/Uscita.
- 3. Scegliete la modalità con la prestazione più alta (p. es. ECP).
- Seguite le istruzione della leggenda per salvare e uscire.

Procedura per IBM Aptiva 2176-C33, IBM BIOS v BSTUS4B

- NOTA: la procedura per questo computer non è inclusa nei documenti ricevuti con la confezione.
- 1. Mentre il computer si sta avviando, seguite le istruzioni sullo schermo: premete F1 per entrare in Setup.
- 2. Seguite la legenda su come scorrere attraverso le opzioni di installazione fino a quando arrivate a Porte Entrata/Uscita.
- 3. Selezionate Modalità Porta Parallela.<br>4. Selezionate FCP.
- 4. Selezionate ECP.<br>5. Premete due vol
- 5. Premete due volte ESC.<br>6. Premete INVIO per salva
- Premete INVIO per salvare l'impostazione e uscite da Setup.

### Micron

### Procedura Generica

- 1. Mentre il computer si sta avviando, seguite le istruzioni sullo schermo: premete F2 per entrare in Setup.
- 2. Selezionate Avanzato dalla barra di menu.<br>3. Seguite le istruzione della legenda per sel
- 3. Seguite le istruzione della legenda per selezionare Periferiche Integrate.<br>4. Usate il tasto freccia giù per selezionare la Modalità I PT.
- 4. Usate il tasto freccia giù per selezionare la Modalità LPT. Selezionate la modalità della porta parallela con la prestazione più alta (p. es. ECP).
- 6. Seguite le istruzione della leggenda per salvare e uscite da Setup.

#### Procedura per Millennium, Phoenix BIOS v 4.05

- NOTA: la procedura per questo computer non è inclusa nei documenti ricevuti con la confezione.
- 1 Mentre il computer si sta avviando, seguite le istruzioni sullo schermo: premete F2 per entrare in Setup.
- 
- 2. Andate a Connessione.<br>3. Cambiate la Porta da A 3. Cambiate la Porta da AT a ECP.<br>4. Selezionate PS/2.
- Selezionate PS/2.

### Packard Bell

#### Procedura Generica

- 1. Mentre il computer si sta avviando, seguite le istruzioni sullo schermo:
- premete F2 per entrare in Setup (per alcuni modelli potrebbe essere F1).
- 2. Selezionate Avanzato dalla barra di menu.

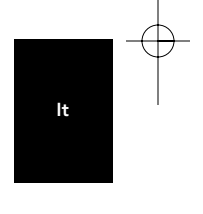

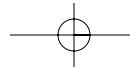

- 3. Seguite le istruzioni della legenda per selezionare Periferiche Integrate (o in alcuni modelli Configurazione Periferiche).
- 4. Scegliete la modalità porta parallela con la prestazione più alta (p. es. ECP). Seguite le istruzione della legenda per salvare e uscire.

### Procedura per Force 443 CD, AMBIOS BIOS v 1.00.12.1313oe

- 1. Mentre il computer si sta avviando, seguite le istruzioni sullo schermo: premete F1 per entrare in Setup.
- 
- 2. Selezionate Avanzato dalla barra di menu.<br>3. Lisate il tasto freccia giù per selezionare C Usate il tasto freccia giù per selezionare Configurazione Periferica e poi premete INVIO.
- 4. Usate il tasto freccia giù per selezionare Modalità Porta Parallela e premete INVIO.
- 5. Usate il tasto freccia giù per selezionare Estensione (originariamente Compatibile) e poi premete INVIO.
- 6. Premete F10 per salvare l'impostazione.

### Sony

#### Modelli PCV-70/90/100/120:

- 
- 1. Riavviate il vostro computer.<br>2. Durante la prima videata in l Durante la prima videata in bianco e nero della Sony, premete F3 per entrare nella videata di avvio.
- 3. Premete F1 per entrare in Installazione BIOS.<br>4. Usate la freccia di destra per arrivare al menu
- 4. Usate la freccia di destra per arrivare al menu Avanzato.
- 5. Scorrete verso il basso e evidenziate Configurazione Periferica e premete INVIO.
- 6. Scorrete verso il basso e evidenziate Tipo Porta Parallela. L'impostazione di default è Compatibile. Premete INVIO.
- 7. Selezionate ECP e premete INVIO.
- 8. Premete due volte ESC per avere la videata di Uscita.
- Premete INVIO due volte per Uscire Salvando le Modifiche. Il sistema ripartirà in Windows®.

#### Modelli PCV-130/150:

- 1. Riavviate il vostro computer.<br>2. Durante la prima videata in l
- Durante la prima videata in bianco e nero della Sony, premete F3 per entrare nella videata di avvio.
- 3. Premete F1 per entrare in Installazione BIOS.<br>4. Usate la freccia di destra per arrivare al menu
- Usate la freccia di destra per arrivare al menu Avanzato.
- 5. Scorrete verso il basso, evidenziate Configurazione Periferica e premete INVIO. 6. Scorrete verso il basso e evidenziate Modalità. L'impostazione di default è ECP.
- Premete INVIO. 7. Selezionate ECP. Premete INVIO.
- 
- 8. Scorrete fino a Porta Parallela e premete INVIO:<br>9. Selezionate Abilitato e premete INVIO Selezionate Abilitato e premete INVIO.
- 
- 10. Premete ESC due volte per andare alla videata di Uscita. Premete INVIO due volte per Uscire da Salvataggio Modifiche. Il sistema ripartirà in Windows®.

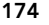

#### Modelli PCV-200/210/220/230/240:

- 1. Riavviate il vostro computer.<br>2. Durante la prima videata in l
- Durante la prima videata in bianco e nero della Sony, premete F3 per entrare nella videata di avvio.
- 3. Premete F1 per entrare in Installazione BIOS.
- 4. Usate la freccia di destra per arrivare al menu Avanzato.
- 5. Scorrete verso il basso e evidenziate Configurazione Periferica e premete INVIO. 6. Scorrete verso il basso e evidenziate Modalità. L'impostazione di default è ECP.
	- Premete INVIO.
- 7. Altrimenti selezionate ECP. Premete INVIO.
- 8. Scorrete fino a Porta Parallela e premete INVIO.<br>9. Selezionate Abilitato e premete INVIO
- 9. Selezionate Abilitato e premete INVIO.
- 10. Premete F10 per salvare queste modifiche, confermare e uscire. Il sistema ripartirà in Windows®.

#### Sony PCG-705/707/717/719 Notebooks:

- 1. In Windows® 95, aprite il Menu Avvio.
- 2. Selezionate Cartella Sony.
- 3. Selezionate Utilità Sony.
- 4. Selezionate Installazione Notebook Sony.<br>5. Selezionate il tasto Stampante/FDD.
- 5. Selezionate il tasto Stampante/FDD.
- Accertatevi che sia selezionato Usa come connettore stampante e scegliete la porta indicata dalla stampante. Ci sono tre opzioni disponibili in questa videata: 1. Normale (solo Uscita)
	- 2. Bidirezionale (di default)
	- 3. ECP (richiede il cavo IEEE 1284 stampante/parallela)
- 7. Selezionate ECP e cliccate OK per salvare i risultati e chiudete la finestra.
- Cliccate Sì per riavviare il computer.

#### NOTA: i cambiamenti fatti in Utilità notebook Sony sono fatti anche in BIOS.

#### Sony PCG-729:

- 1. In Windows® 95, aprite il Menu Avvio.<br>2. Selezionate Strumenti.
- 
- 2. Selezionate Strumenti.<br>3. Selezionate Installazior 3. Selezionate Installazione Notebook Sony.<br>4. Selezionate il tasto Stampante/FDD
- Selezionate il tasto Stampante/FDD.
- 5. Accertatevi che sia selezionato Usa come connettore stampante e scegliete la porta richiesta dalla stampante. Ci sono tre opzioni disponibili in questa videata:
	- 1. Normale (solo Uscita)
	- 2. Bidirezionale (di default)
	- 3. ECP (richiede il cavo IEEE 1284 stampante/parallela)
- 6. Selezionate ECP e cliccate OK per salvare i risultati e chiudete la finestra.
- 7. Cliccate Sì per riavviare il computer.

NOTA: i cambiamenti fatti in Utilità Notebook Sony sono fatte anche in BIOS.

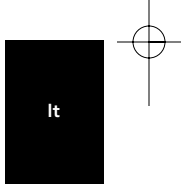

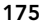

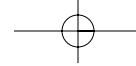

### Informazioni

#### Dichiarazione FCC

#### DICHIARAZIONE DI CONFORMITÀ CON LE LEGGI FCC PER LA COMPATIBILITÀ ELETTROMAGNETICA

Noi sottoscritti, Belkin Components, di 501 West Walnut Street, Compton CA 90220, dichiariamo sotto la nostra piena responsabilità che il prodotto

F1U128iKIT

a cui questa dichiarazione si riferisce è conforme all'art.15 delle Norme FCC. Il funzionamento è soggetto alle seguenti due condizioni: (1) questo dispositivo non deve causare interferenze dannose, e (2) questo dispositivo deve accettare qualsiasi interferenza ricevuta, comprese eventuali interferenze che possano causare un funzionamento anomalo.

#### Dichiarazione di Conformità CE

Noi sottoscritti, Belkin Components, dichiariamo sotto la nostra piena responsabilità che il prodotto F1U128iKIT a cui questa dichiarazione fa riferimento, è in conformità con la Norma sulle Emissioni Generiche EN50081-1 e con la Norma di Immunità Generica EN50082-1 1992.

#### Garanzia di un anno Belkin Components

La Belkin Components garantisce questo prodotto contro ogni difetto di materiale e costruzione per un anno. Nel caso di un'eventuale anomalia la Belkin provvederà, a propria discrezione, a riparare o sostituire il prodotto senza<br>alcuna spesa, a condizione che questo sia presentato entro il termine di garanzia, con le spese di traspo presso il rivenditore autorizzato Belkin da cui è stato acquistato il prodotto. Potrebbe essere necessario presentare la prova d'acquisto.

Questa garanzia non viene applicata se il prodotto è stato danneggiato involontariamente o in seguito ad un utilizzo eccessivo, scorretto o errato; se il prodotto è stato modificato senza l'autorizzazione scritta della Belkin; o se un qualsiasi numero di serie Belkin sia stato rimosso o cancellato.

LA GARANZIA ED I RIMEDI DI CUI SOPRA VERRANNO APPLICATI ESCLUSIVAMENTE NEL CASO DI CONFERMA ORALE O SCRITTA, ESPRESSA O IMPLICITA. LA BELKIN IN PARTICOLARE DECLINA L'OBBLIGO DI QUALSIASI GARANZIA IMPLICITA, COMPRESE, SENZA ALCUN LIMITE, LE GARANZIE DI COMMERCIABILITÀ ED IDONEITÀ AD UNO SCOPO SPECIFICO.

I rivenditori, gli agenti o i dipendenti della Belkin non sono autorizzati a modificare, prolungare o ampliare la presente garanzia.

LA BELKIN DECLINA QUALSIASI RESPONSABILITÀ PER DANNI PARTICOLARI, ACCIDENTALI O CONSEGUENTI CAUSATI DA QUALSIASI VIOLAZIONE DELLA GARANZIA O DETERMINATI DA QUALSIASI TEORIA LEGALE COMPRESI, MA NON SOLO, I CASI DI LUCRO CESSANTE, TEMPI DI ATTESA ED AVVIAMENTO, NONCHÉ PER EVENTUALI DANNEGGIAMENTI O RIPROGRAMMAZIONI O RIPRODUZIONI DI QUALSIASI DATO O PROGRAMMA SALVATO O UTILIZZATO CON I PRODOTTI BELKIN.

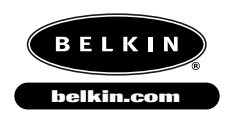

*Belkin Components* 501 West Walnut Street Compton • CA • 90220 • USA Tel: 310.898.1100 Fax: 310.898.1111

*Belkin Components, Ltd.* Unit 13 • Gatelodge Close • Round Spinney Northampton • Northants • NN3 8RX • UK Tel: +44 (0) 1604678300 Fax: +44 (0) 1604678330

*Belkin Components B.V.* Diamantlaan 8 • 2132 WV Hoofddorp • The Netherlands Tel: +31 (0) 235698765 Fax: +31 (0) 235612694

© 2000 Belkin Components. Tutti i diritti riservati. Tutti i marchi sono marchi registrati dalle rispettive ditte sotto elencate.

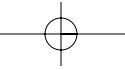

Free Manuals Download Website [http://myh66.com](http://myh66.com/) [http://usermanuals.us](http://usermanuals.us/) [http://www.somanuals.com](http://www.somanuals.com/) [http://www.4manuals.cc](http://www.4manuals.cc/) [http://www.manual-lib.com](http://www.manual-lib.com/) [http://www.404manual.com](http://www.404manual.com/) [http://www.luxmanual.com](http://www.luxmanual.com/) [http://aubethermostatmanual.com](http://aubethermostatmanual.com/) Golf course search by state [http://golfingnear.com](http://www.golfingnear.com/)

Email search by domain

[http://emailbydomain.com](http://emailbydomain.com/) Auto manuals search

[http://auto.somanuals.com](http://auto.somanuals.com/) TV manuals search

[http://tv.somanuals.com](http://tv.somanuals.com/)